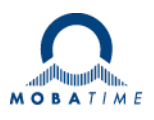

# **MOUNTING AND INSTRUCTION MANUAL**

# **Network Time Server NTS**

Network Time Server

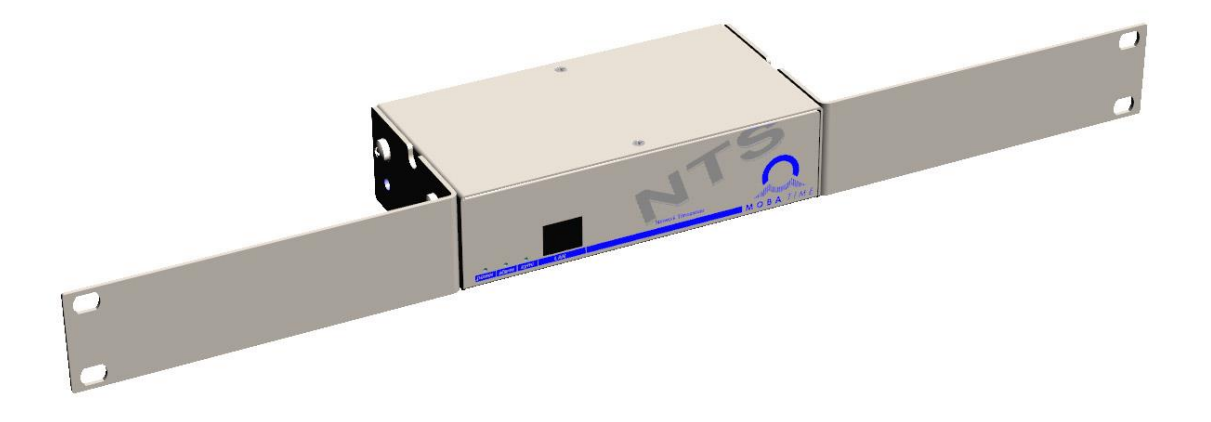

#### **Certification of the Producer**

#### **STANDARDS**

The Network Time Server NTS was developed and produced in accordance with the EU Guidelines:

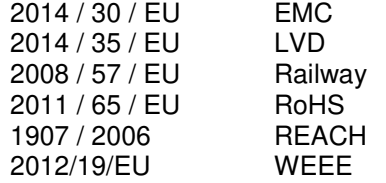

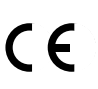

This product belongs to Class A in accordance with EN 55022. This equipment can lead to radio interference. In this case, actions must be taken by the user.

#### **References to the Instruction Manual**

- 1. The information in this Instruction Manual can be changed at any time without notice. The current version is available for download on www.mobatime.com.
- 2. The device software is continuously being optimized and supplemented with new options. For this reason, the newest software version can be obtained from the Mobatime website.
- 3. This Instruction Manual has been composed with the utmost care, in order to explain all details in respect of the operation of the product. Should you, nevertheless, have questions or discover errors in this Manual, please contact us.
- 4. We do not answer for direct or indirect damages, which could occur, when using this Manual.
- 5. Please read the instructions carefully and only start setting-up the product, after you have correctly understood all the information for the installation and operation.
- 6. The installation must only be carried out by skilled staff.
- 7. It is prohibited to reproduce, to store in a computer system or to transfer this publication in a way or another, even part of it. The copyright remains with all the rights with BÜRK MOBATIME GmbH, D-78026 VS-Schwenningen and MOSER-BAER AG – CH 3454 Sumiswald / SWITZERLAND.

## **Overview**

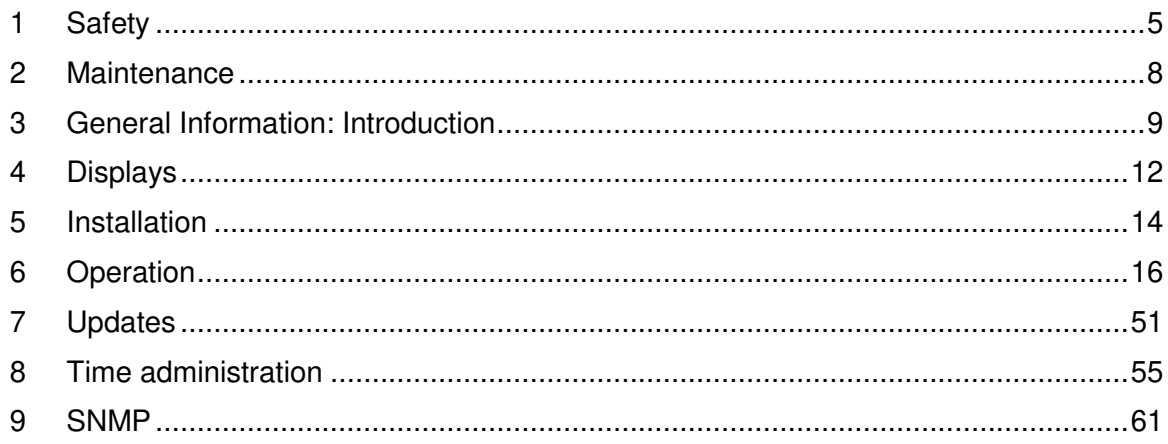

#### **APPENDIX**

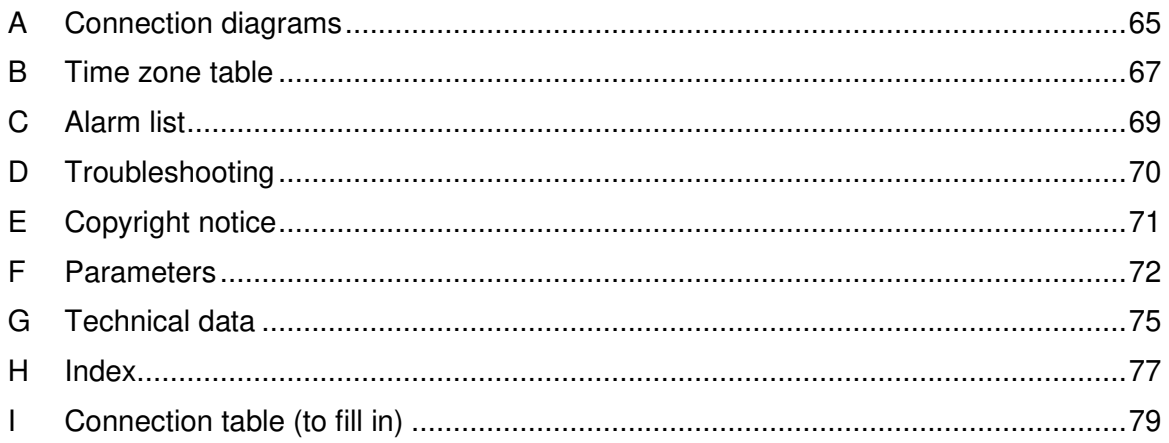

# **Table of contents**

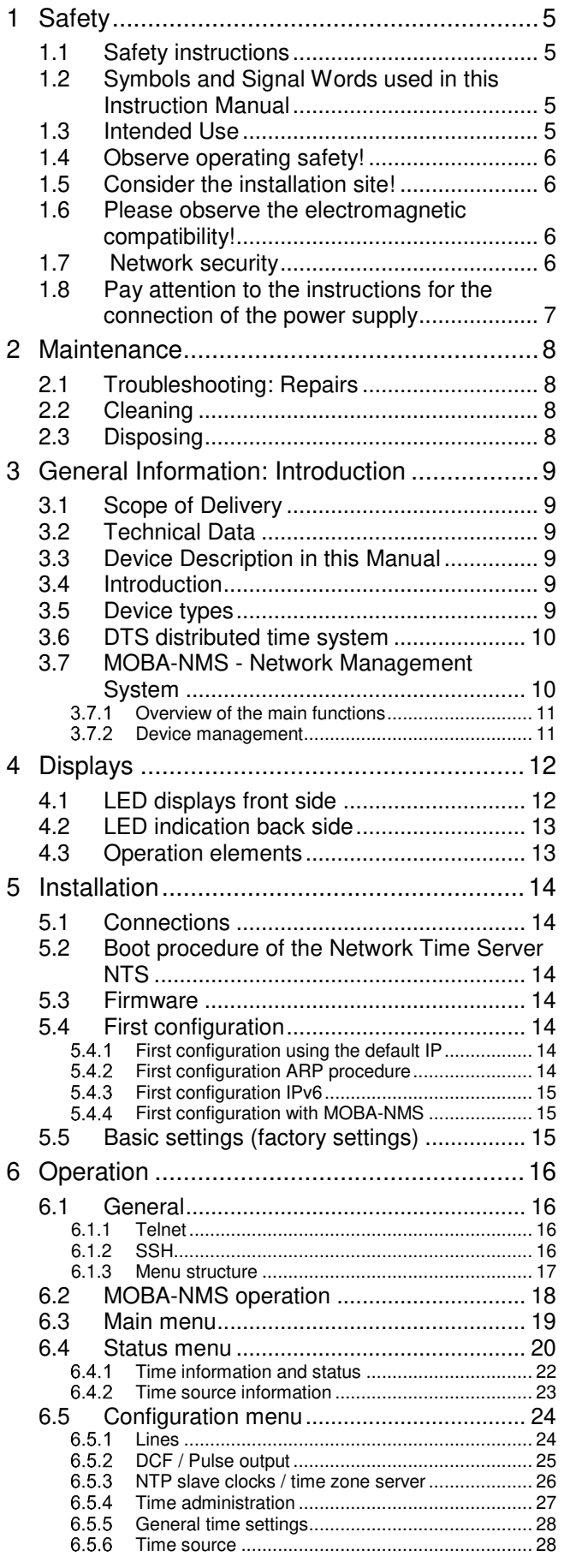

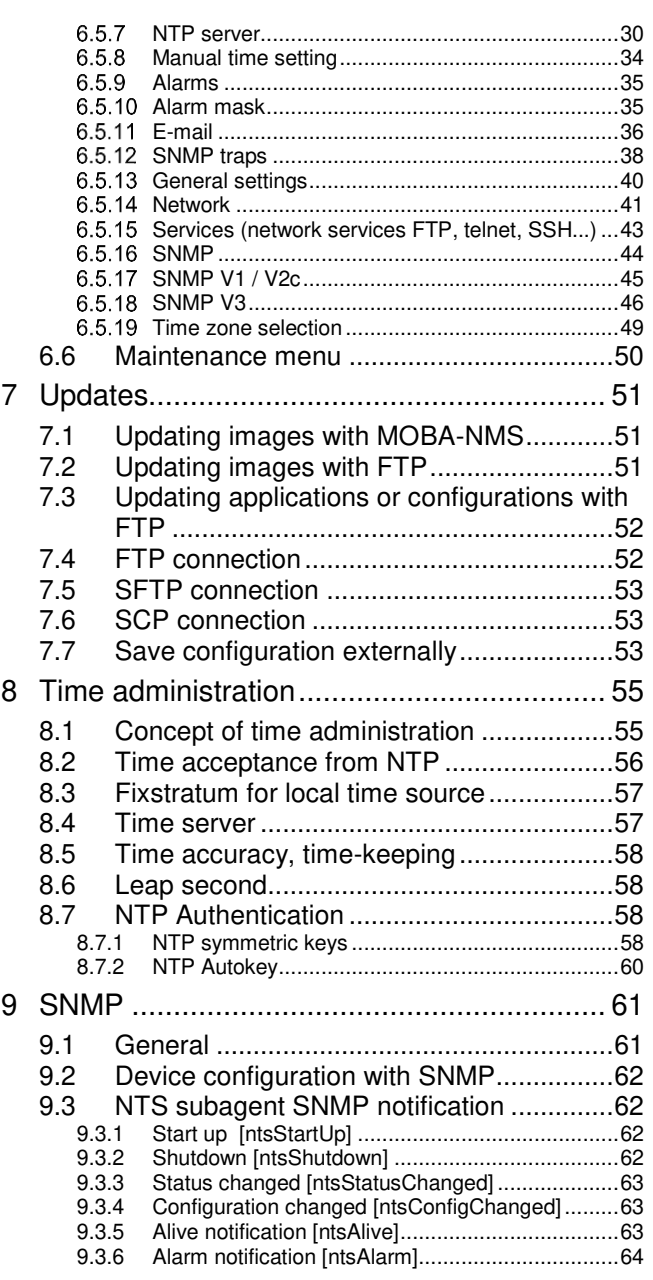

#### APPENDIX

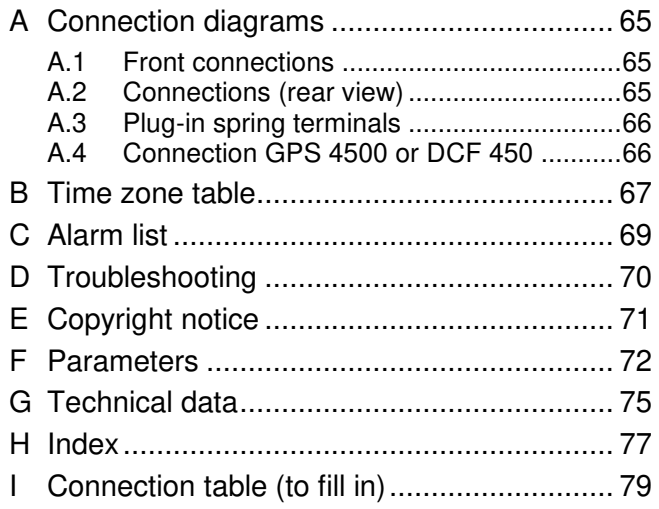

#### <span id="page-4-1"></span><span id="page-4-0"></span>**1.1 Safety instructions**

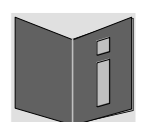

Read this chapter and the entire instruction manual carefully and follow all instructions listed. This is your assurance for dependable operations and a long life of the device. Keep this instruction manual in a safe place to have it handy every time you need it.

#### <span id="page-4-2"></span>**1.2 Symbols and Signal Words used in this Instruction Manual**

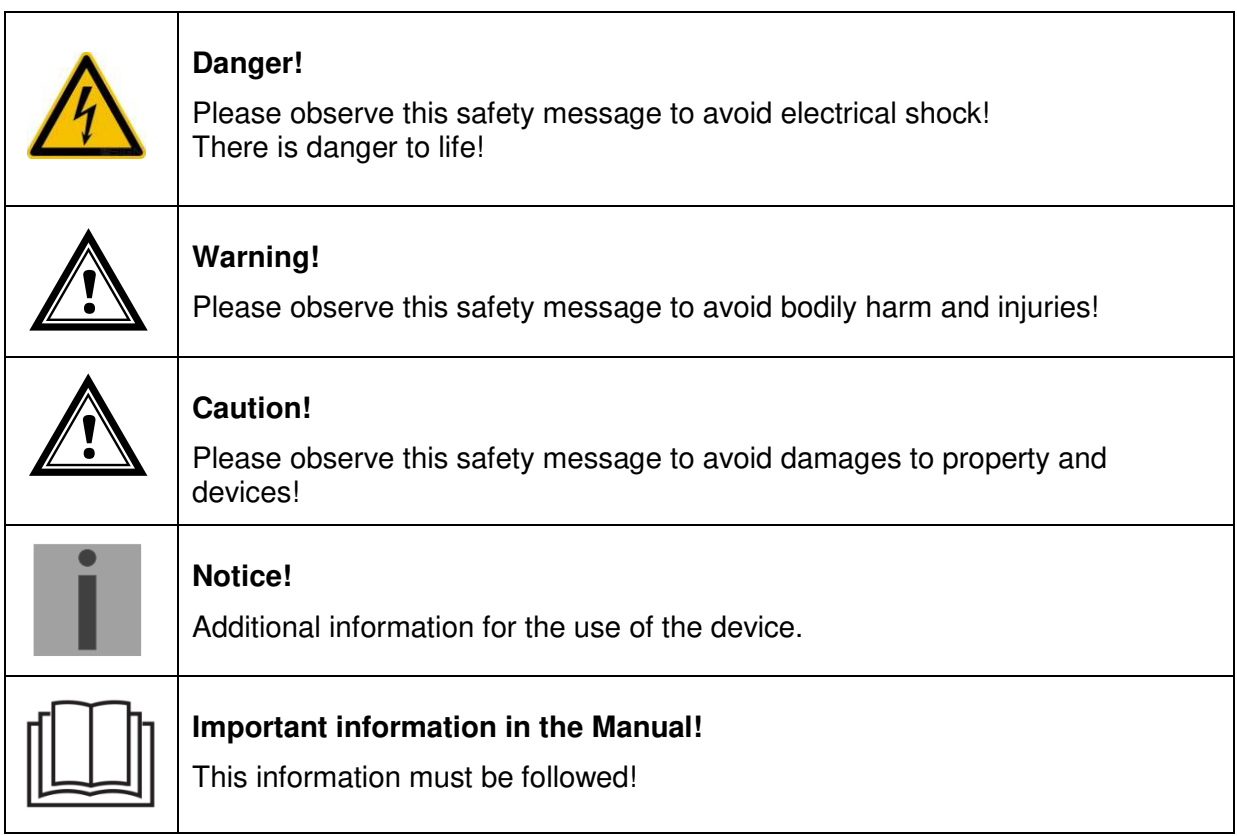

#### <span id="page-4-3"></span>**1.3 Intended Use**

The **Network Time Server NTS** is a time server for the use in network environments. It can be synchronized from NTP and be used as NTP server. In addition, it can read the time from DCF or GPS (e.g. from GPS 4500).

For additional functions, see the device descriptions in chapter [3.](#page-8-0)4.

The device is designed for stand-alone use; optionally, 2 mounting brackets allow installation into a 19" rack.

<span id="page-5-0"></span>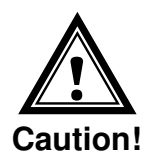

#### **1.4 Observe operating safety!**

- Never open the housing of the device! This could cause an electric short or even a fire, which would damage your device. Do not modify your device!
- The device is not intended for use by persons (including children) with limited physical, sensory, or mental capacities or a lack of experience and/or knowledge.
- <span id="page-5-1"></span>• Keep packaging such as plastic films away from children. There is the risk of suffocation if misused.

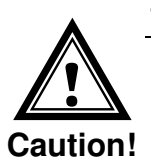

#### **1.5 Consider the installation site!**

 To avoid any operating problems, keep the device away from moisture and avoid dust, heat, and direct sunlight. Do not use the device outdoors.

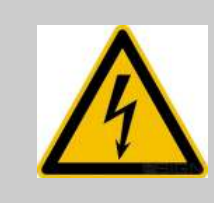

#### **Danger! Make sure**

that you wait before using the device after any transport until the device has reached the ambient air temperature. Great fluctuations in temperature or humidity may lead to moisture within the device caused by condensation, which can cause a short.

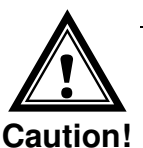

#### **1.6 Please observe the electromagnetic compatibility!**

<span id="page-5-2"></span>This device complies with the requirements of the EMC and the Low-voltage Directive.

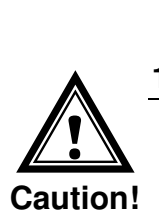

#### <span id="page-5-3"></span>**1.7 Network security**

- The default password shall be changed after the commissioning of the device.
- All unused services shall be deactivated: FTP, Telnet,…
- Refer to our Security Guidelines TE-801312 (see [www.mobatime.com](http://www.mobatime.com/) Login area: > Customer\_area > Product\_Resources - 10\_Timerserver\_TimeCenter).

#### <span id="page-6-0"></span>**1.8 Pay attention to the instructions for the connection of the power supply**

The connections are described in appendix "**Fehler! Verweisquelle konnte nicht gefunden werden. Fehler! Verweisquelle konnte nicht gefunden werden.**".

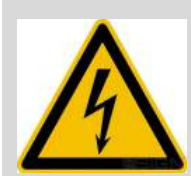

#### **Danger! Absolutely pay attention:**

Mounting, installation, commissioning and repairs of electrical devices must only be carried out by a licensed electrician. While the national installation regulations must be adhered.

$$
\bigoplus
$$

As the device is powered via DC, you first must connect the **protective earth (PE)**. The protective earth shall be wired with a yellow-green cable of at least 1.5mm2 cross section to the specially labeled PE connection point. The DC power supply shall not be connected, before the protective earth (PE) is correctly connected.

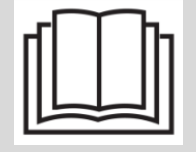

Before working on a device or on the electrical installations the corresponding circuits have to be switched off and secured against uncontrolled power on.

#### <span id="page-7-1"></span><span id="page-7-0"></span>**2 Maintenance**

#### **2.1 Troubleshooting: Repairs**

Please read carefully Appendix ["D Troubleshooting"](#page-69-0) if your device does not work properly.

If you cannot rectify the problems, contact your supplier from whom you have purchased the device.

Any repairs must be carried out at the manufacturer's plant.

Disconnect the power supply immediately and contact your supplier, if ...

- liquid has entered your device
- the device does not properly work and you cannot rectify this problem yourself.

#### <span id="page-7-2"></span>**2.2 Cleaning**

- Please make sure that the device remains clean especially in the area of the connections, the control elements, and the display elements.
- Clean your device with a damp cloth only.
- Do not use solvents, caustic, or gaseous cleaning substances.

#### **2.3 Disposing**

<span id="page-7-3"></span>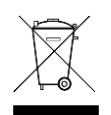

#### **Device**

At the end of its lifecycle, do not dispose of your device in the regular household rubbish. Return your device to your supplier who will dispose of it correctly.

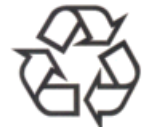

#### **Packaging**

Your device is packaged to protect it from damages during transport. Packaging is made of materials that can be disposed of in an environmentally friendly manner and properly recycled.

#### <span id="page-8-1"></span><span id="page-8-0"></span>**3.1 Scope of Delivery**

Please check your delivery for completeness and notify your supplier within 14 days upon receipt of the shipment, if it is incomplete.

The package you received contains:

- Network Time Server NTS
- Connector set - spring terminal 6-pole orange
- wall power supply 230 VAC 24 VDC
- 2 mounting tools with spring terminals

**Optional** 

- Mounting set for rack mounting consisting of:
	- 2 brackets
	- 4 mounting screws for bracket to housing
	- 4 nuts for 19" housing
	- 4 screws M6 for the nuts
	- 4 plastic discs for screws M6

#### <span id="page-8-2"></span>**3.2 Technical Data**

See Appendix ["G Technical data"](#page-74-0).

#### <span id="page-8-3"></span>**3.3 Device Description in this Manual**

This instruction manual is for the Network Time Server NTS.

#### <span id="page-8-4"></span>**3.4 Introduction**

The **Network Time Server NTS** is a NTP Time Server for use in network environments. It can be synchronized by DCF or GPS (e.g. from GPS4500), AFNOR-A/C, IRIG-B and NTP, and act as a NTP server in a network.

The NTS can provide NTP clocks with NTP and time zone tables via multicast or unicast.

As the "main" master clock, the NTS can synchronize other master clocks or other equipment with DCF or optionally with synchronization impulses.

The NTS can send both e-mails and SNMP traps for alerting purposes.

Using MOBA-NMS and SNMP, the NTS can be fully operated and its configuration and system status can be requested.

#### <span id="page-8-5"></span>**3.5 Device types**

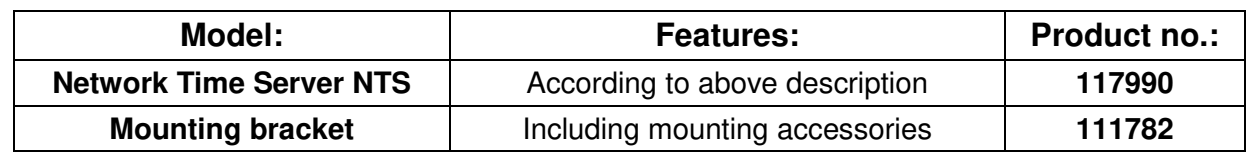

#### <span id="page-9-0"></span>**3.6 DTS distributed time system**

The DTS (Distributed Time System) is a system developed by Moser-Baer AG to connect decentralized master clocks, slave clock lines and time servers. For communication, standard LAN (Ethernet) is used. The DTS can be centrally operated and monitored.

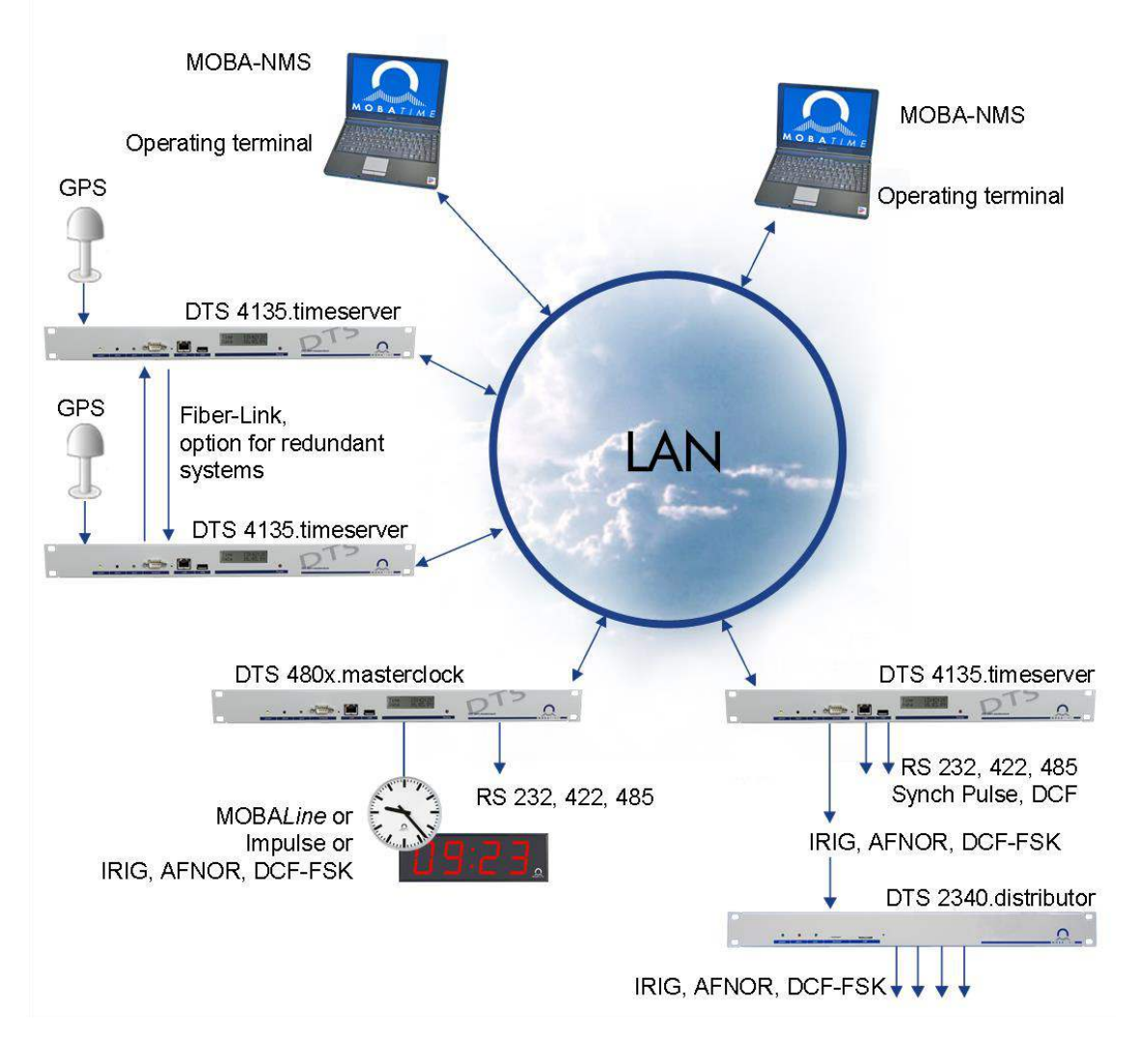

#### <span id="page-9-1"></span>**3.7 MOBA-NMS - Network Management System**

MOBA-NMS is a software used for central management and inquiry of state and alarm information. It supports DTS / NTS devices as well as all MOBATime analog and digital network clocks and can handle a network with more than 1000 devices. This software provides extensive functions for the configuration, installation, back-up / recovery etc. especially for DTS devices.

Due to the DTS concept, MOBA-NMS can be installed multiple times in one network. With different user rights on the device and software level, the configuration abilities of different users can be set as required.

For DTS / NTS devices, all communication is conducted over SNMP V3. The SFTP protocol is used for broadcasting files.

#### <span id="page-10-0"></span> **Overview of the main functions**

The main MOBA-NMS functions for DTS / NTS devices and network clocks are listed below:

- automatic device scan over multicast or IP range
- device management using user-defined device groups  $\rightarrow$  see chapter  $.3.7.2$  Device [management](#page-10-1)"
- intuitive user interface with input check for the device configuration
- status / alarm request and display on the device group level
- device firmware update for one or several devices (parallel)
- support for device commands, e. g. reset, restart etc.
- back-up / recovery of DTS / NTS devices
- transfer of the whole DTS / NTS configuration to another device
- user management with different access rights
- monitor for NTP and time zone packages
- editor for time zone files
- online help
- $\bullet$  etc.

#### <span id="page-10-1"></span> **Device management**

All MOBATime network devices are displayed in the so-called device view. Here, the devices can be grouped according to user-defined criteria. For this, the individual devices can simply be moved to the according groups and sorted using drag and drop. There is no limit to the number of groups and sub-groups.

Besides the organizational advantages (easier locating, better overview), a device group has the following advantages:

- commands and device updates can be applied to the whole group (including sub-groups).
- Alarms and errors of included devices are displayed on the group level.
- Complete groups can be moved / sorted among themselves.

The content of the device view can be saved and opened at a later time. The created structure and breakdown into groups is preserved.

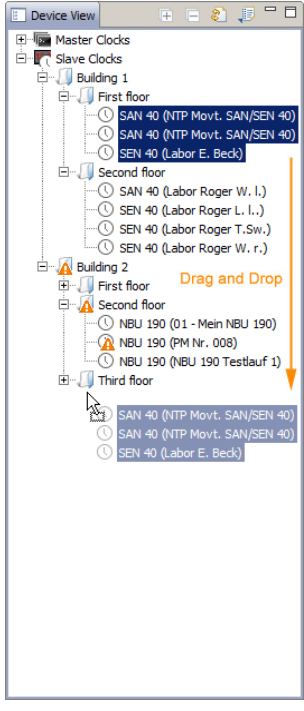

### <span id="page-11-1"></span><span id="page-11-0"></span>**4 Displays**

#### **4.1 LED displays front side**

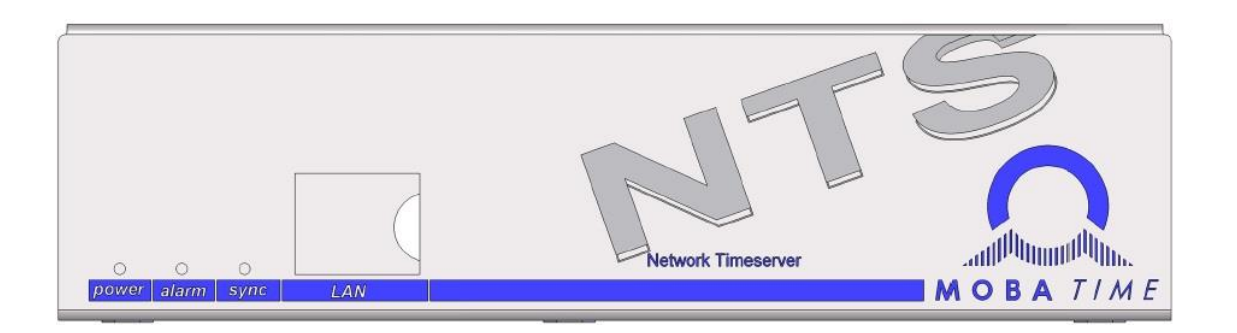

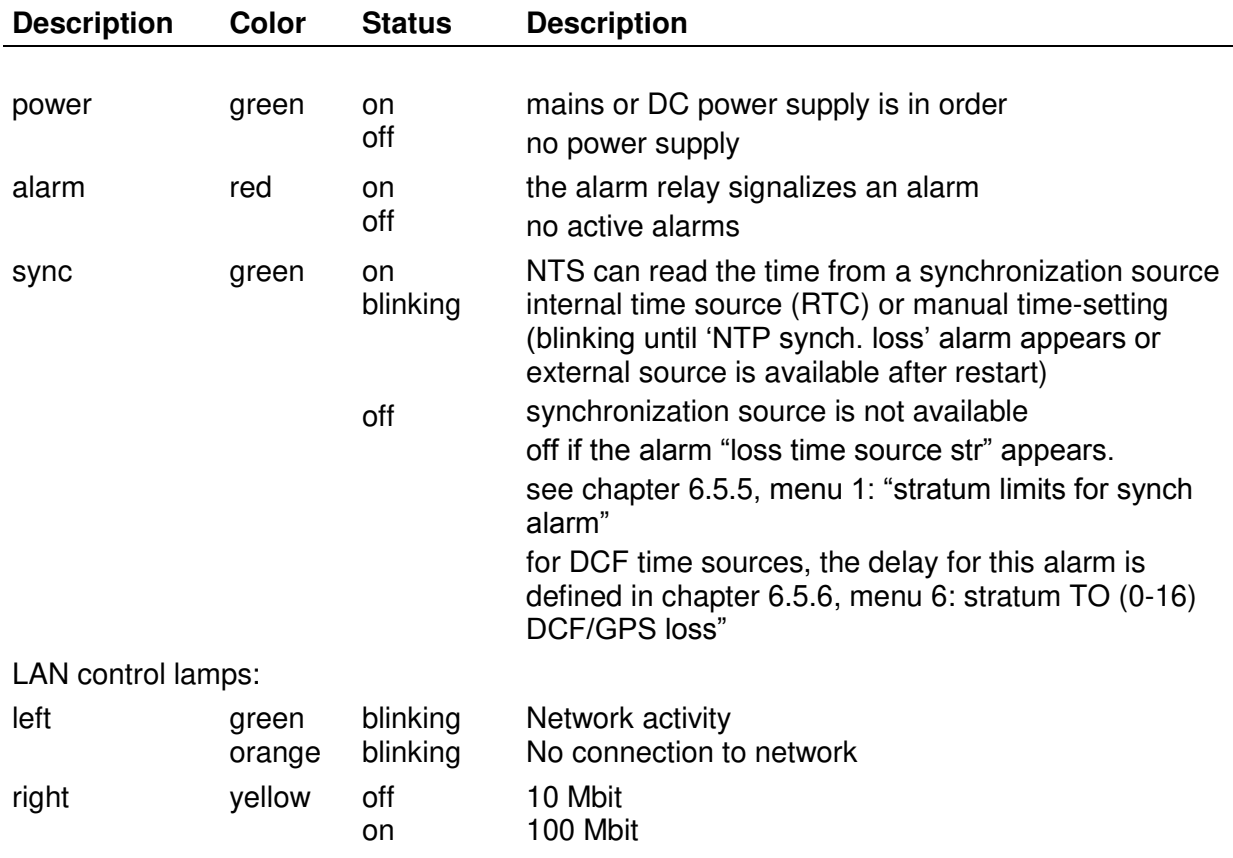

#### **4.2 LED indication back side**

<span id="page-12-0"></span>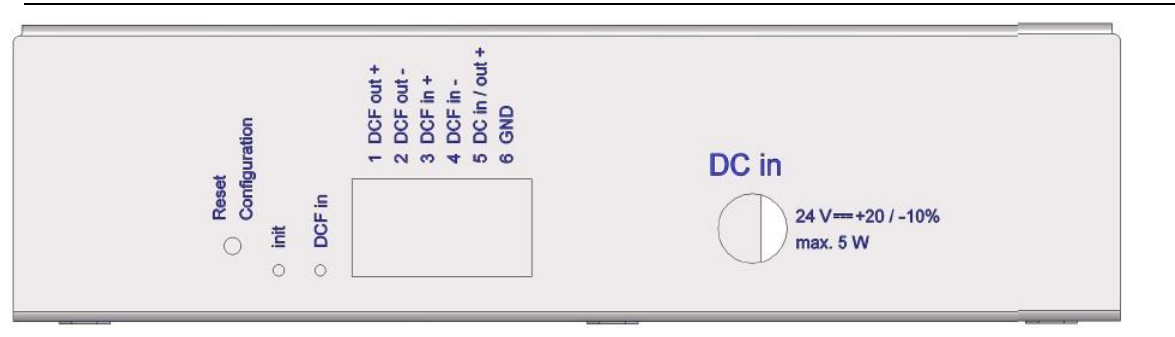

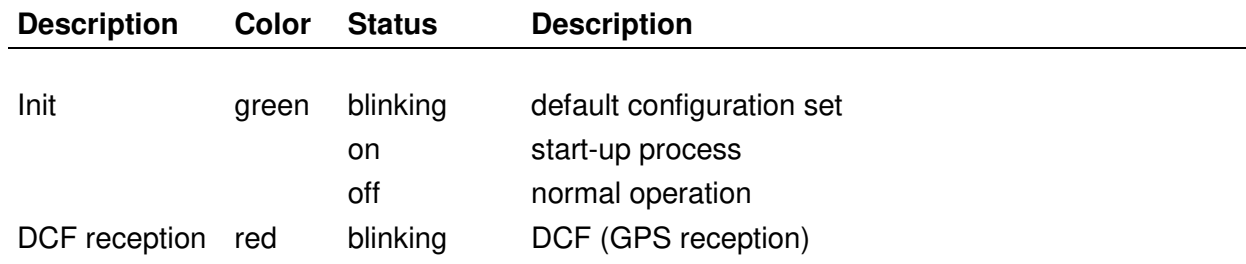

#### <span id="page-12-1"></span>**4.3 Operation elements**

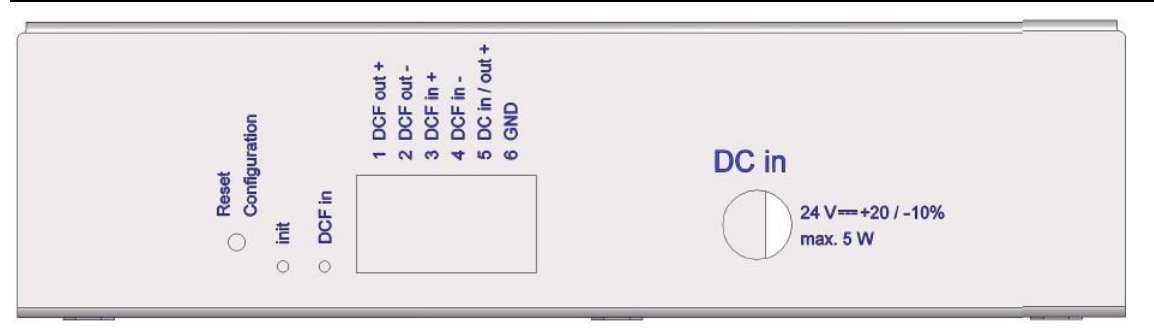

If the button is pushed for a long duration (min. 30 sec) during start-up or operation, the default configuration is set. Setting the default configuration is signalized through rapid blinking of the Init LED (>5 Hz) (only let go of the button after this starts).

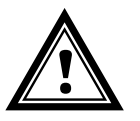

**Attention:** The current configuration will be lost.

#### <span id="page-13-1"></span><span id="page-13-0"></span>**5 Installation**

#### **5.1 Connections**

The connections are specified in Appendix ["A Connection diagrams"](#page-64-0).

Only connect the designated devices to the various inputs and outputs.

#### <span id="page-13-2"></span>**5.2 Boot procedure of the Network Time Server NTS**

The normal booting time of the NTS is approx. 60 sec. with pre-set IP or with DHCP. The end of the booting procedure is signalized by the Init LED. Without connection to a DHCP server, the first start up can take up to 75 seconds.

#### <span id="page-13-3"></span>**5.3 Firmware**

It is recommended to install the current firmware on your device prior to the definite commissioning. The current firmware can be found under *www.mobatime.com Customer Data Product Ressources Time Server*.

#### <span id="page-13-4"></span>**5.4 First configuration**

By default, the LAN interface is configured with the fixed IP address 192.168.46.46, the net mask 255.255.255.0 and the gateway 192.168.46.1 .

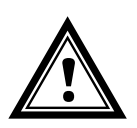

- **Caution:** The network administrator must be consulted regarding settings on network devices!
- **Important:** The firewall on the PC may have to be deactivated for the first configuration.

In case of problems, first check the connection to the NTS using Ping on the PC. Otherwise, the default configuration must be restored on the NTS according to Chap. [4.3.](#page-12-1)

#### <span id="page-13-5"></span> **First configuration using the default IP**

To configure the NTS, a PC must be connected to the NTS either directly or over a switch (LAN / Ethernet cable RJ45). The PC must be brought into the same address range (e.g., 192.168.46.2). After that, the connection to NTS can be established by means of Telnet, SSH or MOBA-NMS.

Configuration IP address Microsoft Windows: *<http://windows.microsoft.com/de-ch/windows7/change-tcp-ip-settings>*

#### <span id="page-13-6"></span> **First configuration ARP procedure**

If the NTS was never configured before or the default configuration was restored, the ARP procedure can also be used:

- 1. Opening of a console: Windows with the command *cmd*
- 2. Assign a new IP address to the MAC address of the NTS (marked on the product label) using the Windows or Linux command **arp -s <IP address> <MAC address>**  Example for Windows: *arp -s 192.168.0.190 00-0c-c6-77-f5-38*  Example for Linux: *arp -s 192.168.0.190 00:0c:c6:77:f5:38*
- 3. The IP address is temporarily adapted to the NTS by means of the Windows command **ping –l 111 –t <IP address>** (l = small L) or the Linux command **ping –s 111 <IP address>**. The NTS should answer at least two ECHO requests. Example for Windows: *ping -l 111 -t 192.168.0.190*  Example for Linux: *ping -s 111 192.168.0.190*
- 4. Perform the following within 60 seconds after Ping. Using the Windows or Linux command **telnet <IP address>**, the Linux command **ssh nts@<IP address>** or the application Putty, change the network settings of the NTS, e.g., *telnet 192.168.0.190*
- 5. Delete the ARP entry generated above using **arp -d <IP address>**  Example for Windows or Linux: *arp -d 192.168.0.190*

#### <span id="page-14-0"></span> **First configuration IPv6**

By default, NTS only has one link-local address that can be derived from the MAC address:

fe80::2[2nd position MAC]:[3rd position MAC]ff:fe[4th position MAC]:[5th position MAC][6th position MAC]

Example: MAC: 00:0c:c6:77:f5:38

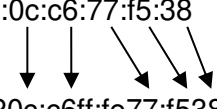

IPV6: fe80::20c:c6ff:fe77:f538

Connection construction with Telnet **telnet <IP address>%<interface>**: Example with Windows: *telnet fe80::20c:c6ff:fe77:f538%11* Example with Linux: telnet *fe80::20c:c6ff:fe77:f538%eth0* 

In Windows, the interface is called the Scope Zone or Scope ID and can be determined with the command "*netsh interface ipv6 show addresses."*

Putty can also be used with Windows, where the connection can be readily created using the link-local address (Telnet or SSH):

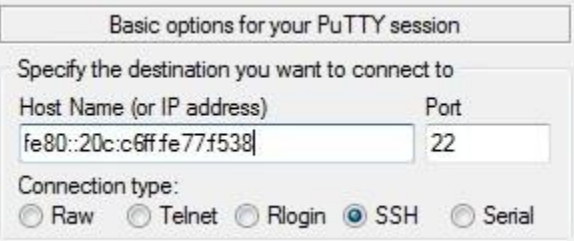

In Linux, the connection with SSH can also be created by means of **ssh nts@<IP address>%<interface>**:

Example: *ssh nts@fe80::20c:c6ff:fe77:Ff38%eth0*

#### <span id="page-14-1"></span> **First configuration with MOBA-NMS**

Using MOBA-NMS, unconfigurated NTS can be sought in a local net (same subnet) and the network settings can be set by means of the current network.

#### <span id="page-14-2"></span>**5.5 Basic settings (factory settings)**

The basic settings can be found in the table in the attachment "[F Parameters](#page-71-0)"

#### <span id="page-15-1"></span><span id="page-15-0"></span>**6 Operation**

#### **6.1 General**

Operation occurs via MOBA-NMS, a terminal menu or SNMP. SNMP operation is explained in chapter "[9](#page-60-0) SNMP". Operation with the terminal menu takes place either via Telnet or SSH. After a connection has been set up, the login screen is displayed:

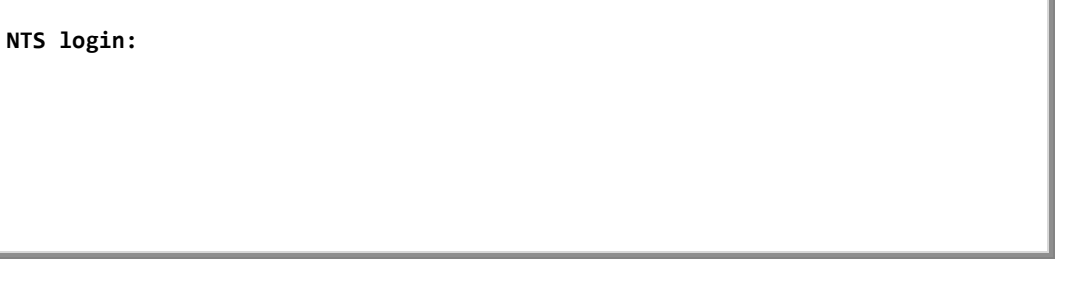

To start the menu, n*ts* must be logged in as user. The standard password is *nts*. (Changing the password  $\rightarrow$  see chapter "[6.5.13](#page-38-0) General Settings").

Only one menu can be open at any time. The first menu started has priority. The menu is automatically closed after 15 min. without operation, and any connection via Telnet or SSH is interrupted.

#### **Backspace:**

Backspace must be set to "delete" with the serial terminal:

For example, for **Hyperterminal** under "File  $\rightarrow$  Properties  $\rightarrow$  Settings - Backspace sends DEL" must be selected.

#### **Local echo:**

Some terminals (serial or Telnet) do not display the characters entered. It is, therefore, necessary to switch on the "local echo" in the terminal.

#### <span id="page-15-2"></span>**6.1.1 Telnet**

<span id="page-15-3"></span>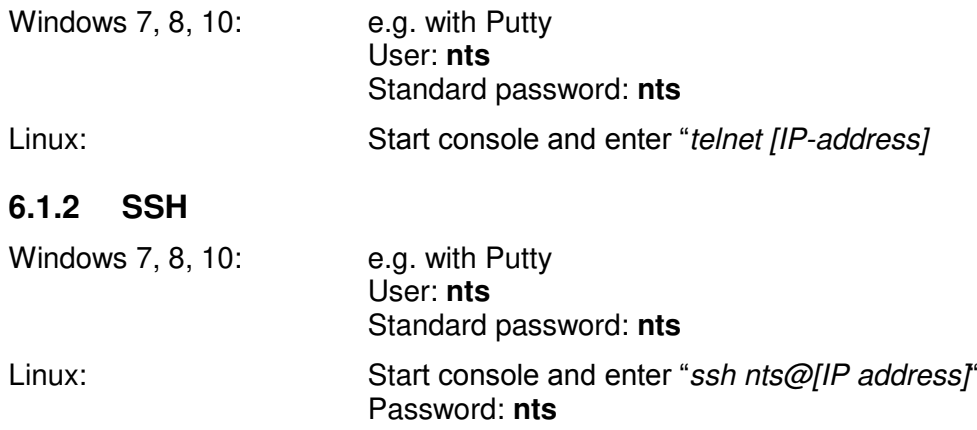

#### <span id="page-16-0"></span>**6.1.3 Menu structure**

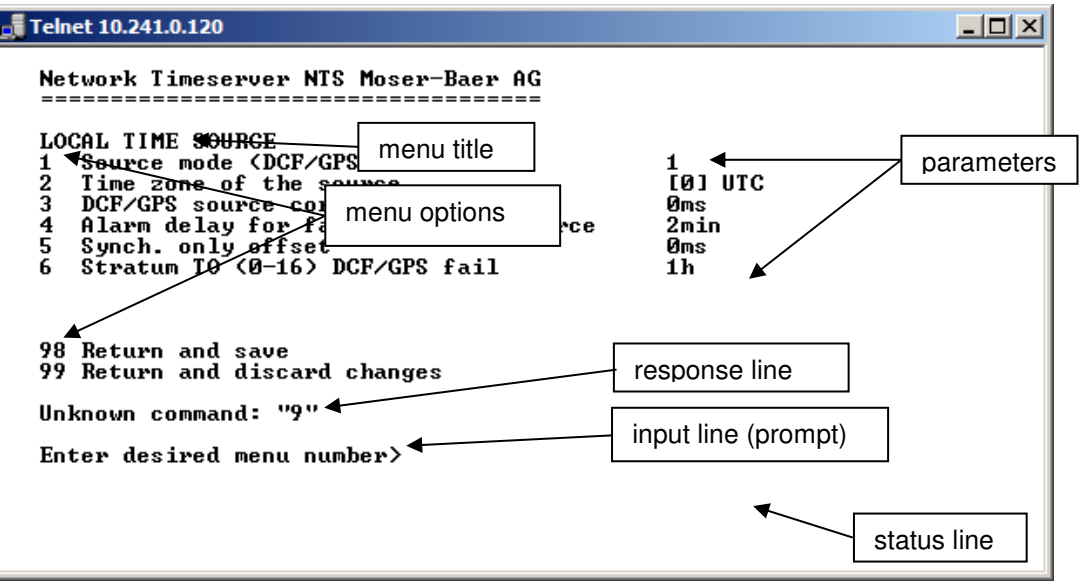

The current menu is always displayed in the **menu title**. The **menu options** show all the selectable menu functions. Provided the menu item is not a further menu, the set **parameters** are displayed. Error messages (e.g. invalid entries) or additional information to the selected menu items are displayed in the **response line.** The **input line** shows the current input values or options possible. The **status line** only appears, when an information has to be displayed, e.g. "An alarm is active".

All entries must be completed with ENTER (Return) (e.g. also ESC).

The menu window can always be exited with *Ctrl-C* (incl. termination of the Telnet and SSH connection).

The desired menu can be selected with the relevant number.

The numbers 98 and 99 are always used identically:

- With 98, the settings entered are saved and the menu exited. Depending on the change, the NTS, or only partial functions, are rebooted.
- With 99, all changes to the menu are reversed and the menu exited. In the menus where data cannot be saved (command 98), the menu is only exited with 99, but any changes are not saved.

The current menu is updated, without any further entry, with ENTER.

#### <span id="page-17-0"></span>**6.2 MOBA-NMS operation**

For the configuration of NTS devices via GUI, MOBA-NMS (see chapter "[3.7 MOBA-](#page-9-1)[NMS - Network Management System](#page-9-1)") can be used. All configuration possibilities are subordinated in different configuration pages (called "tabs"). These tabs are connected to the terminal menu and designated accordingly. Example: The terminal menu . Configuration  $\rightarrow$  Alarms" can be found in MOBA-NMS under the tab . Alarms".

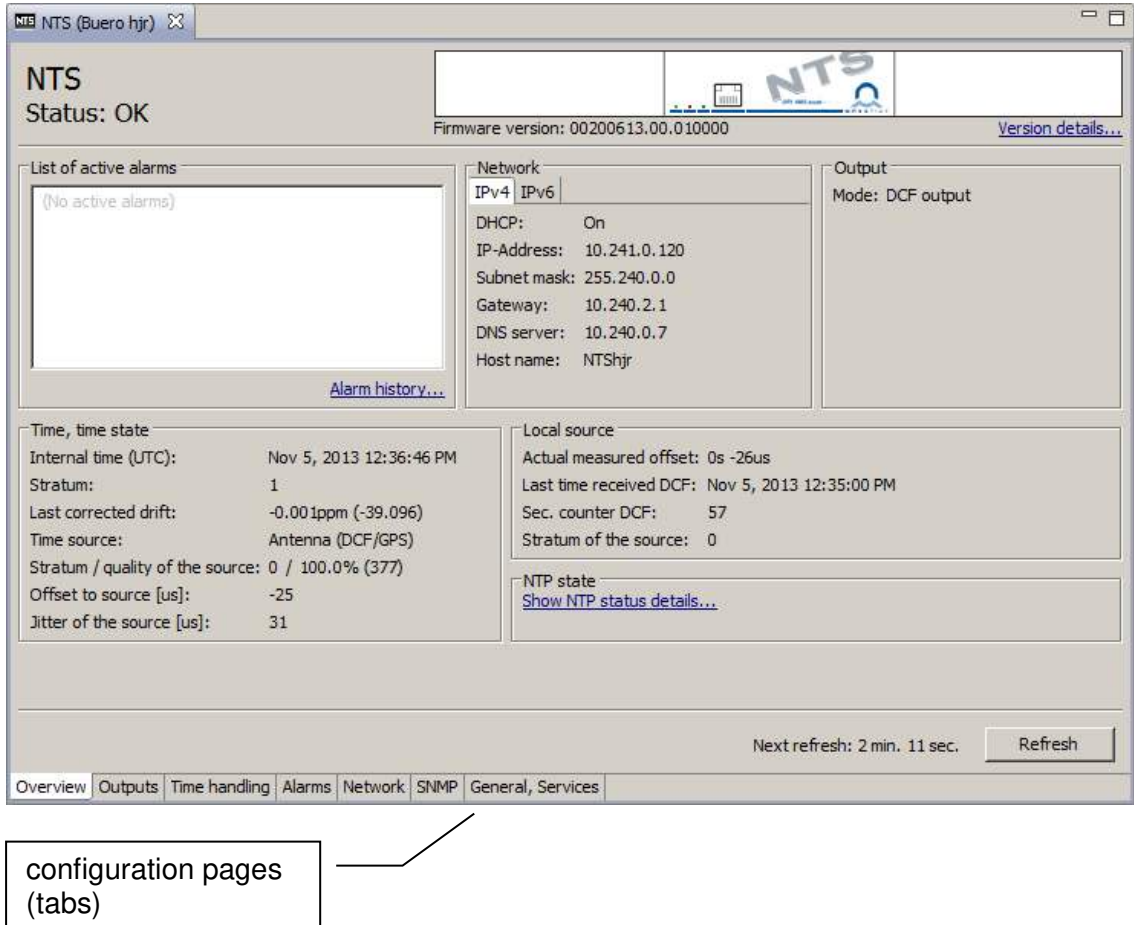

Configuration example of a Network Time Server NTS:

For further details on the general MOBA-NMS operation, check the integrated online help (menu "Help  $\rightarrow$  Show help").

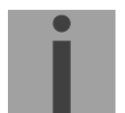

**Important:** To enable the communication between MOBA-NMS and the NTS devices, SNMP must be activated! Set terminal menu "Configuration  $\rightarrow$  SNMP  $\rightarrow$ SNMP Mode" to "on". SNMP is activated by default.

```
Telnet 10.241.0.120
                                                 \BoxD\timesMAIN SELECTION
  (Configuration of the lines, timesources, alarms ...)
  3 Maintenance<br>
(Update, backup ...)
  99 Exit NTS menu
  Enter desired menu number>
```
#### **Menus:**

<span id="page-18-1"></span>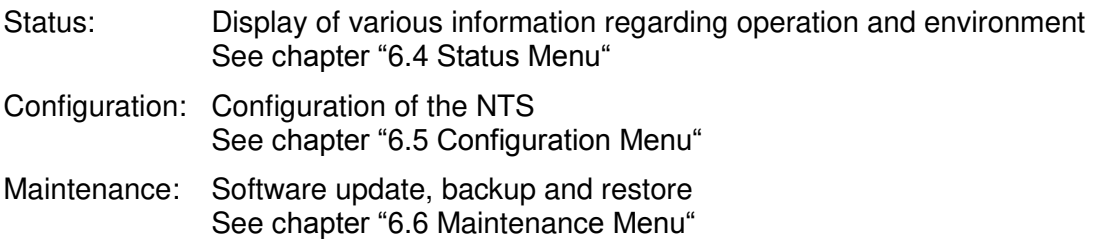

<span id="page-19-0"></span>The status menu consists of 2 pages.

#### **Status menu page 1:**

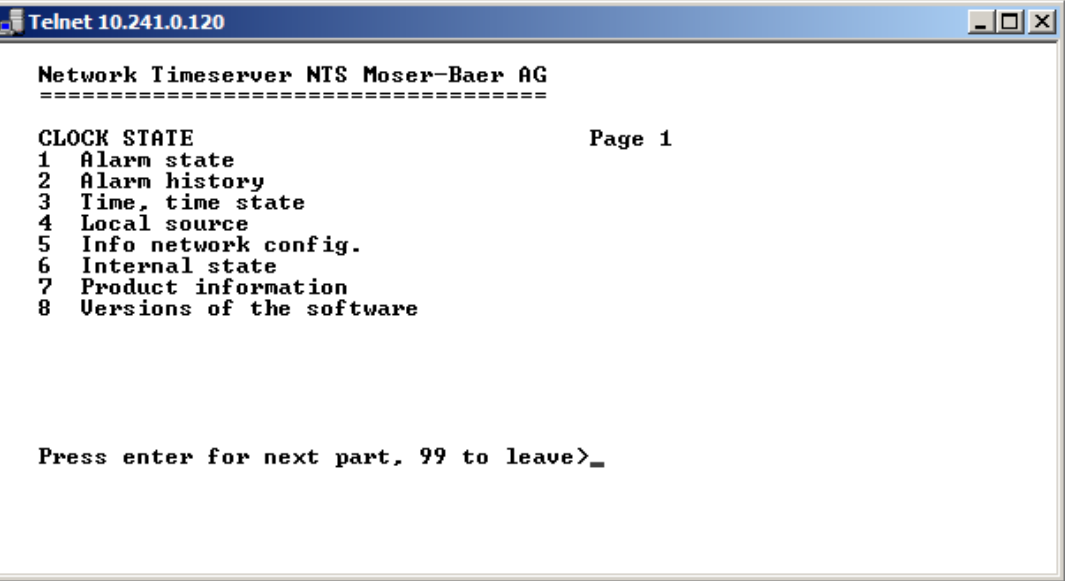

The menu shows various information on the current operating status.

- 1. Requesting alarm status, display of all the NTS active errors. Display of the NTS alarms (64) on 4 pages. The ALARM DETAIL menu pages can be scrolled through with ENTER. Active alarms are displayed with a \*. The ALARM DETAIL menu page can be exited with 99. All NTS active alarms are displayed, masking (e-mail, traps, relay) only occurs later.
- 2. Alarm history display. Display of the NTS alarm record, newest alarm first. The ALARM RECORD menu pages can be scrolled through with ENTER. The ALARM RECORD menu page can be exited with ESC.
- 3. Current time and status display. See chapter [6.4.1](#page-21-0) Time Information and Status"
- 4. Time source information display. See chapter ["6.4.2](#page-21-1) Time Source Information"
- 5. Current network configuration display. With ENTER, a second page can be displayed with network information.
- 6. NTS system information display (internal status, regulation voltage of the quartz..). This information is for support purposes only.
- 7. Product information's like serial number, firmware version etc.
- 8. All several software versions of the NTS.

#### **Status menu page 2:**

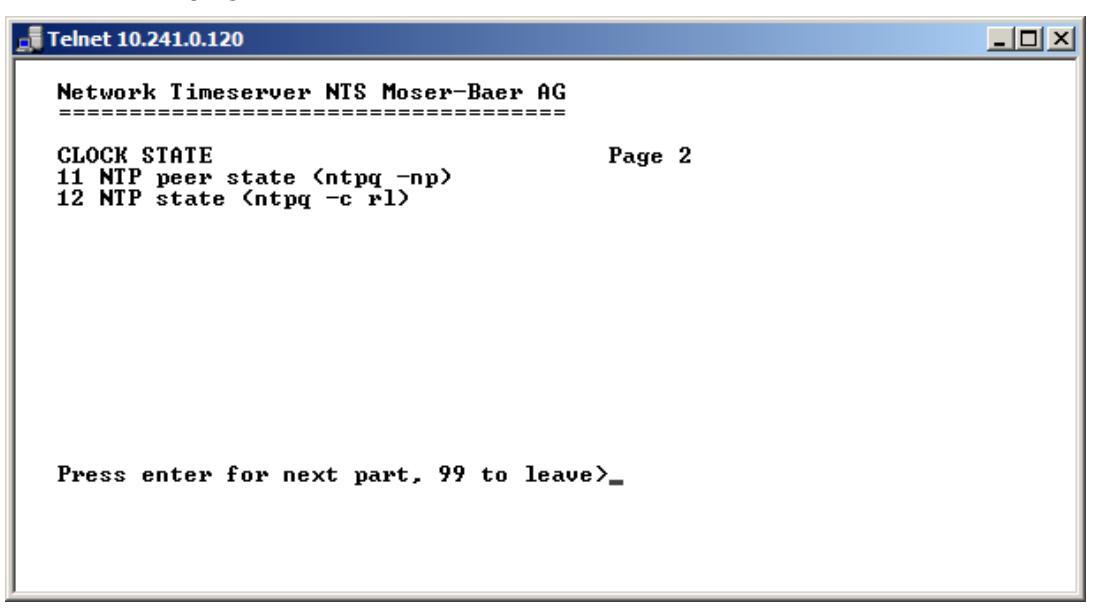

Display of information with regard to the internal state of the NTP server.

#### <span id="page-21-0"></span> **Time information and status**

```
F Telnet 10.241.0.120
                                                                                      -10xNetwork Timeserver NTS Moser-Baer AG
    TIME INFORMATION AND STATUS<br>Internal time of the NTS (local time)<br>Stratum of NTS<br>Last corrected drift<br>Iant corrected drift<br>Time source<br>Offset to source<br>Stratum of the source<br>Quality of the source
                                                            09:58:58 01.11.13
                                                            1<br>0.001ppm (-39.250)<br>Antenna (DCF/GPS)
                                                            20us<br>31us
                                                            Й
                                                            100% <377>
    99 Return
    Enter desired menu number\rangle-Internal time of the NTS: local time 
-Stratum of the NTS: current stratum 
-Last measured drift: drift before the last quartz correction
                                             in () frequency of NTP (for support only) 
-Time source: current time source
-Offset to source: offset to source (source – system time)
-Jitter of the source: current jitter
-Quality of the source: quality of the source
```
#### <span id="page-22-0"></span>**6.4.2** Time source information

```
Telnet 10.241.0.120
                                                                                   -10 \timesNetwork Timeserver NTS Moser-Baer AG
    LOCAL TIME SOURCE INFORMATION<br>Actual measured offset<br>Last time received (DCF)<br>Sec. counter<br>Stratum of the source
                                                          0s 21us<br>08:59:00 01.11.13
                                                                                \langle 0 \rangle25<br>0
    99 Return
    Enter desired menu number>
- Currently measured offset: last measured offset 
- Last time received DCF: last time received from DCF source
                                           In () information about number of available 
                                           satellites (only with GPS 4500 or GNSS 3000). 
                                           With DCF, this value is random. 
- Sec. counter DCF: the counter is incremented by 1 with each DCF
                                          pulse. For the minute marker, the counter is set 
                                          to 0. 
- NTP source stratum: stratum of the current source
```
#### <span id="page-23-0"></span>**6.5 Configuration menu**

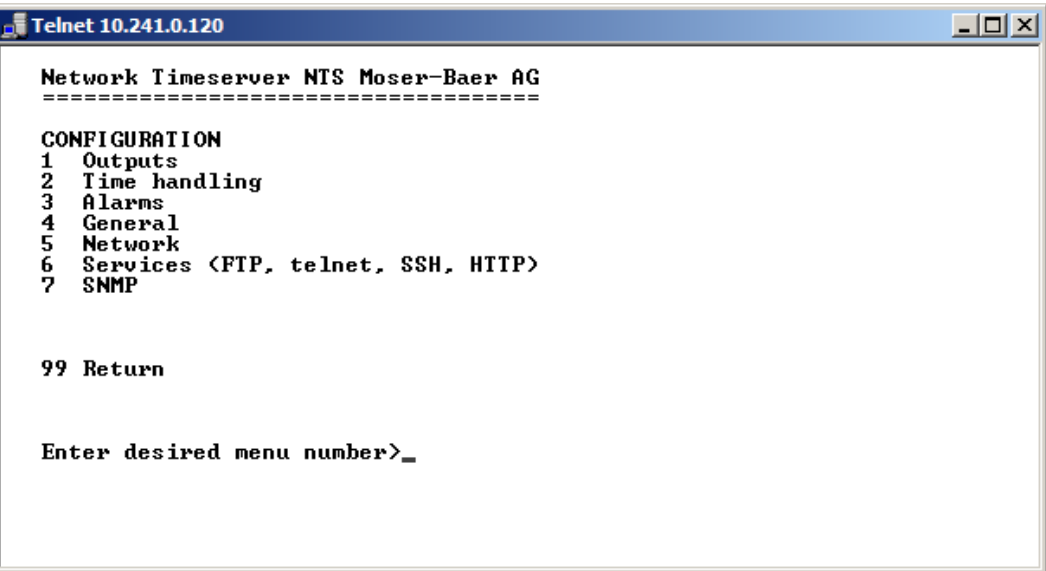

Configuring the NTS through various submenus:

- 1. Configuring the lines / outputs (DCF out, RS 485 line and NTP slave clock line) See chapter ["6.5.1](#page-23-1) Lines"
- 2. Configuring the time source, time-keeping etc. See chapter ["6.5.4](#page-26-0) Time Administration"
- 3. Alarm settings (e-mail, SNMP) See chapter ["6.5.9](#page-33-1) Alarms"
- 4. General settings of the NTS (language, time zone for alarms and display, password for menu...) See chapter ["6.5.13](#page-38-0) General Settings"
- 5. Network Settings See chapter ["6.5.14](#page-39-1) Network"
- 6. Services (switching network services such as FTP, Telnet, SSH on or off) See chapter ["6.5.15](#page-42-0) Services (Network services FTP, Telnet, SSH....)"
- 7. SNMP Configuration for GET/PUT. See chapter ["6.5.16](#page-42-1) SNMP" (Traps are dealt with in menu '2. Configuration'  $\rightarrow$  '3. Alarms'  $\rightarrow$  '3. Traps'. See also chapter [6.5.12](#page-36-0) SNMP Traps)

#### <span id="page-23-1"></span> **Lines**

Under lines, settings can be undertaken for the following functions:

- DCF / Pulse output 1  $\rightarrow$  see chapter 6.5.2
	-
- NTP slave clocks / time zone server  $\rightarrow$  see chapter 6.5.3

© MOBATIME 24 / 80 800984.04

#### <span id="page-24-0"></span> **DCF / Pulse output**

```
F Telnet 10.241.0.120
                                                                                                                   -|-|\times|Network Timeserver NTS Moser-Baer AG
     DCF / PULSE OUTPUT
          Mode \overline{0}=off, 1=DCF, 2=pulse)
     \frac{1}{2}то итс
         Time zone<br>Pulse type (Ø=sec 1=min 2=hour 3=user)<br>Pulse length
          Time zone
                                                                                1<br>50ms
     ă
          luise iengen<br>User defined pulse type<br>Correction of output
     5
                                                                                \bar{1}sec
     Ā
                                                                                \overline{\mathbf{g}}_{\mathsf{ms}}98 Return and save<br>99 Return and discard changes
     Enter desired menu number>
```
- 1. Select line function: Line switched off, line DCF output, line pulse output
- 2. Select time zone -> see chapter "[6.5.19 Time zone selection](#page-48-0)"
- 3. Select pulse mode: every second, minute, hour or user-defined. (Only active with the pulse output function)
- 4. Select pulse length in ms (20-500ms) (Only active with the pulse output function)
- 5. User-defined pulse interval (1-3600 sec) only active with pulse type 3 (=user) (the value is also only then displayed). The pulse always occurs after a multiple of the pulse interval from the 0 second in the 0 minute, e.g.:
	- Pulse interval 960 sec. (16 min.)
	- → Pulse occurs: 00:00:00, 00:16:00, 00:32:00, 00:48:00, 01:00:00, 01:16:00 ... – Pulse interval 25sec
	- → Pulse occurs: 00:00:00, 00:00:25, 00:00:50, 00:01:15, 00:01:40, 00:02:05 ... ... 00:59:35, 01:00:00, 01:00:25 ...
- 6. Output correction (-500ms...+500ms)
- <span id="page-24-1"></span>7. Frequency (1…5000Hz)

#### <span id="page-25-0"></span> **NTP slave clocks / time zone server**

NTP slave clock line for operating slave clocks on the LAN (Ethernet). With this clock line, a world time function can be realized.

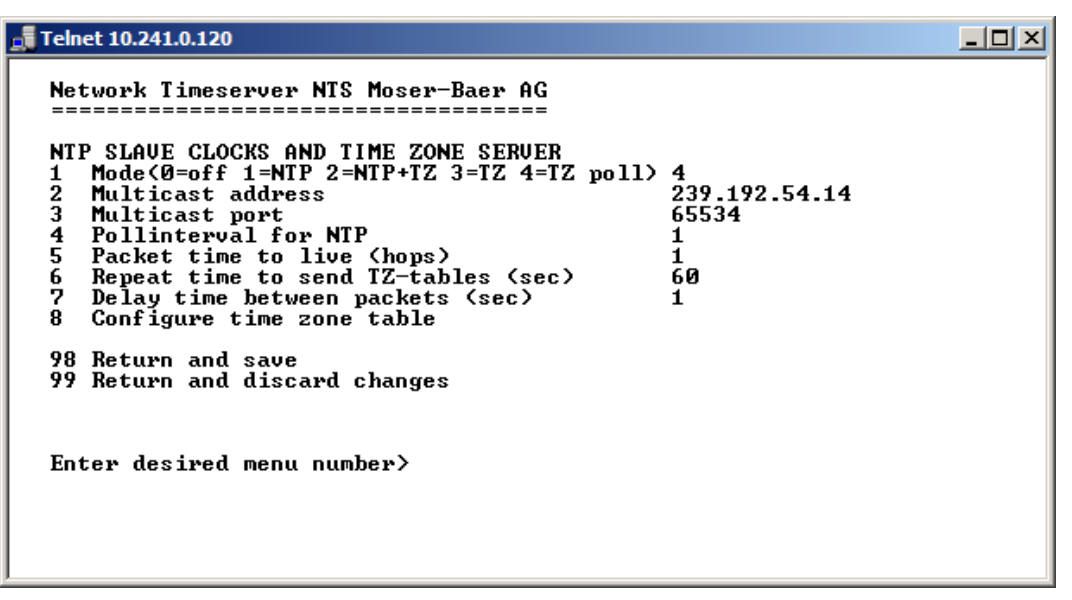

- 1. Mode of clock line:  $0 = \text{off}$ ,  $1 = \text{Send NTP multicast}$ ,  $2 = \text{Send NTP Multicast}$  and Time zone table,  $3 =$  Send Time zone table,  $4 =$  Time zones on request, 5 (only for maitenance) = Send an empty Time zone table and return to previous mode.
- 2. Multicast adress for NTP and time zone server: **239.192.54.x** Group address:  $x = 1.15$  for MOBATIME devices, e.g. NCI, SEN 40.
- 3. Multicast port for Time zone server (enter an arbitrary value, empty is not allowed ! Value e.g.: 65534). The port is also needed for requesting Time zone entries (mode 4).
- 4. Poll-interval for NTP Multicast in 2^**poll-values** in seconds (range: 1 16). E.g. poll-value =  $2 \rightarrow$  interval:  $2^2 = 4$  sec., poll-value =  $5 \rightarrow$  interval:  $2^5 = 32$  sec. For redundant Multicast time servers see remark next page.
- 5. Packet time to Live (TTL) for NTP- and time-zone-Multicast-packets in hops. (Number of Routers in a network to transfer the packets through; for simple network without routing, enter value "1", for 1 Router enter "2").
- 6. Repeat time to send time zone table: 10 86400 sec
- 7. Delay time between the sending of the individual time zone entries (one entry per Multicast packet) of the table:  $1 - 60$  sec.
- 8. Configuration of individual time zone entries. Displays menu "TIME ZONE TABLE".
- **Notice:** Changes of multicast-address, pollinterval and TLL lead to a **restart** of the NTP server.

**Notice:** For the operation of a **Multicast** communication (NTP and Time Zone Server) **the configuration of a gateway is required** (see chapter [6.5.14](#page-39-1)  Network). The gateway can be set manually or by using DHCP. If there's no gateway available, it's possiible to set the own IP as gateway.

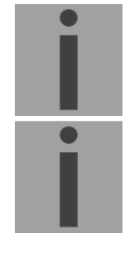

#### **Notice: Redundant Multicast time server:**

If in the same network two NTP server should send NTP with same Multicast IP address (redundancy), then the first time server has to be configured with a small **pollinterval** (e.g.  $2 \rightarrow 4$  sec.) and second time server with a large pollinterval (min. 100 x larger, e.g.  $9 \rightarrow 512$  seconds). As long as the first time server is sending NTP Multicast packets, the packets from second time server are ignored. This configuration is needed, to reach a defined situation for the end devices (the NTS with the more frequently NTP send rate gets higher priority for time reception).

#### **Time zone table for the NTP slave clock line:**

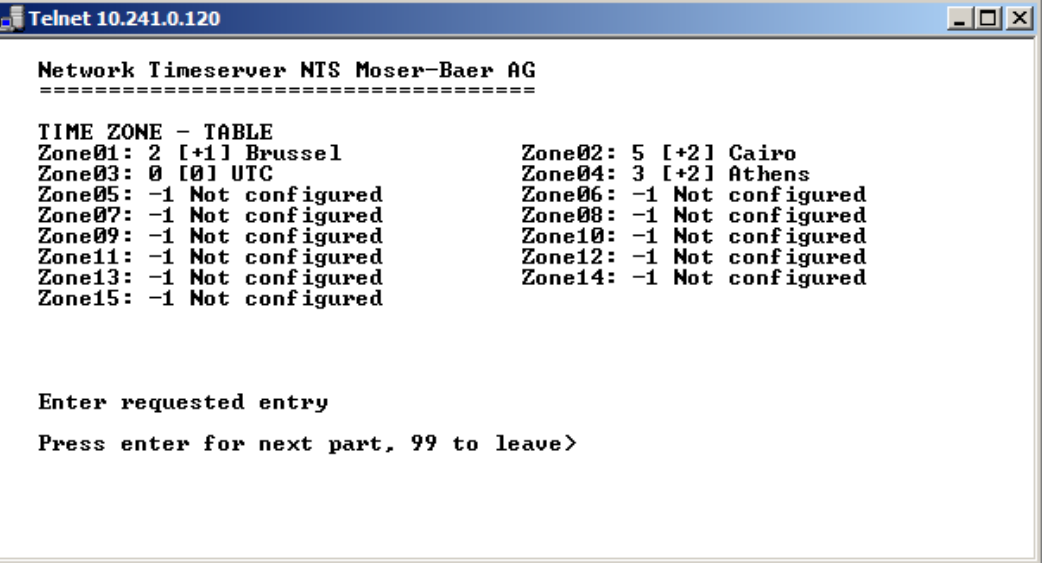

Display of all time zone entries (15) of time zone servers for NTP slave clock lines.

Choose a zone number to change selected zone.

Time zone selection (see chapter [6.5.19 Time zone selection\)](#page-48-0).

The page can be exited with 99. Changes are first stored or reset on the overlying menu page.

#### <span id="page-26-0"></span> **Time administration**

Under time administration, settings can be undertaken for the following functions:

- General settings  $\rightarrow$  see chapter 6.5.5
- $\bullet$  Local time source configuration  $\rightarrow$  see chapter 6.5.6
- NTP server / NTP sources  $\rightarrow$  see chapter 6.5.7
- <span id="page-26-1"></span>• For setting the time manually  $\rightarrow$  see chapter 6.5.8

#### <span id="page-27-0"></span> **General time settings**

```
Telnet 10.241.0.120
                                                                                                     -|D| \timesNetwork Timeserver NTS Moser-Baer AG
    GENERAL TIME CONFIGURATIONS
        Stratum limit for synchalarm
                                                                      4
    \frac{1}{2}2 Fix stratum (0=auto, 1-15=f ix)<br>3 Leap second mode<br>4 Leap second date (UIC)
                                                                      б<br>Й
                                                                      00:00:00 01.01.14
    98 Return and save<br>99 Return and discard changes
    Enter desired menu number\rangle
```
1. Stratum limits for Synchalarm:

Stratum limits (1-16) for generating the alarm "Loss of time source str." Standard value: 5 Explanation: If the **stratum** of the NTS **equals** or is **larger** than the value "**Stratum limits for Synchalarm**," the alarm "**Loss of time source str"** occurs after a fixed delay of 1 min. → Synch LED is turned off!

- 2. Fixed stratum:  $0 =$  Stratum is automatically calculated using the time source 1 – 15 = Stratum of the NTS is set by means of the description in the table in Chapter "[8.3](#page-56-0) Fixstratum for local time source"
- 3. Leap second mode:
	- 0 off
	- 1 Additional second is inserted at the set point in time. Is set to 0=off after insertion of the leap second.
	- -1 A second is left out at the set point in time. Is set to 0=off after insertion of the leap second.
	- 2 Recognize the leap second automatically. Only possible with a source with announcement of the leap second!
- 4. Set the point of time of the leap second in UTC using the format: "hh:mm:ss TT.MM.JJ". The next conventional time is shown as a suggestion.

For a description of the leap second, see chapter "[8.6 Leap second](#page-57-1)".

#### <span id="page-27-1"></span> **Time source**

Time source configuration "2 Configuration  $\rightarrow$  2 Time management  $\rightarrow$  2 Local time

source".

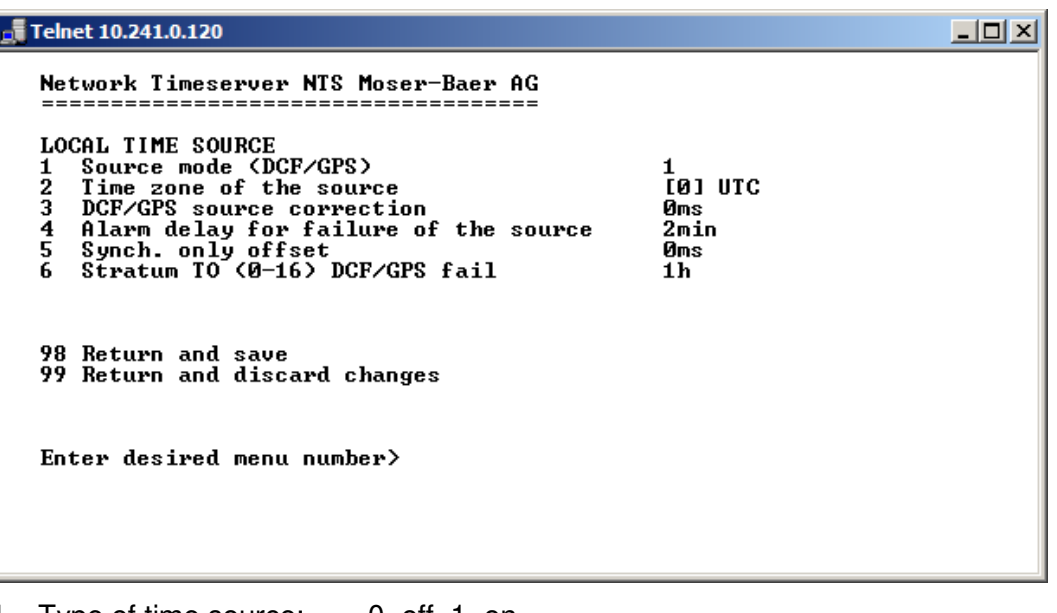

- 1. Type of time source: 0=off, 1=on
- 2. Time zone of the source: see chapter [6.5.19 Time zone selection](#page-48-0)
- 3. DCF/GPS source correction: (-60000ms..+60000ms)

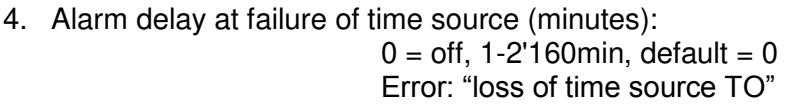

- 5. Synch. only Offset: 0=off 100 – 5000ms=Limit from which the time is no longer transferred  $\rightarrow$  alarm "Syn only Diff too big"
- 6. Stratum TO (Timeout): Duration of stratum change 1 to 16 in the case of time loss (1-999h), e.g. 24 hrs  $\rightarrow$  stratum counts up from 1 to 16 within 24 hrs. Default value: 12h

<span id="page-28-0"></span>For description of time source see chapter "[8](#page-54-0) Time Administration"

#### <span id="page-29-0"></span> **NTP server**

NTP can run as server or combined as server/client. To run NTP as source (NTP as client), in the menu '2. Configuration'  $\rightarrow$  '2. Time handling'  $\rightarrow$  '1. Time source setting' choose NTP and set at least one server. The exact behavior of NTP time sources is described in chapter ["8.2 Time acceptance](#page-55-0)  [from NTP"](#page-55-0).

Further two multicast or broadcast addresses can be configured.

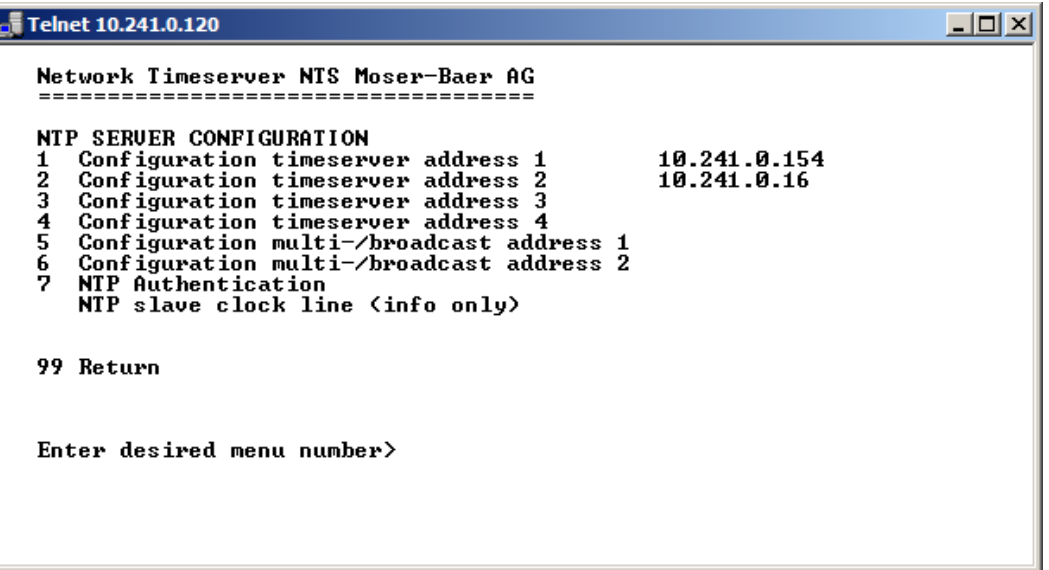

- 1.-4. Summary about configured NTP time sources. Select to configure. Changes to the menu "TIME SOURCE ENTRY".
- 5.-6. Summary about configured NTP broadcast addresses. Select to configure. Changes to the menu "NTP MULTI-/ BROADCAST ENTRY".
- 7. NTP Authentication: Changes to the menu "NTP AUTHENTICATION"

Information about a multicast – address, configured for NTP slave clocks.

**Configuration of the individual server/peer address is as follows:** 

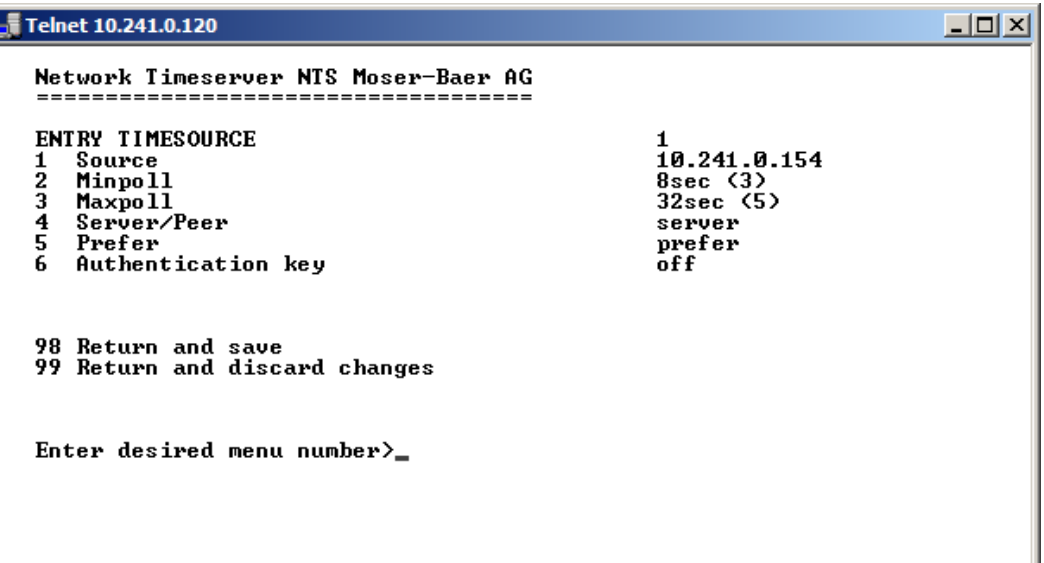

- 1. Insert time sources (IP address or name e.g. "ntp.metas.ch" ENTER without entry of an address will delete value.
- 2.-3. Configurations of Minpoll and Maxpoll: Inquiry interval 2^**poll value** in seconds.

```
0 = automatically
e.g. poll value=2 \rightarrow intervall 2: 2^2 = 4sec., poll value=5 \rightarrow intervall 5: 2^5 = 32sec.
Range of poll values (exponent): 1 – 16 
To get a exact synchronization it's better to limit Maxpoll to 6 (64 sec.).
```
- 4. Set type of inquiry: server or peer
- 5. Preferred source: on or off If possible, a source is to be preferred (even if only one source is defined), unless DCF is active
- 6. Authentication key: off, key number, autokey

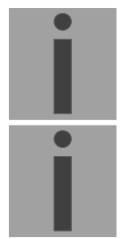

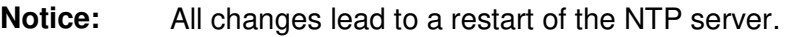

**Notice:** Maxpoll should not be selected under 4 (16 sec), as otherwise, internal trimmung may be inaccurate. Maxpoll and Minpoll on automatic can lead to insufficient synchronization accuracy. The specified accuracies were measured with Minpoll = 3 and  $MaxpolI = 6$ .

The configuration server should be used whenever possible.

**Configuration of the Multi- / Broadcast address is as follows:**

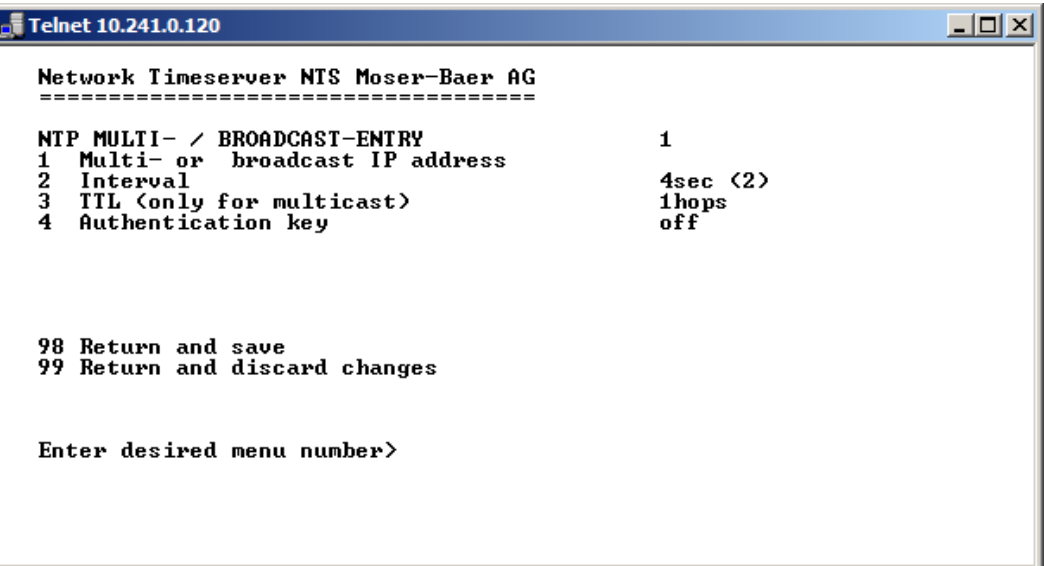

- 1. IP address of the destination network (multicast or broadcast). ENTER without entering an address will delete the entry.
- 2. Interval for sending out the NTP information in seconds. The interval is rounded after the entry to NTP standard, which only permits values of format 2<sup>x</sup>: 1,2,4,8,16,32,64. Maximum 65536 seconds.
- 3. TTL (time to live) in hops. Only required for multicast. Number of routers over which the multicast packet should be transmitted: for simple networks without a router - enter 1, for 1 router - enter value 2.
- 4. Authentication key: off, key number, autokey
- **Notice:** All changes lead to a restart of the NTP server.

#### **Configuration of the NTP authentication:**

The NTP authentication is described in chapter "[8.7](#page-57-2) NTP authentication".

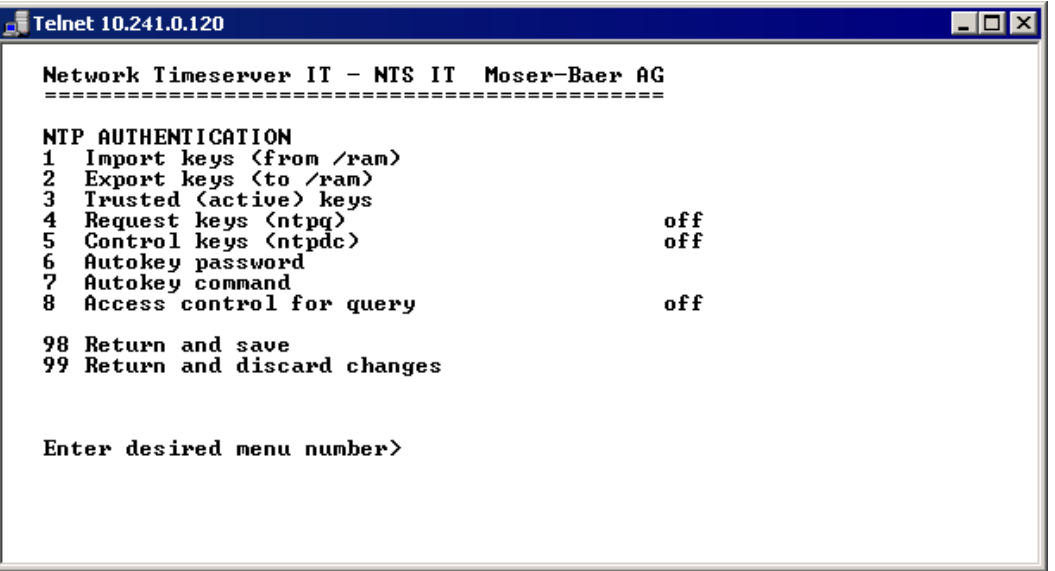

1. Import keys (from/ram directory) The file ntp.keys must first be copied into the directory /ram.

**Notice:** The file must be named exactly in this way and written entirely in small letters.

- 2. Export keys (to /ram directory) The current ntp.keys file is written in the directory /ram.
- 3. Select the trusted keys separated by commas or space
- 4. Select the request key
- 5. Select the control key
- 6. Set the auto key password

#### 7. Execute for auto key commands:

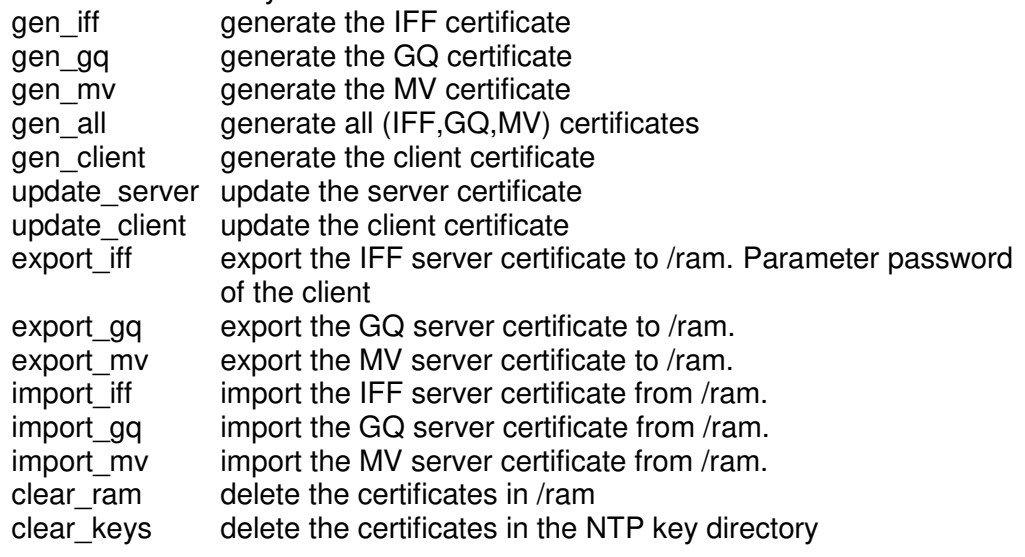

Example: *export iff myPassword* exports the IFF client certificate to /ram.

\*The MV scheme is not currently available!

8. Access control for query (ntp-query)  $0 =$  all access (default)

- 1 = access from local network allowed
- $2$  = all access blocked

#### <span id="page-33-0"></span> **Manual time setting**

Menu: '2 Configuration  $\rightarrow$  2 Time management  $\rightarrow$  4 Set time manually'.

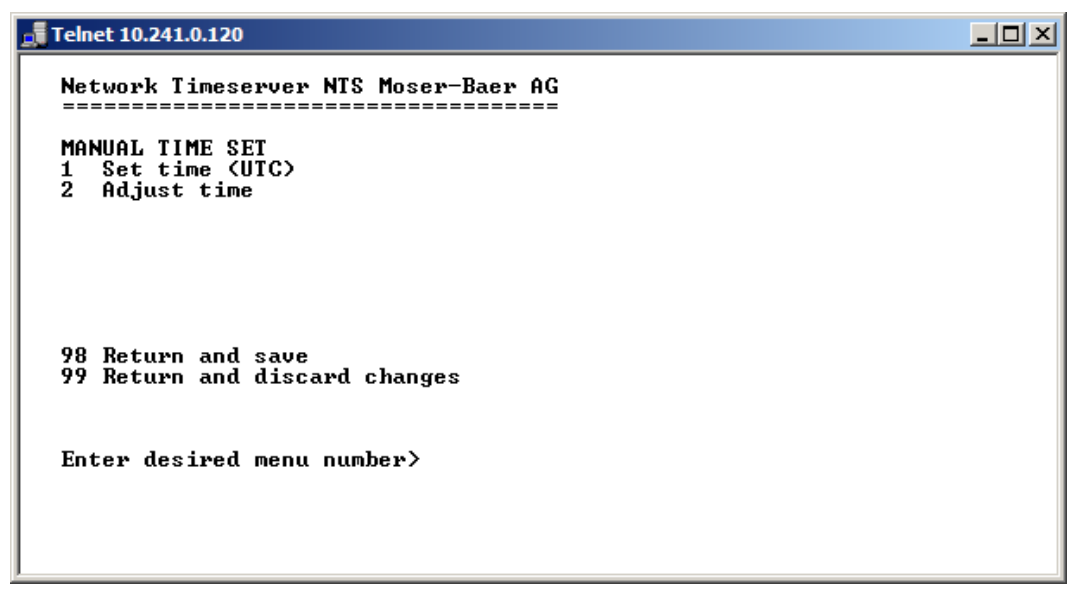

- 1. Set UTC time in the format "hh:mm:ss DD.MM.YY ". **Time is set with ENTER!**
- <span id="page-33-1"></span>2. Correct time in ms (- = backwards). Range: +/-10'000ms **Time is set with ENTER!**

#### <span id="page-34-0"></span> **Alarms**

Under alarms, settings can be undertaken for the following functions:

- $\bullet$  E-Mail  $\rightarrow$  see chapter 6.5.11
- SNMP traps  $\rightarrow$  see chapter 6.5.12

Additionally, the alarm mask for the alarm LED and the alarm display can be configured in the menu.

#### <span id="page-34-1"></span> **Alarm mask**

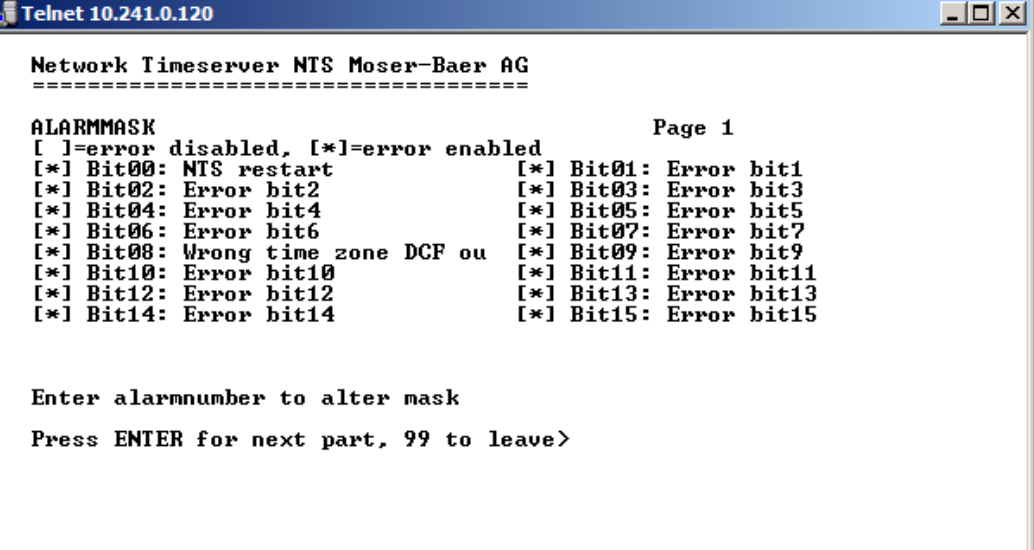

Display of all the NTS alarms (64) on 4 pages. Pages can be scrolled through with ENTER.

An alarm on the current page can be switched on or off by entering an error number. The page can be exited with 99. The modifications will be saved or restored one menu level higher in "ALARM CONFIGURATION". All Alarms with "error bitxx" are not yet used.

A description of individual errors can be found in appendix ["C](#page-68-0) Alarm list".

The alarm masks for the various applications (E-Mail, SNMP, SNMP Traps, alarm relay) can differ.

<span id="page-34-2"></span>The alarm masks are only valid for the corresponding function, but not for the internal alarm record (menu '1 Status'  $\rightarrow$  '1 Alarm status' and menu '1 Status'  $\rightarrow$  '2 Alarn record').

#### <span id="page-35-0"></span> **E-mail**

E-mail alarm notifications over SMTP .

**E-mail configuration page 1:** 

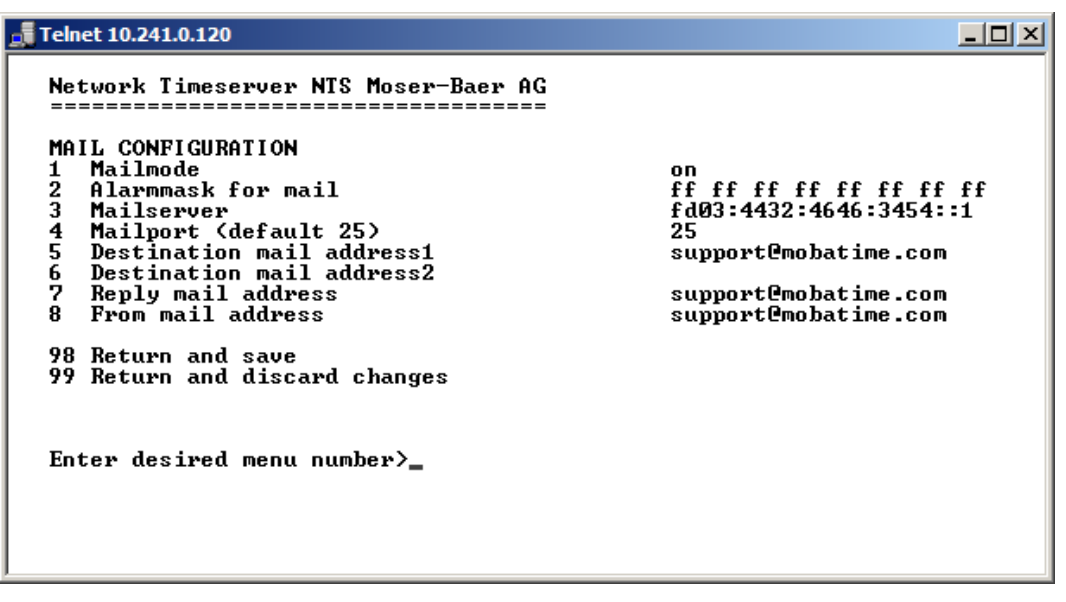

- 1. E-mail function on or off.
- 2. Alarm mask for e-mail notifications (see chapter ["6.5.10](#page-34-1) Alarm Mask") Changes are stored or reset on the overlying menu page "MAIL CONFIGURATION".
- 3. IP address of the mail server e.g. 10.249.34.5 ENTER without entering an address will delete the entry.
- 4. Mail server port (often 25)
- 5.-6.Destination e-mail address. ENTER without entering an address will delete the entry.
- 7. Reply address (e.g. support, administrator...) ENTER without entering an address will delete the entry.
- 8. Sender address (important for authentication through the mail server) ENTER without entering an address will delete the entry.

Press ENTER to change to page 2.

```
Notice: Configuration of a gateway is required for sending e-mails (see chapter 
            "6.5.14 Network"). This can be set via DHCP or manually.
```
**E-mail configuration page 2:**

```
Telnet 10.241.0.120
                                                                                                   -10xNetwork Timeserver NTS Moser-Baer AG
    MAIL CONFIGURATION 2
    11 Authentication mode<br>12 User name<br>13 Password
                                                                     .<br>hj.rohrer<br>moba35
    98 Return and save<br>99 Return and discard changes
    Enter desired menu number\rangle
```
11. Authentication mode:

0=off (sender e-mail address used for authentication) 1=auto (tries CRAM-MD5, LOGIN- PLAIN in this sequence) 2=PLAIN 3=LOGIN 4=CRAM-MD5

- 12. User name (only for authentication mode 1-4)
- 13. Password (only for authentication mode 1-4)

Press ENTER to change to page 1.

#### **Format of an error message via e-mail:**

```
Event <Alarm 03 set: Power failure 1> 
Time <11:26:45 10.01.07> 
Hostname <NTS (10.241.0.30)>
```
### **SNMP traps**

For a description of SNMP functionality, see also chapter "[9](#page-60-0) SNMP".

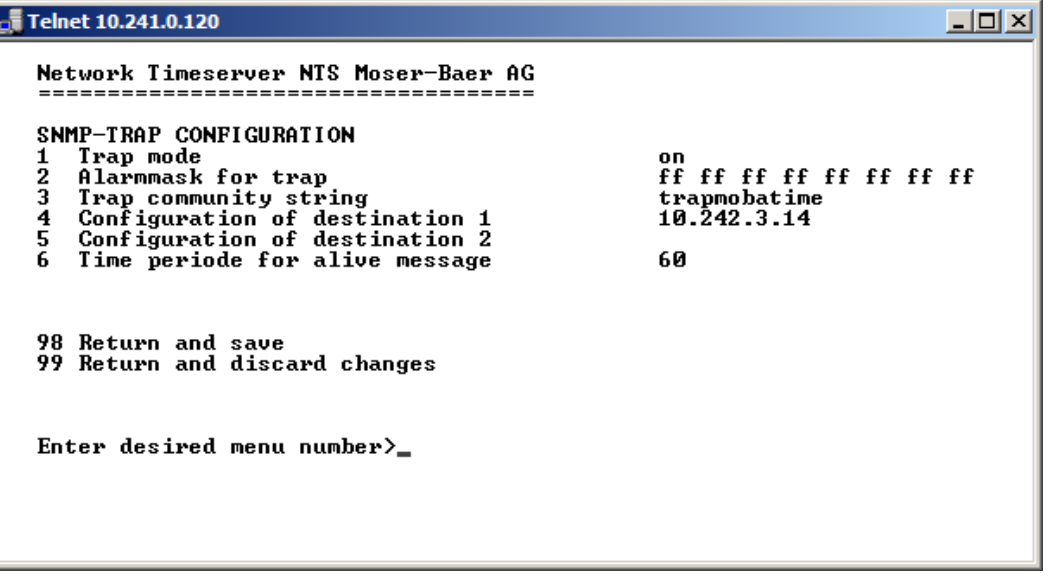

- 1. Trap mode on or off
- 2. Alarm mask for SNMP trap messages (see chapter ["6.5.10](#page-34-0) Alarm Mask") Changes are first stored or reset on the overlying menu page "SNMP TRAP CONFIGURATION".
- 3. Trap community string (group membership for traps). Standard: *trapmobatime*.
- 4. Configuration of the receiving system (trap sink) 1
- 5. Configuration of the receiving system (trap sink) 2
- 6. Time period for alive messages in seconds.  $0 =$  no alive traps are sent Range: 1-7'200sec

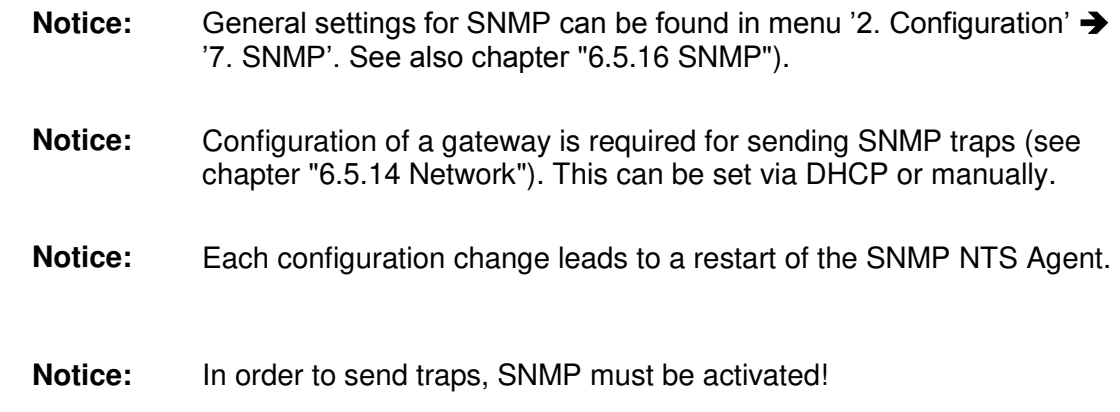

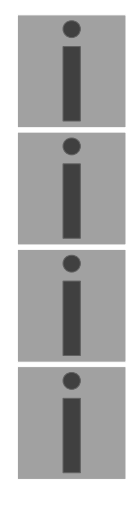

#### **Configuration of the receiving systems**

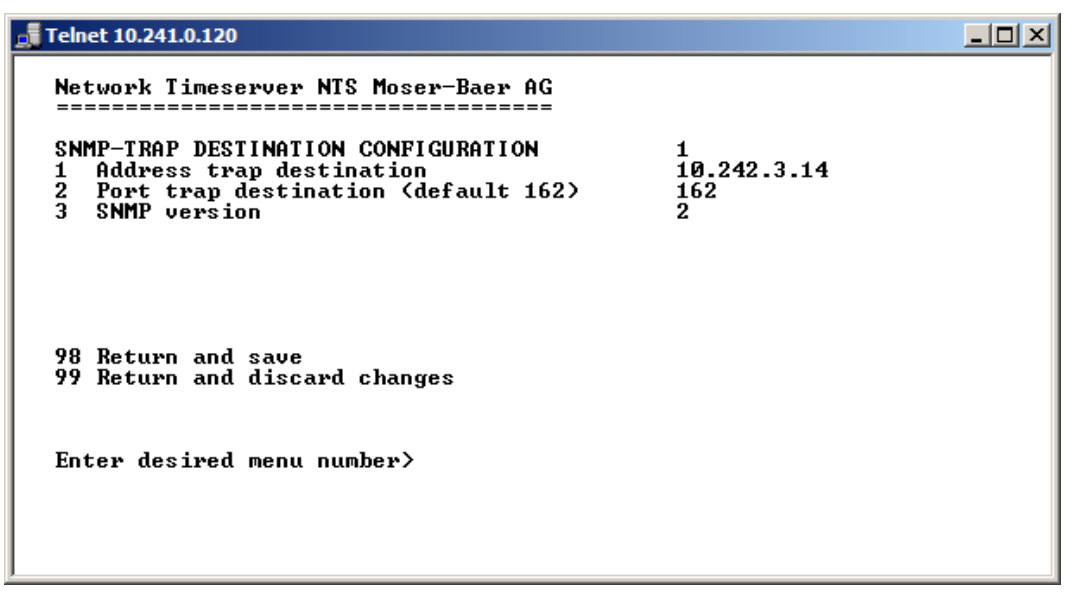

- 1. Address of the evaluation system e.g. 10.240.2.14. ENTER without entering an address will delete the entry.
- 2. Port of the evaluation system (usually 162).
- 3. SNMP Version: 1=SNMP V1, 2=SNMP V2c

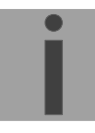

# <span id="page-39-1"></span> **General settings**

```
\BoxD\timesTelnet 10.241.0.120
    Network Timeserver NTS Moser-Baer AG
                           GENERAL SETTINGS
    GENERAL SETTINGS<br>1  Language<br>2  Timezone displayed times<br>3  Password (menu)
                                                                     Ø
                                                                     [+1] Brussel
                                                                     nts
    98 Return and save<br>99 Return and discard changes
    Enter desired menu number\rangle<sub>=</sub>
```
- 1. Setting the display language
- 2. Setting the time zone for the display, and also all alarm logs, e-mail and SNMP. (See chapter [6.5.19](#page-48-0) Time zone selection)
- <span id="page-39-0"></span>3. Enter password for the menu (user *nts*) (max. 15 characters). A password must be configured.

### **Network**

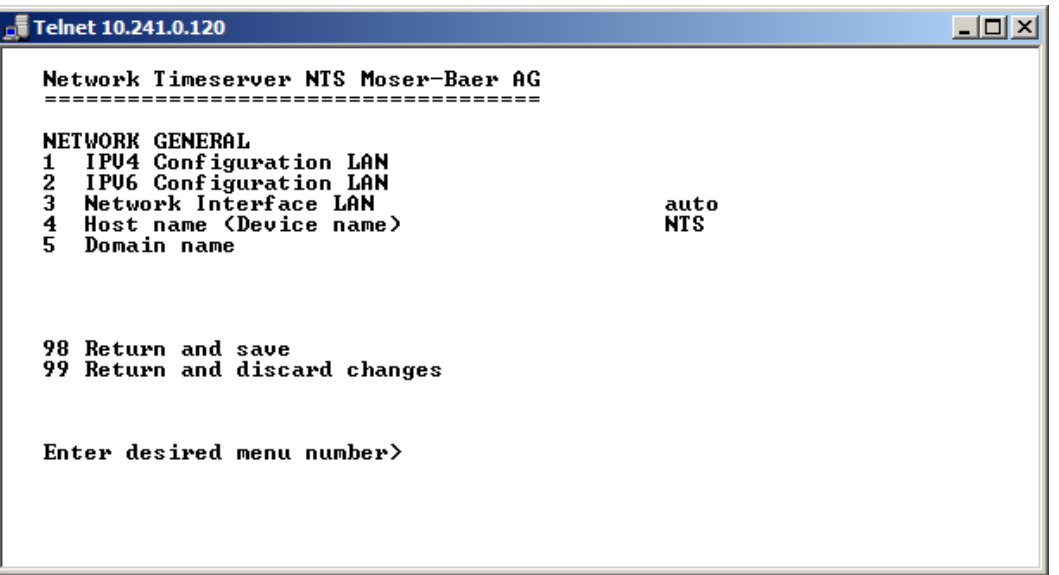

- 1. Configuration of IPV4 parameters
- 2. Configuration of IPv6 parameters
- 3. Set network interface: auto, 100/10Mbit, half, full duplex
- 4. Set host name.

# **Notice: A host name must always be configured.**

Host names and their format are described in the Internet standards RFC 952 and RFC 1123: Domains and host names may only contain letters (capitals or small letters) and numerals ("0-9"). In addition, the minus sign ("-") may also be used, as long as it is not at the end. **Everything else is not permitted!**

5. Set domain e.g. test.org

View of the current network state in Menu: '1 Status'  $\rightarrow$  '6 Info network config.'

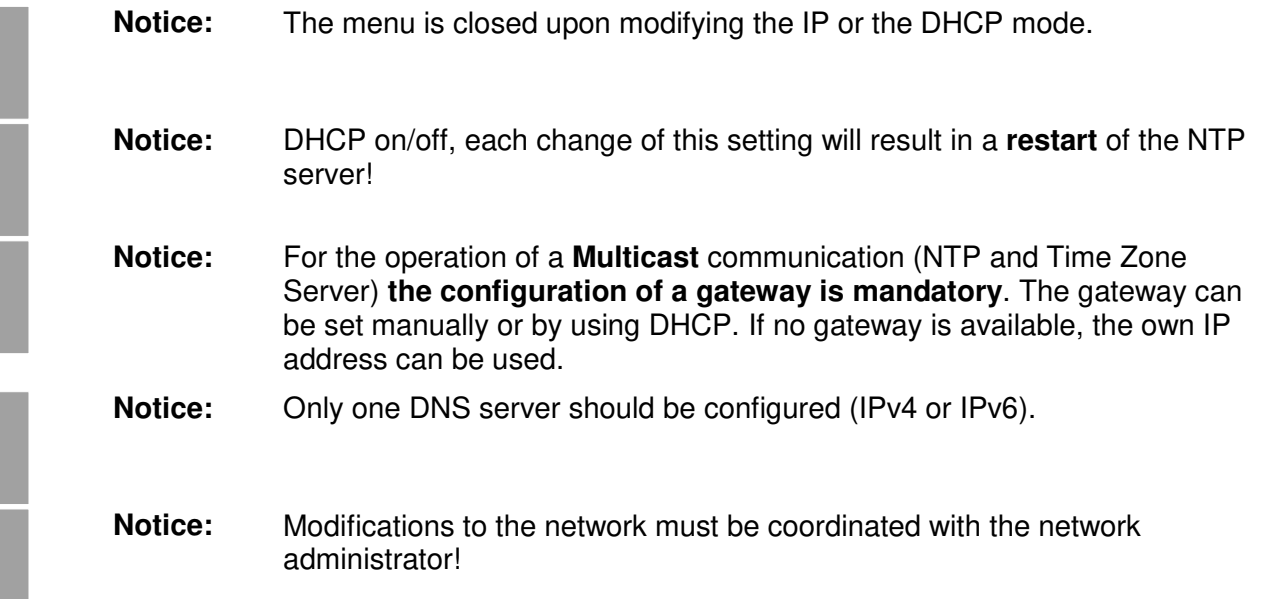

# **Network configuration IPv4:**

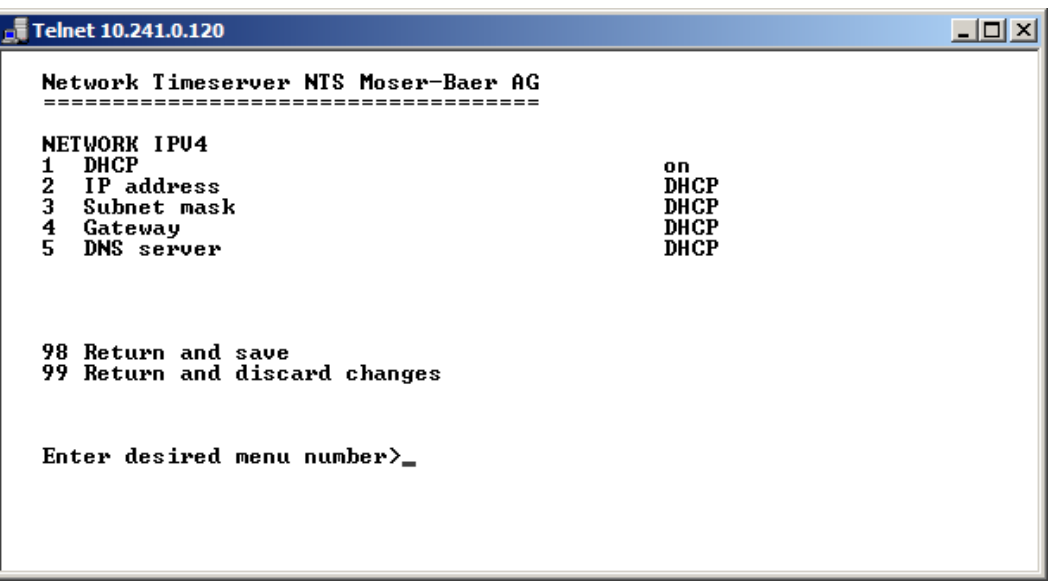

1. DHCP on or off, the following fields are not available in case of  $DHCP = on$ . A DHCP **renew** can also be triggered via this point.

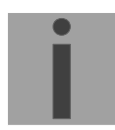

- **Notice:** DHCP on, if no DHCP server is available, leads to longer start-up time (<75 sec.) of the NTS.
- 2.-5. Set IP address, subnet mask, gateway and DNS-Server. Format = 10.240.98.7

#### **Network configuration IPv6:**

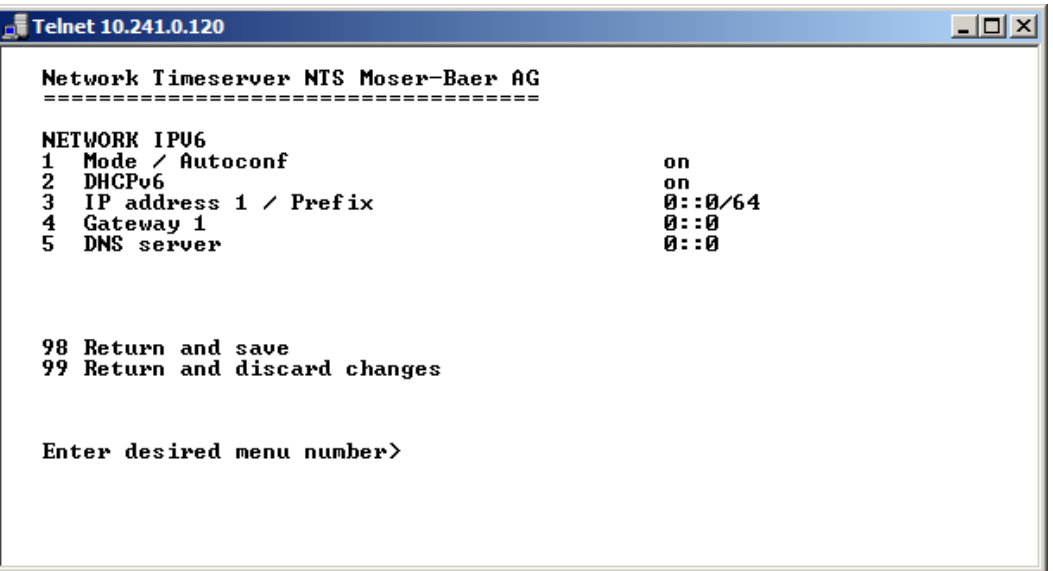

- 1. Autoconf on or off
- 2. DHCPv6 on or off
- 3. IP address with prefix in IPv6 format e.g. 2001:2345:6789::12:1:34/64
- 4. Gateway in IPv6 format
- 5. IPv6 DNS server

# **Services (network services FTP, telnet, SSH...)**

Network services configuration:

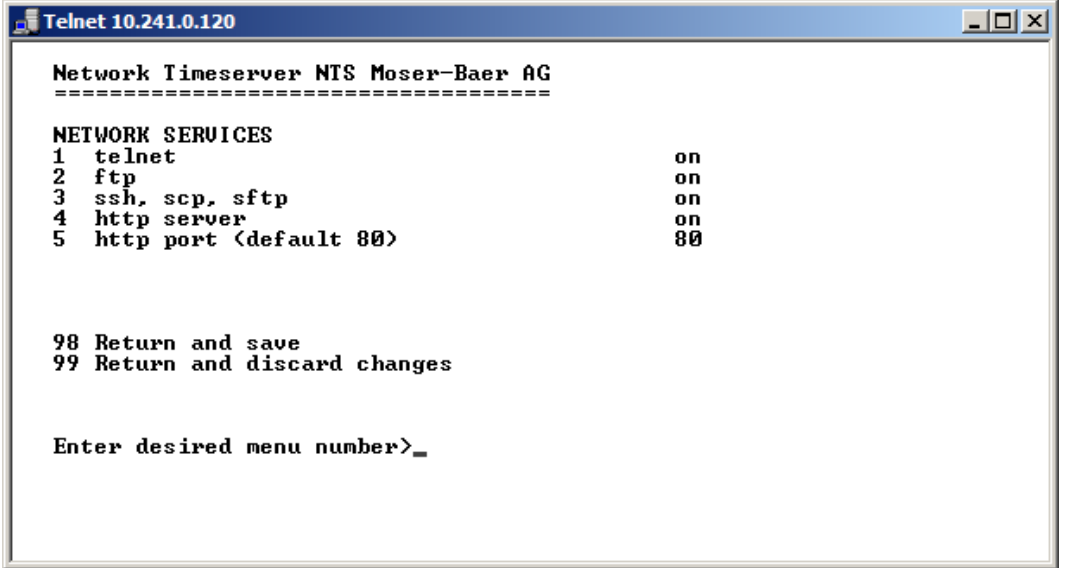

<span id="page-42-0"></span>1.-4. Switch the individual services off or on.

### **SNMP**

For a description of SNMP functionality, see also chapter "[9](#page-60-0) SNMP".

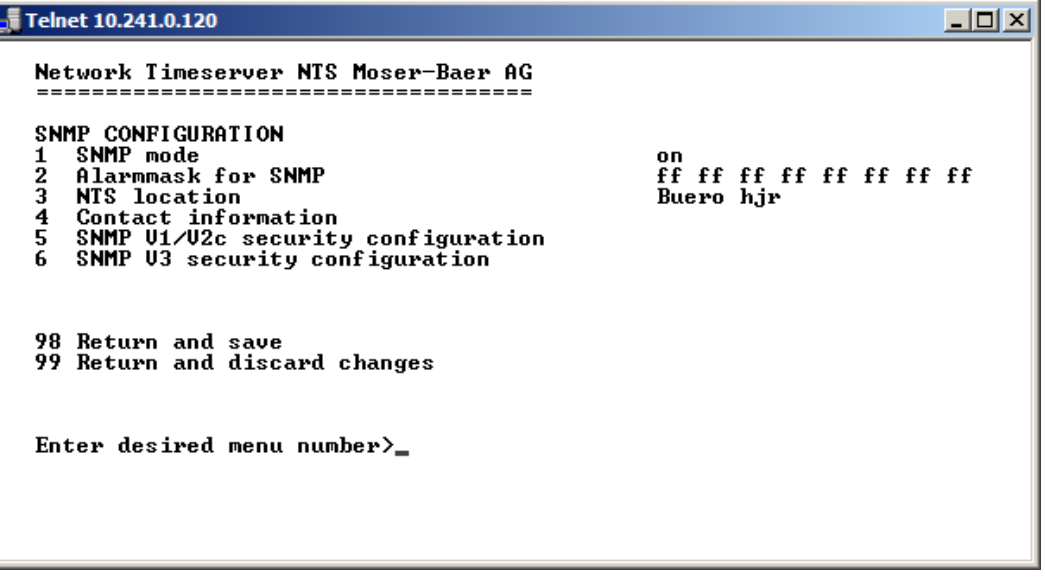

- 1. Mode. 0=off, 1=on. SNMP information of MIB 2 is always available.
- **Notice:** To send out MIB-2 traps, the trap community and the destination address must at least be configured in menu '2. Configuration'  $\rightarrow$  '3. Alarms' $\rightarrow$  '3. Traps'. See also chapter "[6.5.12](#page-36-0) SNMP Traps")
- 2. Alarm mask for SNMP status (see chapter ["6.5.10](#page-34-0) Alarm mask"). The modifications will be saved or restored one menu level higher in "SNMP CONFIGURATION".
- 3. Location information, which is displayed in SNMP management tool.
- 4. Contact information, which is displayed in SNMP management tool.
- 5. Configuration of SNMP V1 / V2c (specific settings). See chapter ["6.5.17 SNMP V1 /](#page-44-0)   $V2c"$
- 6. Configuration of SNMP V3 (specific settings). See chapter ["6.5.18 SNMP V3"](#page-45-0)

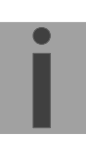

### <span id="page-44-0"></span> **SNMP V1 / V2c**

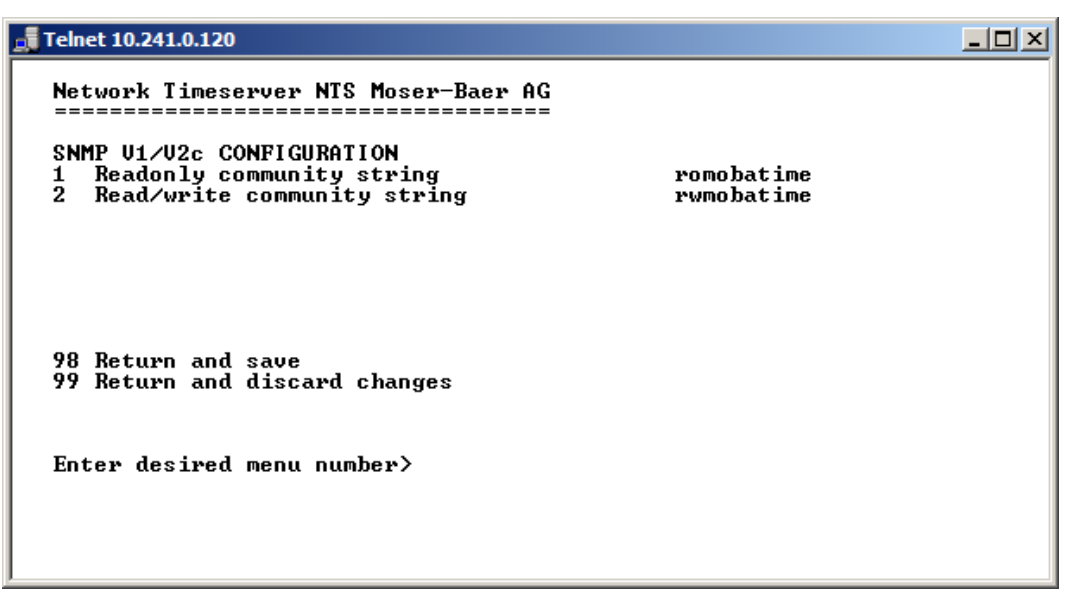

- 1. Community string for **read only** (Group membership for GET). Standard: *romobatime.*
- 2. Community string for **read/write** (Group membership for GET/PUT). Standard: *rwmobatime.*

#### <span id="page-45-0"></span> **SNMP V3**

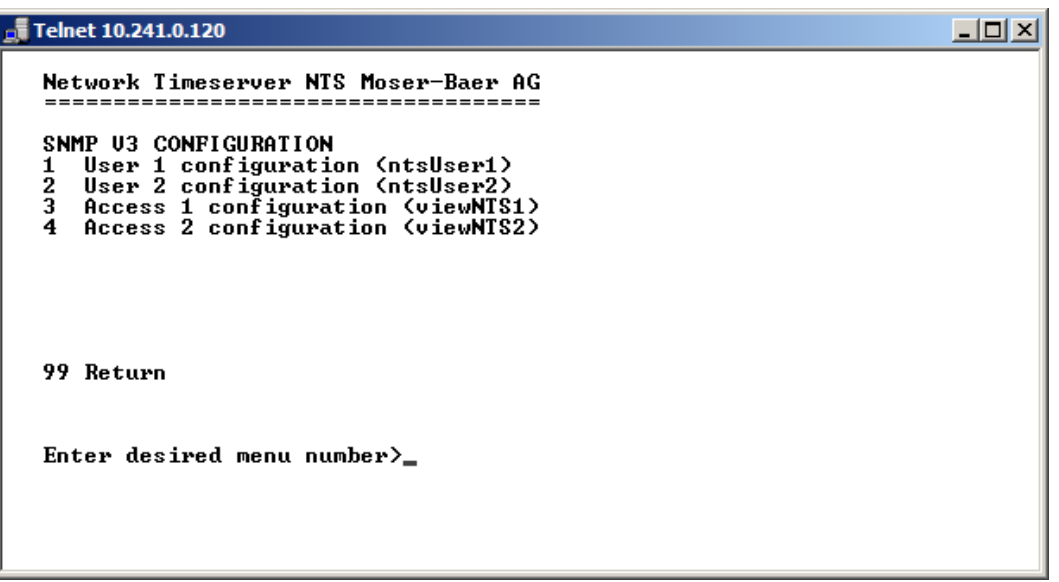

1. – 2. Configuration of user-defined SNMP accounts ntsUser1 and ntsUser 2 3. – 4. Configuration of user-defined SNMP access rights viewNTS1 and viewNTS2

# **User configuration SNMP V3:**

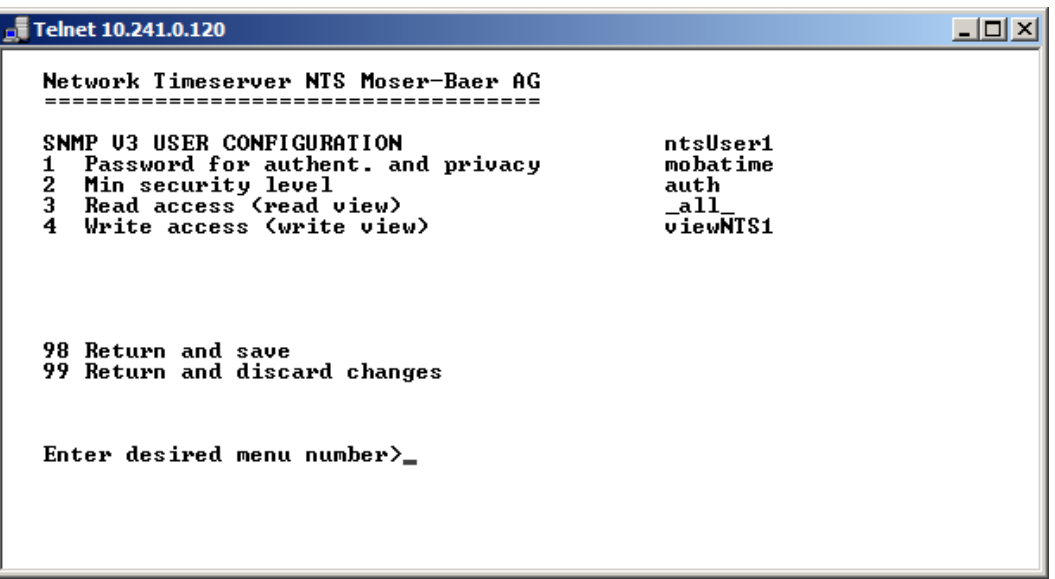

1. Password for authentication (MD5) and privacy (DES). 8 – 40 characters.

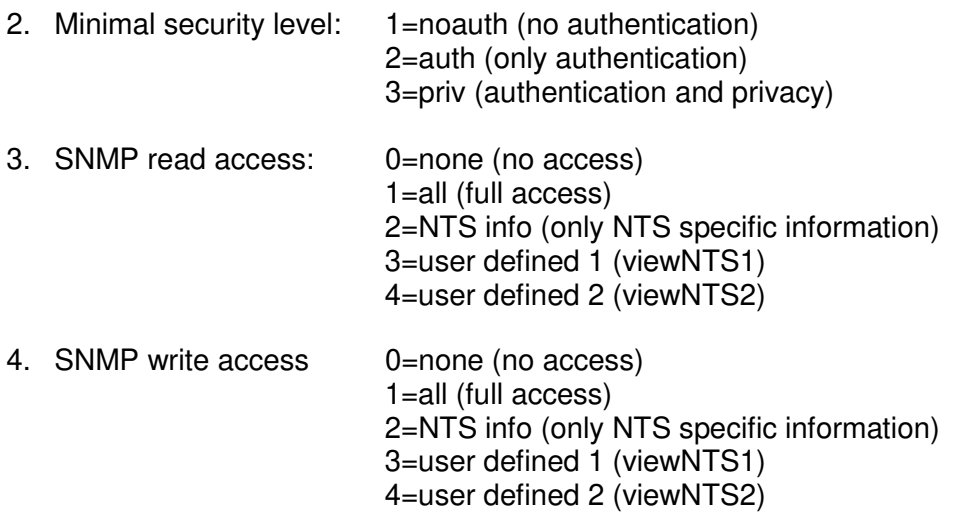

#### **Access configuration SNMP V3:**

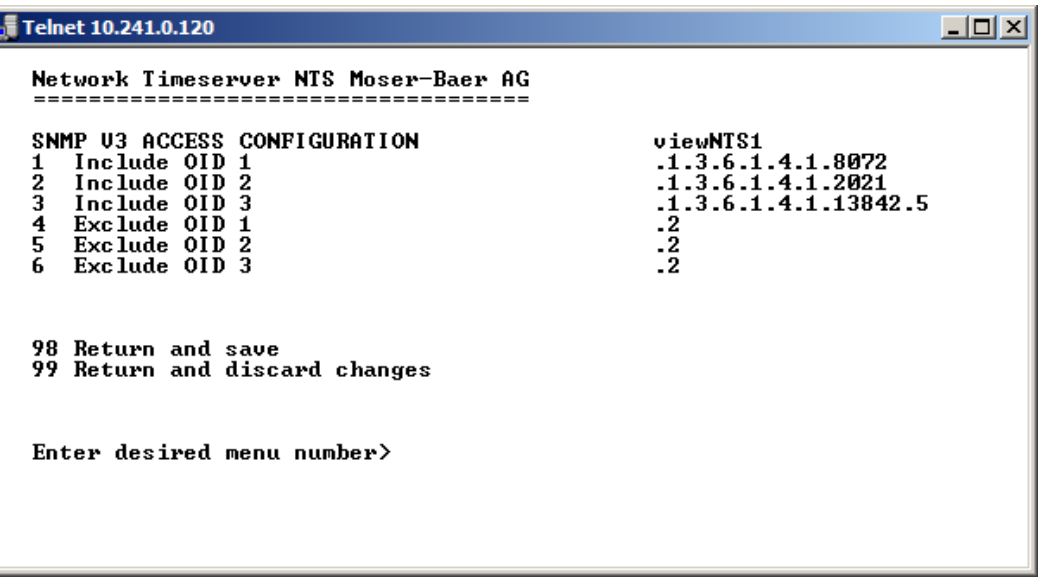

- 1. 3. Include View path, form: .*1.3..6.1.4.1.13842.4* (e.g. NTS) or *.iso* (complete SNMP ISO path).
- 4. 6. Exclude View path: analogue include.

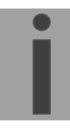

### <span id="page-48-0"></span>**6.5.19 Time zone selection**

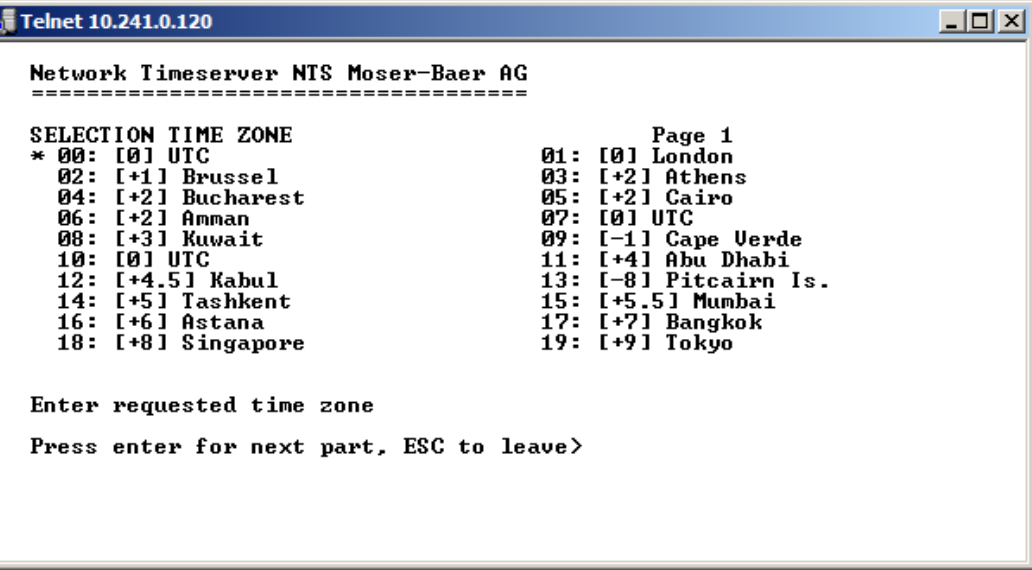

Display of all the NTS time zones (100) over several pages. The pages can be scrolled through with ENTER.

A time zone can be selected on the actual page by entering a time zone number.

Only one time zone can be selected.

Press ESC to leave the page. The modifications will be saved or restored one menu level higher.

#### **6.6 Maintenance menu**

```
Telnet 10.241.0.120
                                                                                                                                    \BoxD\BoxNetwork Timeserver NTS Moser-Baer AG
      MAINTENANCE
          INIENHNGE<br>Update software (FTP)<br>Backup configuration local<br>Restore configuration (backup)<br>Restore configuration (default MOBA)<br>Restart device
      \frac{1}{2}4
     5
      99 Return
     Enter desired menu number\sum
```
1. Initiating a software update (files must have been copied by FTP into the directory */ram* of the NTS before).  $\rightarrow$  See chapter ["7](#page-50-0) Updates". The command always leads to a restart of the NTS (even if no files were copied for update)

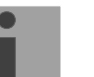

**Notice:** Possibly save configuration first.

- 2. Backup the entire configuration locally (backup on the NTS).
- 3. Restore the entire configuration from a backup stored locally. This leads to an automatic restart of the NTS.
- 4. Restore the entire configuration to factory settings. This leads to an automatic restart of the NTS.
- 5. Restart NTS.

See also chapter ["7](#page-50-0) Updates".

# <span id="page-50-0"></span>**7 Updates**

# **7.1 Updating images with MOBA-NMS**

Steps for updating images using MOBA-NMS:

- 1. Select NTS device(s) in the device view.
- 2. Menu 'Edit' → 'Commands' → Select 'Firmware Update...'.
- 3. Enter the path to the file 'ntscheck.md5' or select it using the 'Browse…' button.
- 4. Enter further paths to images or select them using the 'Browse…' button.
- 5. Optionally: Check the box 'Backup device(s) configuration before update' and enter the destination directory for the backup file(s). If a destination folder is selected, the whole device configuration will be saved before the backup. Additionally, if the image 'ntsv2cfg.img' is written too, the saved configuration can be automatically restored after the update. For this, check the box 'restore configuration after update'.
- 6. By clicking the 'OK' button, the update is initiated.

**Important:** The update procedure (item 6) can take some time (<5 min.) and may not be interrupted under any circumstances. In case of an interruption, the software on the NTS is destroyed and it can only be repaired in the factory.

# **7.2 Updating images with FTP**

Possible images are: u-bootNTS, rootfsNTS.img, uImageNTS, ntsapp.img, ntsv2cfg.img. Additionally the file ntscheck.md5 must exist. **all file names are case-sensitive.**

Steps for updating images:

- 1. Connect a FTP client software to the NTS e.g. with Windows Explorer enter: *ftp://nts@[IP address]*) (as user nts). See also chapter ["7.4](#page-51-0) FTP-Connection"
- 2. If an update of the image **ntsv2cfg.img** is made, the configuration of the NTS and the telegram files are overwritten. In order to store the configuration, the file *nts.conf* from the directory **/etc**. After the update, the file can again be written on the NTS in accordance with chapter "[7.3](#page-51-1) Updating applications or configurations via FTP".
- 3. Change to the directory */ram*.
- 4. Copy the image into the directory */ram*.
- 5. Close FTP connection.
- 6. The update procedure can be started on NTS by selecting the menu '3. Maintenance'  $\rightarrow$  '1. Update software (FTP)' and press ENTER. The message "Update in progress" appears and at the same time, "Please wait!>" is shown in the command line. All images are copied. The NTS is automatically restarted upon completion of the update. The Telnet or SSH session has to be restarted.

 $\lambda$ 

**Notice:** The update procedure (point 6) may take longer time depending on the type and number of images (<5 min) and must not be interrupted under any circumstances. If interrupted, the software on the NTS will be destroyed and it has to be returned to the manufacturer for repairing.

Starting up after an update can also take some minutes (<10 min), or it can result in an additional restart, as the file systems have to be checked first.

To eliminate any mistakes during update procedure, the versions should be verified after the update.

### <span id="page-51-2"></span><span id="page-51-1"></span>**7.3 Updating applications or configurations with FTP**

To update individual files such as, e.g. ntsapp, ntsmenu, ntpd, nts\_time.ko, nts.conf, etc. on the NTS, the following steps are carried out **all file names are case-sensitive**:

- 1. Connect a FTP client software to the NTS e.g. with Windows Explorer enter: *ftp://nts@[IP address])* (as user nts). See also chapter [7.4](#page-51-0) FTP-Connection
- 2. Change to the directory */ram*.
- 3. Copy all the files to be updated into the directory */ram*.
- 4. Close FTP connection.
- 5. The update procedure can be started on NTS by selecting the menu '3. Maintenance'  $\rightarrow$  '1. Update software (FTP)' and press ENTER. The message "Update in progress" appears and at the same time, "Please wait!>" is shown in the command line. All images are copied. The NTS is automatically restarted on completion of the update. The Telnet or SSH session has to be restarted.
- **Notice:** The update procedure (point 5) may take longer time depending on the type and number of images (<5 min) and must not be interrupted under any circumstances. If interrupted, the software on the NTS will be destroyed and it has to be returned to the manufacturer for repairing.

To eliminate any mistakes during update procedure, the versions should be verified after the update.

# <span id="page-51-0"></span>**7.4 FTP connection**

Establish anonymous connection: *ftp://[IP address of NTS]*  to directly reach the sub-directory **/ram**, e.g. Explorer *ftp://10.241.0.5*

Establish connection as/with a user:

*ftp://nts@[IP address of NTS].* 

e.g. with Windows Explorer enter: *ftp://nts@10.241.0.5* Password: **nts** resp. the defined password for the menu. To directly reach the sub-directory */ram*, you can also enter *ftp://nts@10.241.0.5/ram*.

Establish connection with IPv6:

 The address **must** be written in brackets [ ]: e.g. with Windows Explorer enter: *ftp://nts@[fd03:4432:4646:3454::2000]*

**Notice:** The file has to be copied in binary mode (not ASCII).

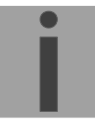

# **FTP tools**

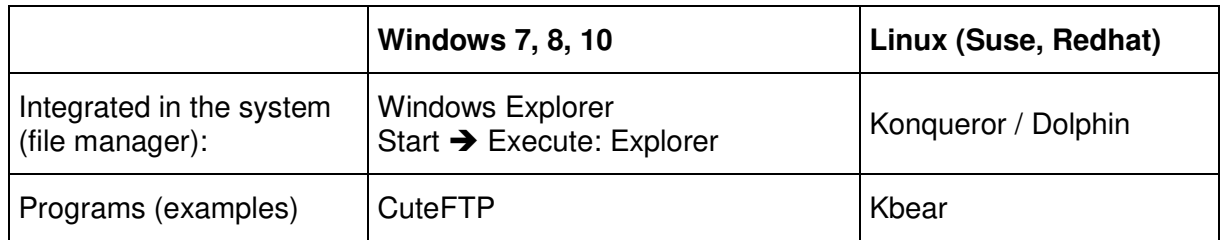

# **7.5 SFTP connection**

SFTP= SSH File Transfer Protocol

### **SFTP-Tools**

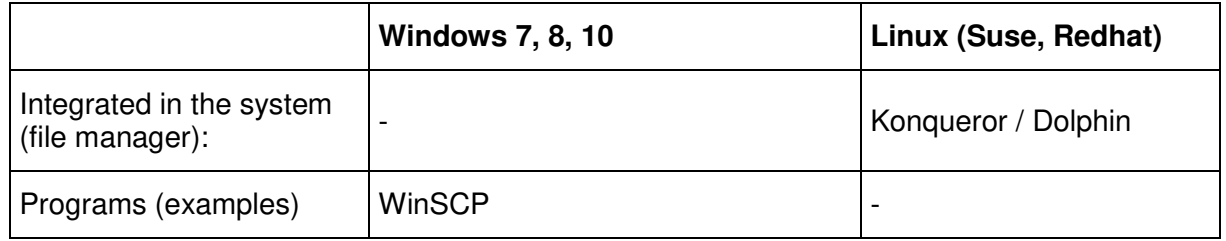

# **7.6 SCP connection**

SCP = Secure Copy Protocol

**Notice:** SCP connection can only be established when no menu (operation) is open.

The following error message can be ignored. There is no influence in the functionality of the operation:

```
Command 'groups' 
failed with termination code 127 and error message 
-sh: groups: not found.
```
### **SCP tools**

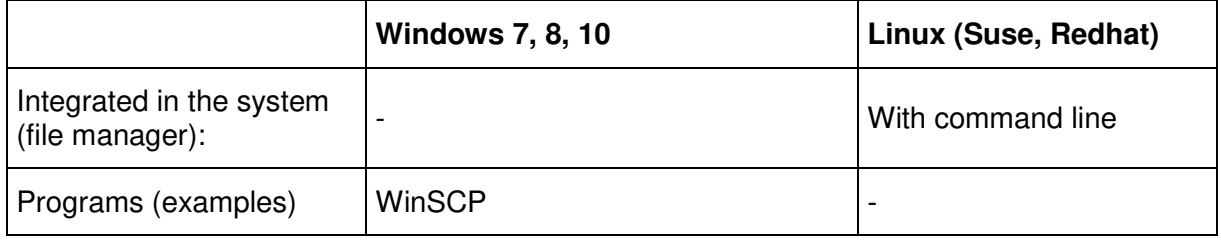

# **7.7 Save configuration externally**

**(for backup or copy to another NTS)** 

### **Save the current configuration via MOBA-NMS:**

- 1. Select NTS device in the device view.
- 2. Menu 'Edit' → Select 'Backup configuration...'.
- 3. Select the elements that are to be saved. (In case of doubt, select everything)
- 4. Click button 'Next >'.
- 5. Indicate destination file by clicking the 'Browse…' button.
- 6. Optionally: enter a free backup comment. E.g. reason for the backup, use, etc. This comment will then be shown during the restoration of the backup.
- 7. By clicking the 'Finish' button, the backup is created.
- 8. At the end of the backup, an overview of the process is shown. It shows which elements were saved and which ones are not available or could not be saved.

#### **Save the current configuration via FTP:**

- 1. Connect a FTP client software to the NTS (with Windows Explorer enter: *ftp://nts@"IP address"*) (as user nts).
- 2. Change to the NTS directory */etc*.
- 3. Save the file *nts.conf* (configuration) to the user PC (e.g. copy the file to the Desktop or to the directory *My Documents*).

#### **Copy configuration to another NTS:**

In order to copy the entire configuration or elements of it from a NTS device to another, the according assistant in MOBA-NMS can be used. For this, select the source device (from which the configuration shall be transferred) and start the assistant in the menu  $'$ Edit'  $\rightarrow$  'Transfer configuration...'. It will lead you through the individual steps.

Without MOBA-NMS, perform the procedure explained in chapter [7.3.](#page-51-1)

**Notice:** When copying the configuration from one NTS to another, the IP address may have to be changed after the download by serial connection (remove original device from network first).

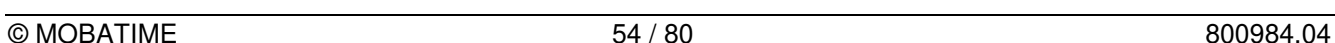

# **8 Time administration**

### **8.1 Concept of time administration**

The internal master clock as well as the real-time clock runs with UTC (Universal Time Coordinated). The synchronisation inputs, the time shown on the display, as well as all outputs are linked via a time zone entry with the master clock time, i.e. all inputs and outputs can be individually allocated to a specific time zone.

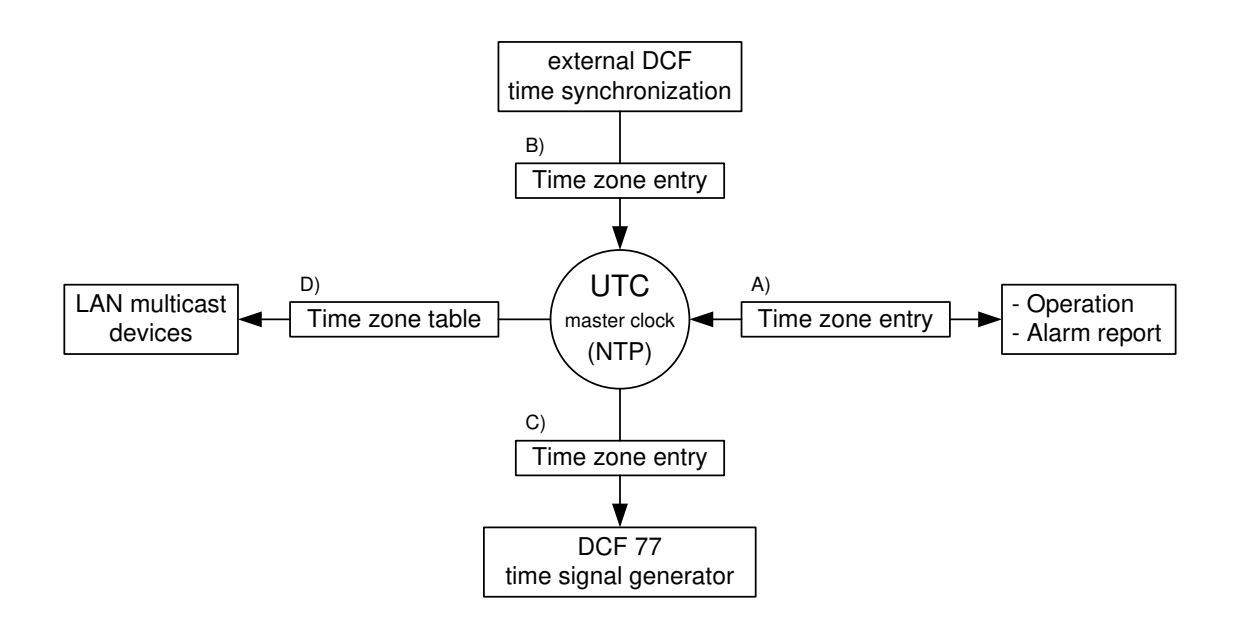

### **Configurable time zones:**

- (A) chapter [6.5.13](#page-39-1)
- (B) chapter [6.5.6](#page-27-0)
- (C) chapter [6.5.2](#page-24-0)
- (D) chapter [6.5.3](#page-25-0)

# **8.2 Time acceptance from NTP**

Always NTP according to RFC 5905. Maximum of 4 sources. Reference clock for DCF with selectable time zone.

#### **Acceptance starting at DCF:**

 Reference clock for reception starting at DCF. A minimum of 3 minutes of reception is required before the NTP server becomes available. Stratum of the time source =  $0 \rightarrow$  Stratum of the NTS = 1.

#### **Acceptance starting at NTP:**

 According to NTP RFC 5905 (RFC 1305) (www.ntp.org) (see http://ntp.isc.org/bin/view/Servers/WebHome for internet servers)

#### **Acceptance starting at RTC (internal time source of the NTS):**

 The NTP server is started with Stratum 3 if a DCF source has been configured. As soon as a time source is available, the stratum is reset suitably. If no DCF time source has been configured, the NTP server only starts when an NTP source has become available.

#### **Manual setting of time:**

 The NTP server is started with Stratum 3 if a DCF source has been configured. As soon as a time source is available, the stratum is reset suitably. If no DCF time source has been configured, the NTP server only starts when an NTP source has become available.

#### **Error cases:**

#### **DCF loss:**

Conforming to the setting in "Stratum TO," the stratum is counted in ascending order to 16.

When the stratum reaches the value "Stratum limits for Synchalarm," the alarm "Loss of time source str" occurs (fixed delay of 1 min.) and the Synch LED turns off. When the time source has become available again, the stratum is immediately set according to the source (stratum source  $+1$ ).

#### **DCF loss with NTP as back-up:**

According to the setting in "Stratum TO," the stratum is counted in ascending order to 16. When the stratum limits have been reached and an NTP server with a better stratum has become available, the NTS synchronizes from NTP. When the local time source has become available again, the stratum is immediately set according to the source (Stratum source  $+1$ ).

#### **NTP loss:**

Loss of the/all NTP source/s without Fixstratum and without DCF.

Normally, it takes  $8 \times$  the poll interval of the current source until the peer has been recognized as invalid (source no longer recognizable) and NTP loses the synchronization. The duration lies outside the poll interval but also dependent on the measured jitter, number of sources, duration of the synchronization and source deviation. Consequently, it may massively deviate in individual cases.

#### **Exception during time acceptance:**

After an update of the software, the first time acceptance may last noticeably longer (>8 min).

# **8.3 Fixstratum for local time source**

During operation with NTP sources and "local source = off," the behavior of the NTP server is equivalent to a standard NTP server: When the sources are no longer available or invalid, the NTP server is unsynchronized after a short time according to NTP algorithms.

So that the NTP slave clock line is supplied with Multicast NTP, the NTP server must remain synchronized. An unsynchronized NTP server does not transmit time. In that case, the clocks in the NTP slave clock line are turned to the 12 o'clock position.

Therefore, it is sensible to set a *Fixstratum* value **unequal to 0** in this case.

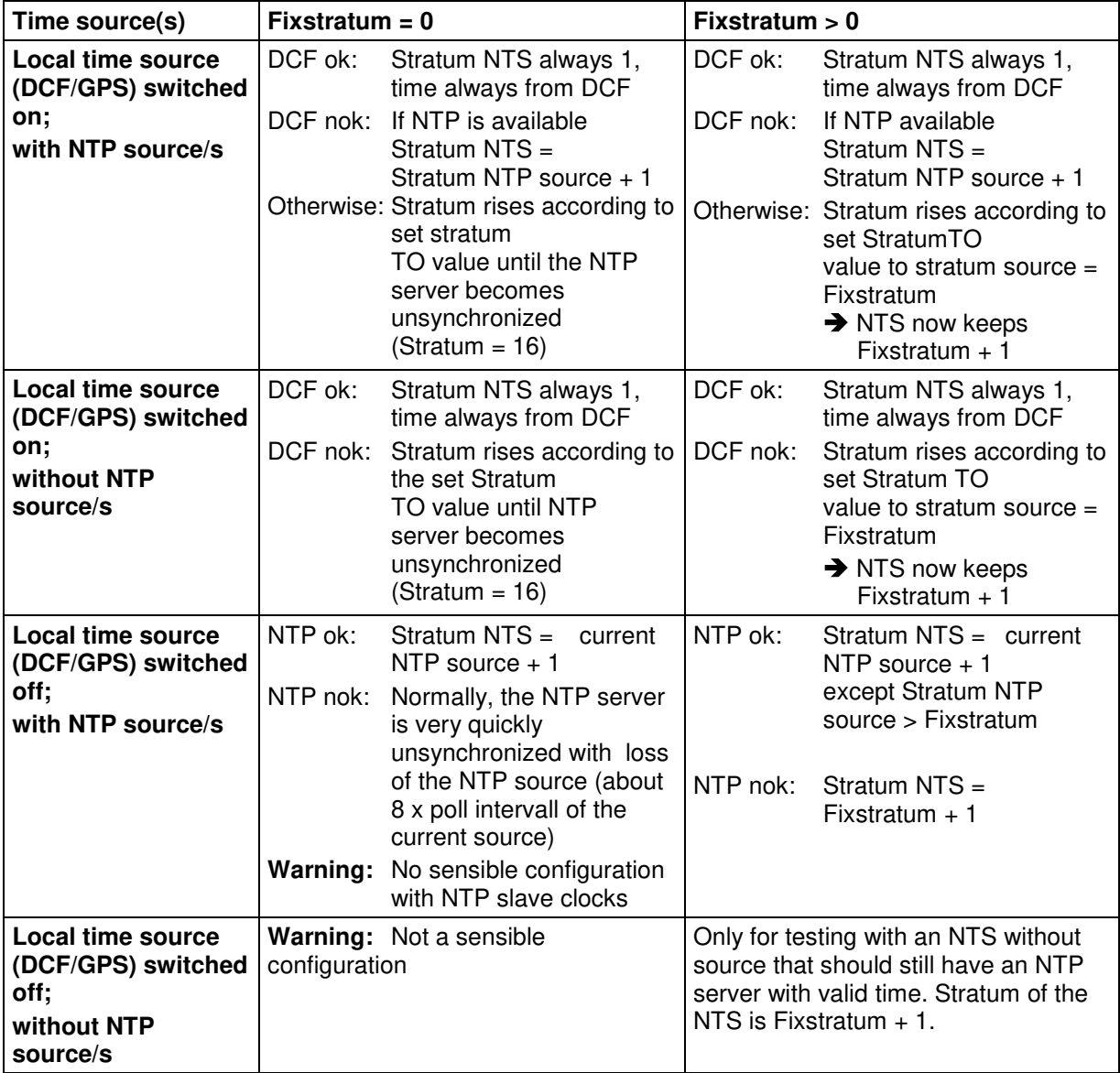

#### **8.4 Time server**

- NTP v4 (compatible with v3) as per RFC 1305, RFC 5905 (Port 123) NTP authentication with MD5 key / autokey
- SNTP (UDP), RFC2030 (Port 123)
- TIME (TCP/UDP), RFC 868 (Port 37)
- DAYTIME (TCP/UDP), RFC 867 (Port 13)

# **8.5 Time accuracy, time-keeping**

See appendix [G](#page-74-0) Technical Data.

### **8.6 Leap second**

#### **Manual mode**

The announcement of the switching second is put out by DCF and NTP each time 1 hour before the defined time.

\*The announcement is only sent via NTP when the local source or a DCF source is switched on. If only one NTP source is configured, the state of the source is passed on.

#### **Automatic mode**

In the automatic mode, the source (DCF or NTP) is checked for a possible announcement for 1 hour before the point in time of the possible leap second. If the announcement is recognized, it is passed on via NTP and DCF output and the leap second is inserted.

### **8.7 NTP Authentication**

NTP provides two variants for authentication in version 4:

- NTP symmetric keys (i.e. symmetric keys)
- NTP autokeys

NTP authentication assures a correct time source and prevents manipulation of NTP information. NTP data itself is, however, not encoded.

# **8.7.1 NTP symmetric keys**

A 32-bit key ID and a cryptographic 64/128-bit check sum of the packet is attached to each NTP IP packet.

The following algorithms are used for this purpose:

- Data Encryption Standard (DES) (partly restricted in North America and no longer integrated into new NTP variants  $( >\vee 4.2)$
- Message Digest (MD5)

The NTS only supports the MD5 procedure.

The receiving NTP service calculates the check sum with an algorithm and compares it with the one contained in the packet. Both NTP services must have the same encryption key and the same corresponding key ID for this purpose. Packets with a wrong key or wrong check sum will not be used for synchronization. The NTS must be correspondingly configured to be able to use NTP authentication (chapter [6.5.7](#page-28-0) NTP Server). The NTP service of the other equipment (e.g. server, PC...) must also be configured. In the case of standard NTP, this occurs via the ntp.conf file:

# path for key file keys /etc/ntp/ntp.keys trustedkey 1 2 3 4 5 6# define trusted keys requestkey 4 # key (7) for accessing server variables controlkey 5 # key (6) for accessing server variables server ntp1.test.org key 2 server ntp2.test.org key 6 server 192.168.23.5 key 3

The description of the ntp.conf file can be accessed via the corresponding man-page, or consulted at http://www.eecis.udel.edu/~mills/ntp/html/authopt.html

The authentication mode is automatically activated when a key is used and the paths for the keys have been correspondingly configured.

trustedkey defines all keys currently permitted

requestkey defines the key for the ntpq help tool.

controlkey defines the key for the ntpdc help tool.

The keys are located in the ntp.keys file defined with keys. This has the following format:

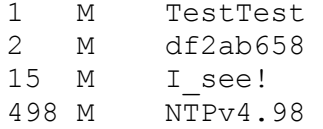

The key ID is in the first column of the file, the format of the keys in the second defined column, and the key itself in the third. There are four key formats, however, nowadays only the MD5 is still used  $\rightarrow$  M. The letter M is no longer written for new NTP variants (>V4.2) and is only necessary for backwards compatibility.

The signs ' ', '#', '\t', '\n' and '\0' are not used in the MD5 ASCII key! Key 0 is reserved for special purposes and should, therefore, not be used here.

ntp.keys: man page for ntp.keys to be noted (check the internet)

# **8.7.2 NTP Autokey**

The validity of the time received to the NTP clients is assured by symmetric keys. For a higher degree of certainty, exchanging the keys used regularly is, however, necessary to obtain protection, e.g. from replay attacks (i.e. attacks in which recorded network traffic is simply played back).

The autokey procedure was introduced as the exchange is very involved in a large network. A combination of group keys and public keys enables all NTP clients to check the validity of the time information which they receive from servers in their own autokey group.

NTP Autokey is relatively complex in its use and studying the functionality is definitely necessary beforehand.

Autokey is descrbied at *http://www.cis.udel.edu/~mills/proto.html* or on the NTP homepage *http://www.ntp.org*.

Autokey is currently defined in an IETF draft. *http://www.ietf.org/internet-drafts/draft-ietf-ntp-autokey-04.txt*

The configuration of Autokey is explained in *http://support.ntp.org/bin/view/Support/ConfiguringAutokey* or in *http://www.ntp.org/ntpfaq/NTP-s-config-adv.htm#S-CONFIG-ADV-AUTH*.

#### <span id="page-60-0"></span>**9.1 General**

The SNMP version **V2c** or **V3** for *Get*, *Set* and **V1** or **V2c** for *Notification* (Trap) is used.

A full SNMP agent is implemented on the NTS (MIBII, NTS).

For SNMP V2c, following standard *Communities* are used:

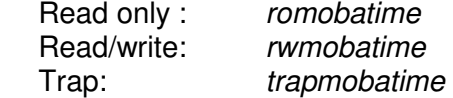

For SNMP V3, following standard *User I Passwords* are used:

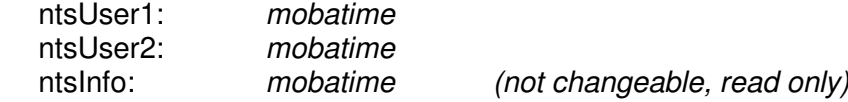

The users ntsUser1 and ntsUser2 have full read/write access on all objects. With SNMP V3 rules, access can be reduced. Changes of the rules can only be modified over the NTS menu but not via SNMP.

SNMP V3 agent supports user validation (authentication MD5) and encoding (encryption DES).

MIBII values like sysDescr, sysContact, sysName, or sysLocation can only be modified over the NTS menu but not via SNMP.

The following MIB definitions are used:

SNMPv2-SMI, SNMPv2-MIB, SNMPv2-CONF, SNMPv2-TC, SNMPv2-TM, SNMP-FRAMEWORK-MIB, SNMP-MPD-MIB, SNMP-NOTIFICATION-MIB, SNMP-TARGET-MIB, SNMP-USER-BASED-SM-MIB, SNMP-VIEW-BASED-ACM-MIB, RFC1213-MIB, IF-MIB, IP-MIB, IP-FORWARD-MIB, TCP-MIB, UDP-MIB, HOST-RESOURCES-MIB, HOST-RESOURCES-TYPES, DISMAN-EVENT-MIB, NOTIFICATION-LOG-MIB, UCD-SNMP-MIB, NET-SNMP-MIB, NET-SNMP-TC

SNMP V2c,V3: MOBA-COMMON (File: MOBA-COMMON-MIB.TXT) General MOBA definition, always required NTS (NTS-MIB.TXT) Device specific NTS definitions

The MIB files can be copied from the NTS with FTP (For FTP use, see chapter "[7.4](#page-51-0)  FTP Connection"): NTS-MIB: /etc/snmp/mibs/ Standard MIBS: /usr/share/snmp/mibs/

# **9.2 Device configuration with SNMP**

If one or several variables are set with *Put* in a configuration group, the variable *nts????ConfigCmd* must be set at the end to 1 in the corresponding group. The values of the entire configuration group are assumed from the NTS with this command (1=accept).

As long as the accept command has not been set, the changed variables can be restored to the old values by setting the *nts????ConfigCmd* variable to 2 (2=undo, restore).

After sending the accept command, an ntsConfigChanged *Notification* is sent.

The definitions of the available variables can be taken from the MIB files.

#### Example:

#### **Management-System NTS**

- *Put* ntsFTPMode=1 Variable is set to 1 internally
- *Put* ntsNetServicesConfigCmd=1 → Configuration group is assumed
	- Sends ntsConfigChanged *Notification* with the new time ntsNetConfigChangedTime

# **9.3 NTS subagent SNMP notification**

Protocol: SNMPv2c Notification

**Important:** For *Notifications* to be sent out, SNMP must be switched on. In addition, at least one receiver system must be configured.

# **9.3.1 Start up [ntsStartUp]**

Sent out when the subagent for the NTS is started.

This *Notification* is always sent out, as soon as SNMP is activated and a destination address is configured.

# **9.3.2 Shutdown [ntsShutdown]**

Sent out when the subagent for the NTS is stopped.

This *Notification* is always sent out, as soon as SNMP is activated and a destination address is configured.

# **9.3.3 Status changed [ntsStatusChanged]**

Sent out when the subagent detects a status change in the NTS application process. The following variables are monitored for changes:

ntsSysStatus, ntsSysTimeSource, ntsSysStratum, ntsSysMasterMode

This *Notification* is always sent out as soon as SNMP is activated and a destination address is configured.

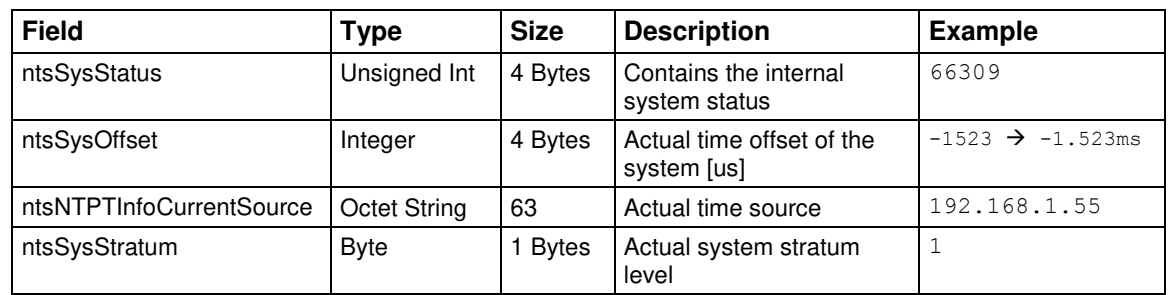

The *Notification* sent out contains the following data:

# **9.3.4 Configuration changed [ntsConfigChanged]**

Sent out when the subagent detects a configuration change in the NTS application processes.

This *Notification* is always sent out, as soon as SNMP is activated and a destination address is configured.

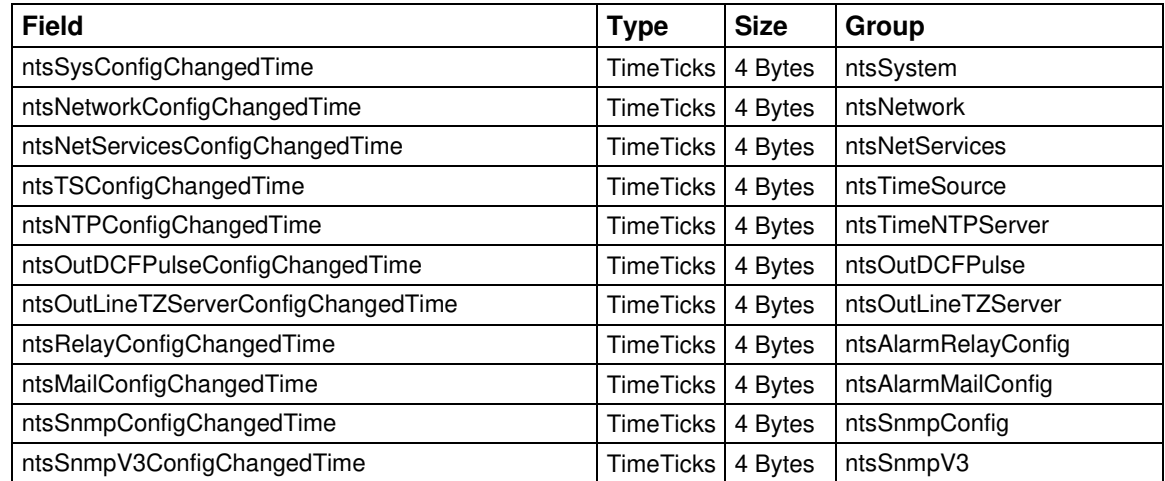

The *Notification* sent out contains the following data:

The *ConfigChangedTime* variables show the time of the last change of the relevant configuration group as TimeTicks value in 1/100 seconds. The management system can decide on the basis of these time values, which configurations need to be reloaded.

The groups and corresponding parameters are listed in annex [F](#page-71-0) Parameters.

# **9.3.5 Alive notification [ntsAlive]**

Sent out in a configurable interval.

This *Notification* is always sent out, as soon as SNMP and the alarm traps are activated and a destination address is configured.

The *Notification* sent out contains the following data:

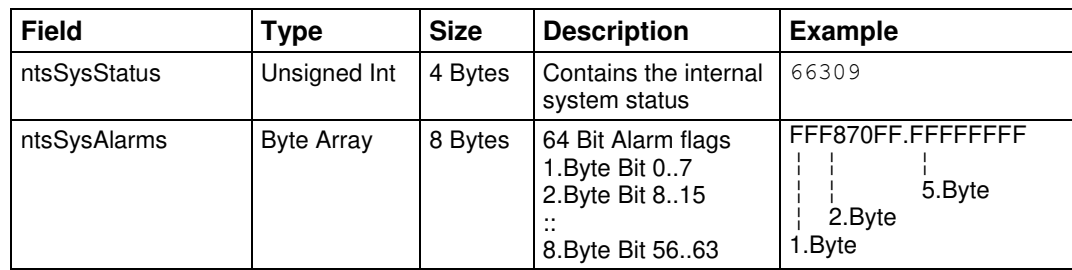

# **9.3.6 Alarm notification [ntsAlarm]**

Sent out if alarm status changes, i.e. *Notification* is sent out when an alarm flag is set or deleted.

This *Notification* is always sent out, as soon as SNMP and the alarm traps are activated and a destination address is configured.

The *Notification* sent out contains the following data:

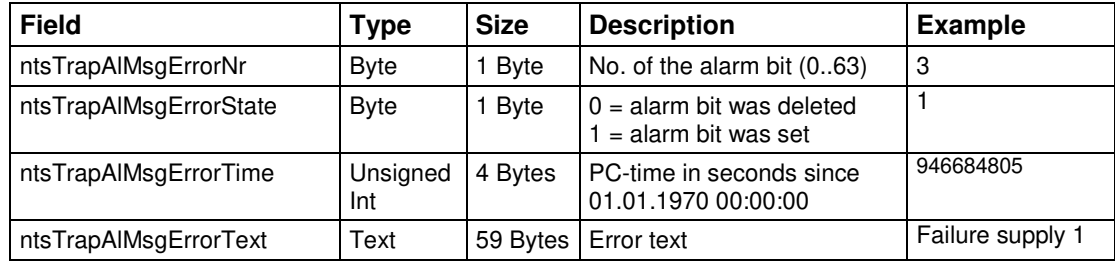

# **A Connection diagrams**

# **A.1 Front connections**

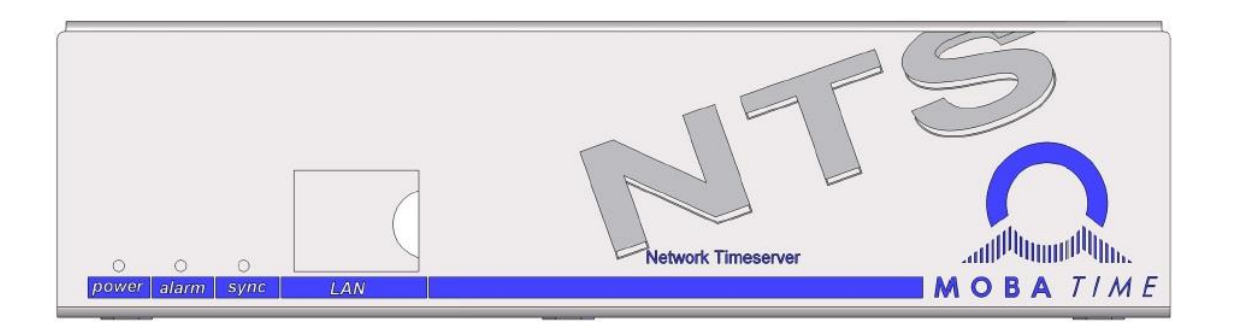

# **LAN Connection:**

Plug: RJ45<br>Interface: Etheri Ethernet, 10/100Mbit half or full duplex Use only shielded cables!

# **A.2 Connections (rear view)**

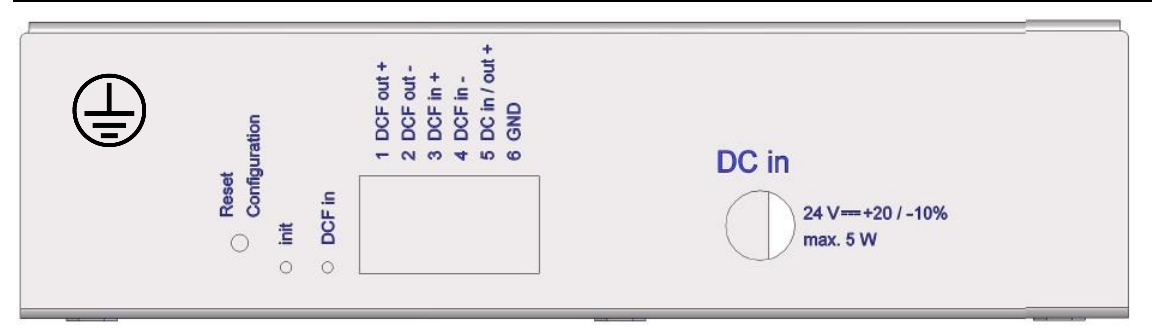

# **NTS connections**

For technical data see in Appendix ["G Technical data"](#page-74-0)

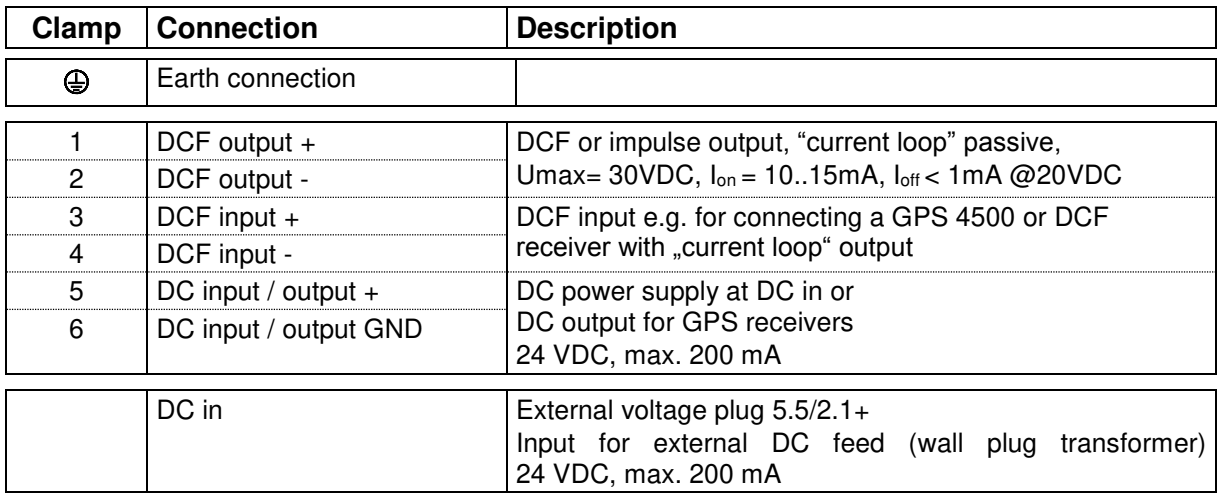

### **A.3 Plug-in spring terminals**

multiple contact strip 100% protected against wrong plug; WAGO CAGE CLAMP® connection Cross section of 0,08 mm² to 1,5 mm² (from AWG 28 to AWG 14) Voltage CSA 300 V / current CSA 10 A Rated voltage: EN 250 V Rated surge voltage: 2,5 kV Nominal current: 10 A Strip length: 7 mm (0,28 in)

Pulled off spring terminal with operation tool:

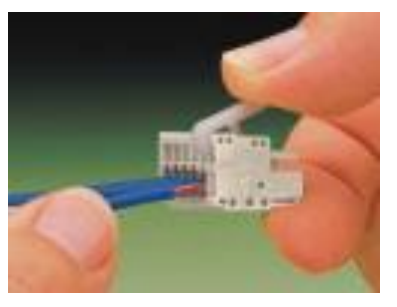

2 operation tools are delivered with the accessory bag.

# **A.4 Connection GPS 4500 or DCF 450**

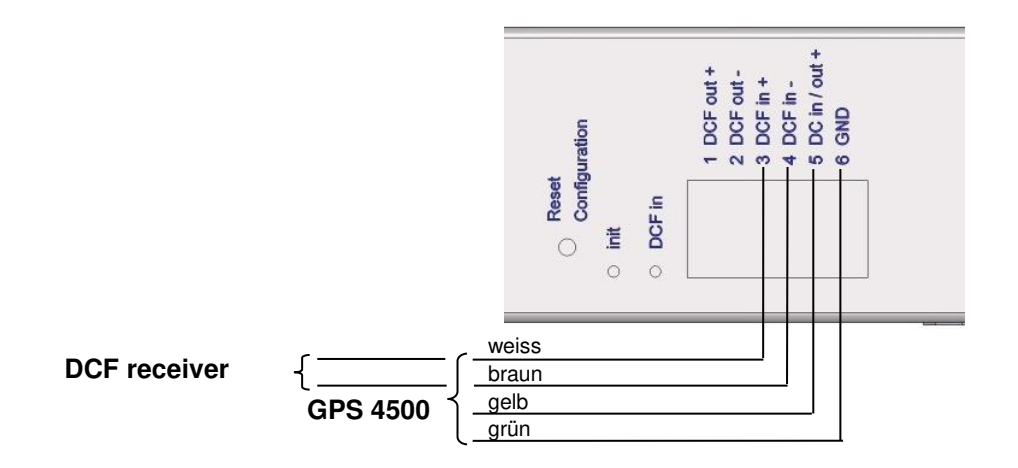

GNSS 3000 according to manual Bx 800813 chap. 9.2 Connection schema DCF current loop.

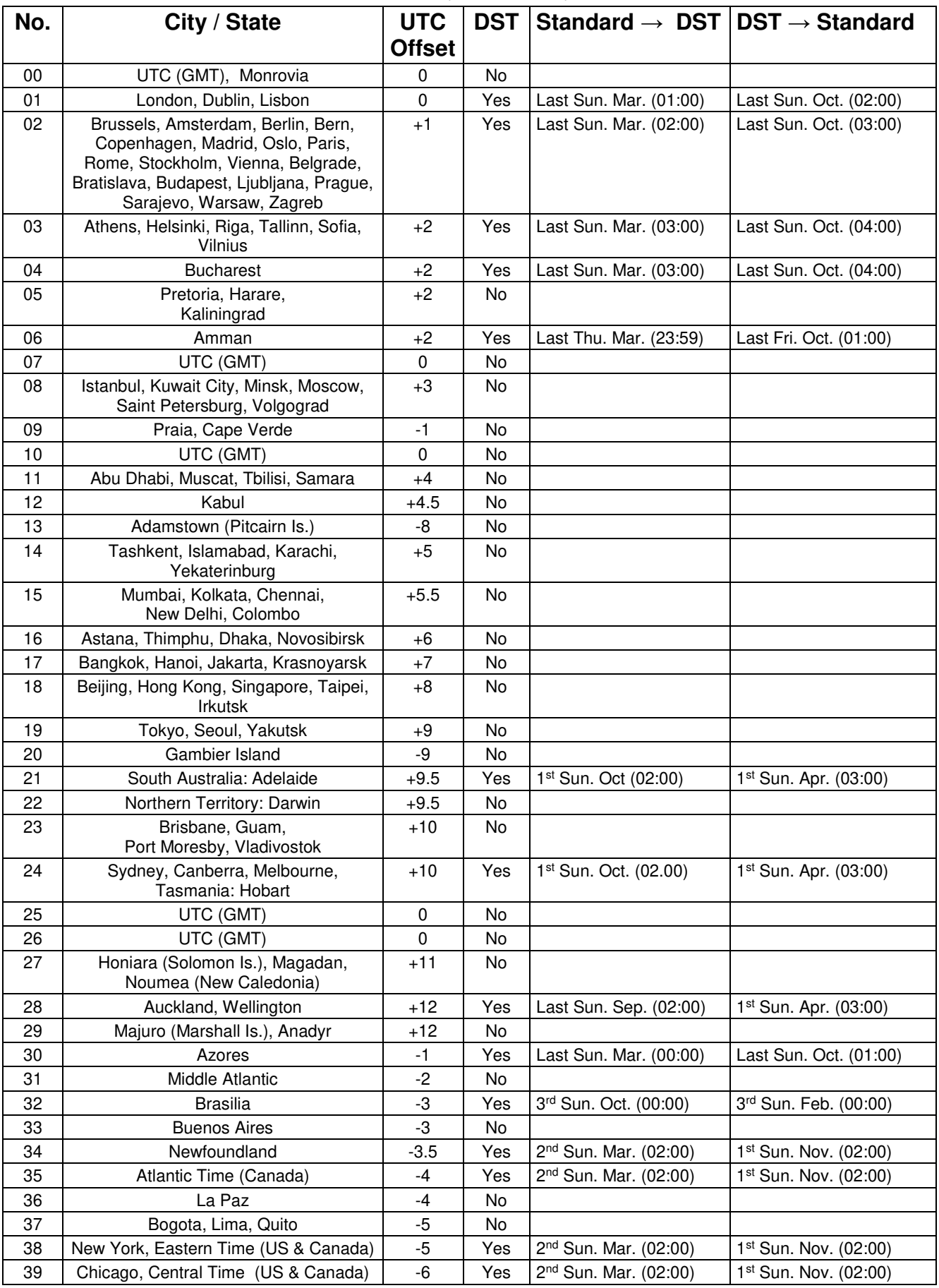

Time zone entries in the standard season table (version 10.2).

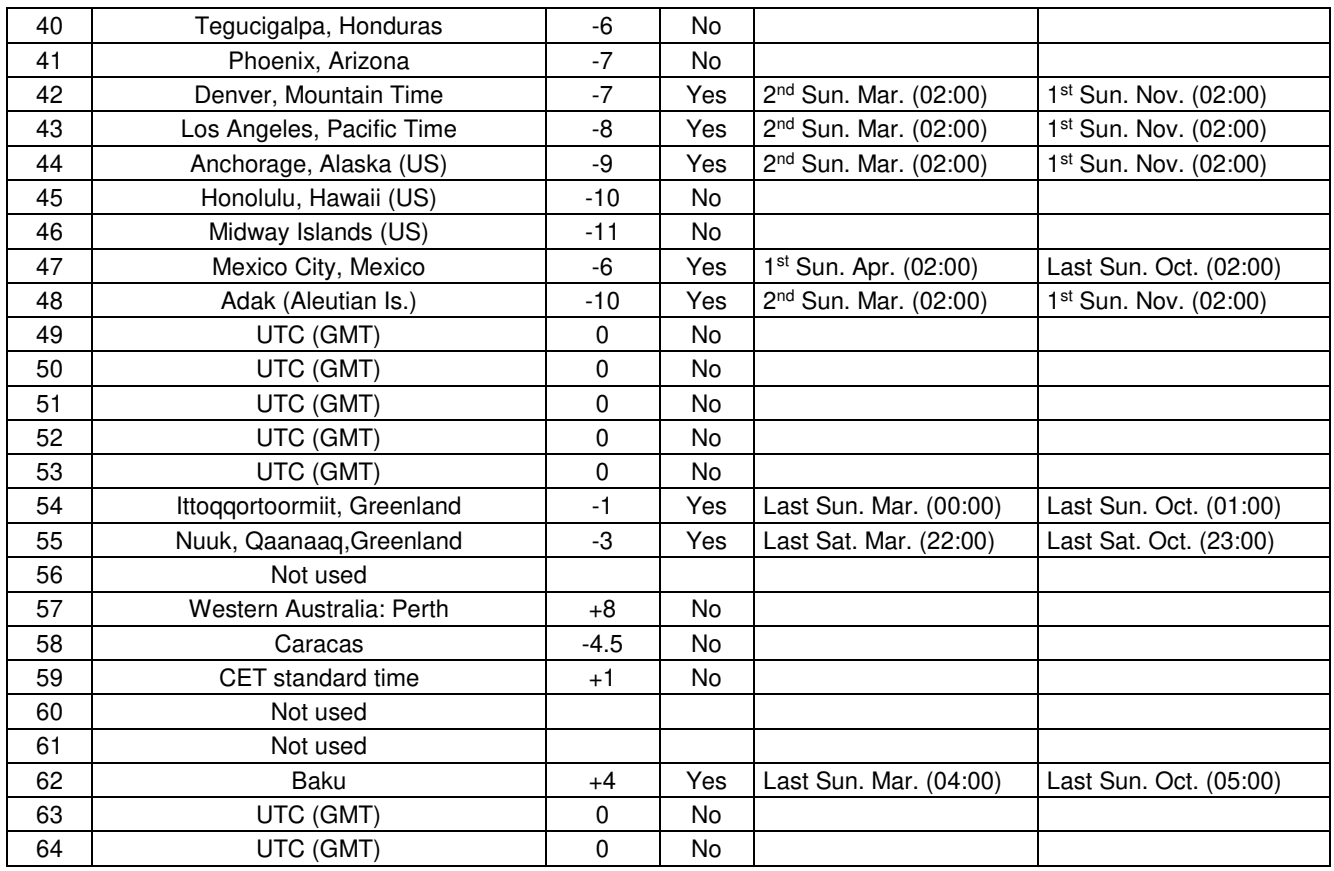

In countries where the DST switch date changes annually (e.g. Iran, Israel), the time zone has to be defined manually in the user time zone table (entries 80 – 99).

*Legend:*  DST:<br>
Daylight Saving Time<br>
Daylight Saving Time<br>
Daylight Saving Time *Example:*  2<sup>nd</sup> last Sun. Mar. (02:00)

UTC:<br>
Universal Time Coordinate, equivalent to GMT<br>
DST: Daylight Saving Time changeover Standard  $\rightarrow$  DST: Time change from Standard time (Winter time) to Summer time<br>DST  $\rightarrow$  Standard: Time change from Summer time to Standard time (Winter time) Time change from Summer time to Standard time (Winter time)

Switch over on the penultimate Sunday in March at 02.00 hours local time.

**Notice:** The Time Zone Table is usually updated as needed. The current table is available for download under the following address: *www.mobatime.com Customer Area Customer Support Support Resources → Time Zone Table*. In case your device is equipped with a newer version than shown in this manual, the current time zone settings should be checked.

#### **Modifications / updating the time zone table:**

The time zone tables are filed in the */etc/mbsn.tbl* (standard table) and */etc/usersn.tbl* (user table) files.

The user table can be changed with Moser-Baer AG software such as ETCW or MOBA-NMS. Using MOBA-NMS, it can be downloaded from there, otherwise, it must be copied on to the NTS in accordance with the update instructions (chapter "[7.3](#page-51-1) Updating Applications and Configurations").

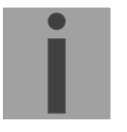

**Notice:** The file names *mbsn.tbl* und *usersn.tbl* must be written in small letters.

# **C Alarm list**

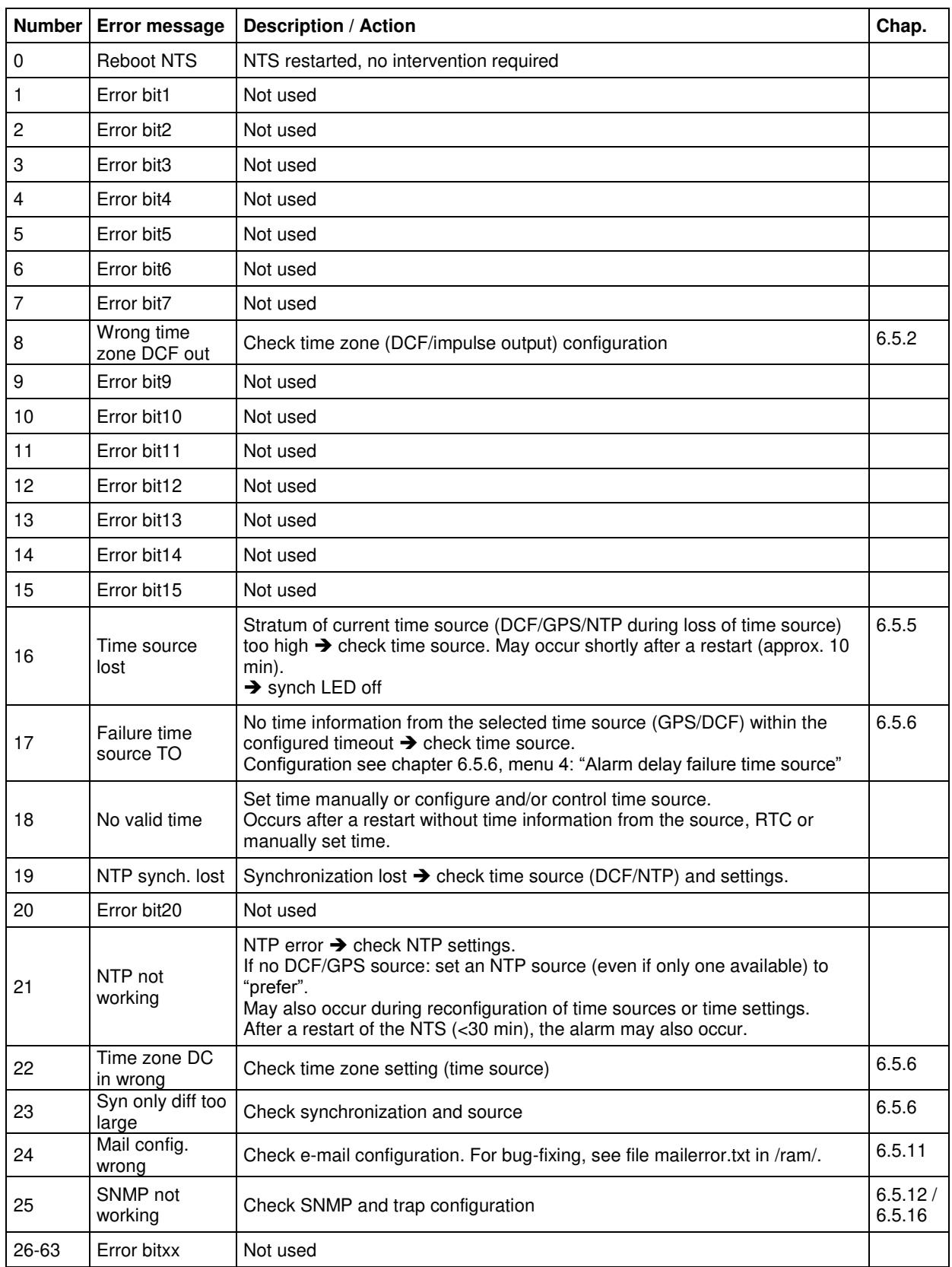

# **D Troubleshooting**

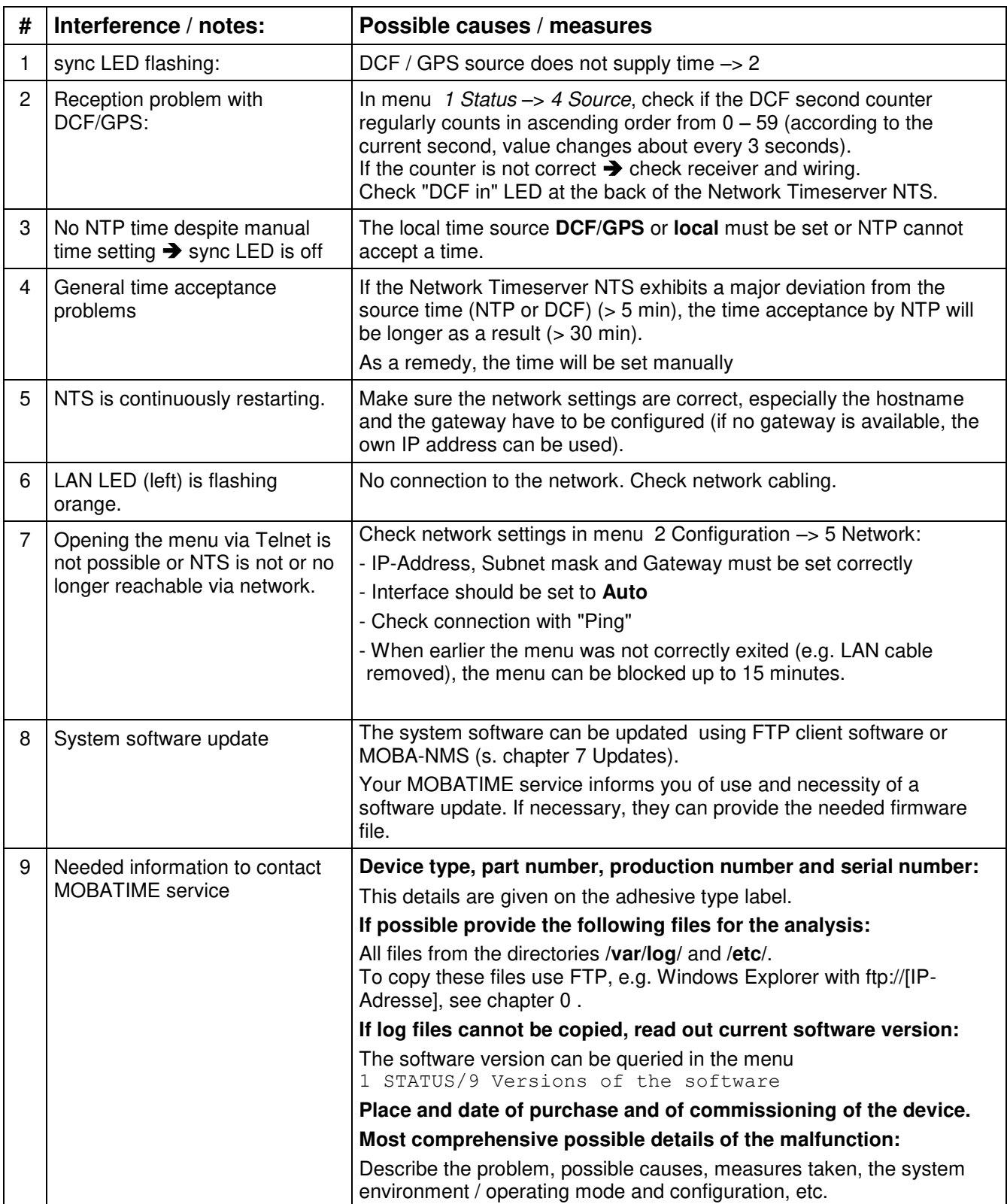

# **E Copyright notice**

All rights of the software remain the property of Moser-Baer AG.

Parts of existing software (OpenSource) with their own licences were used:

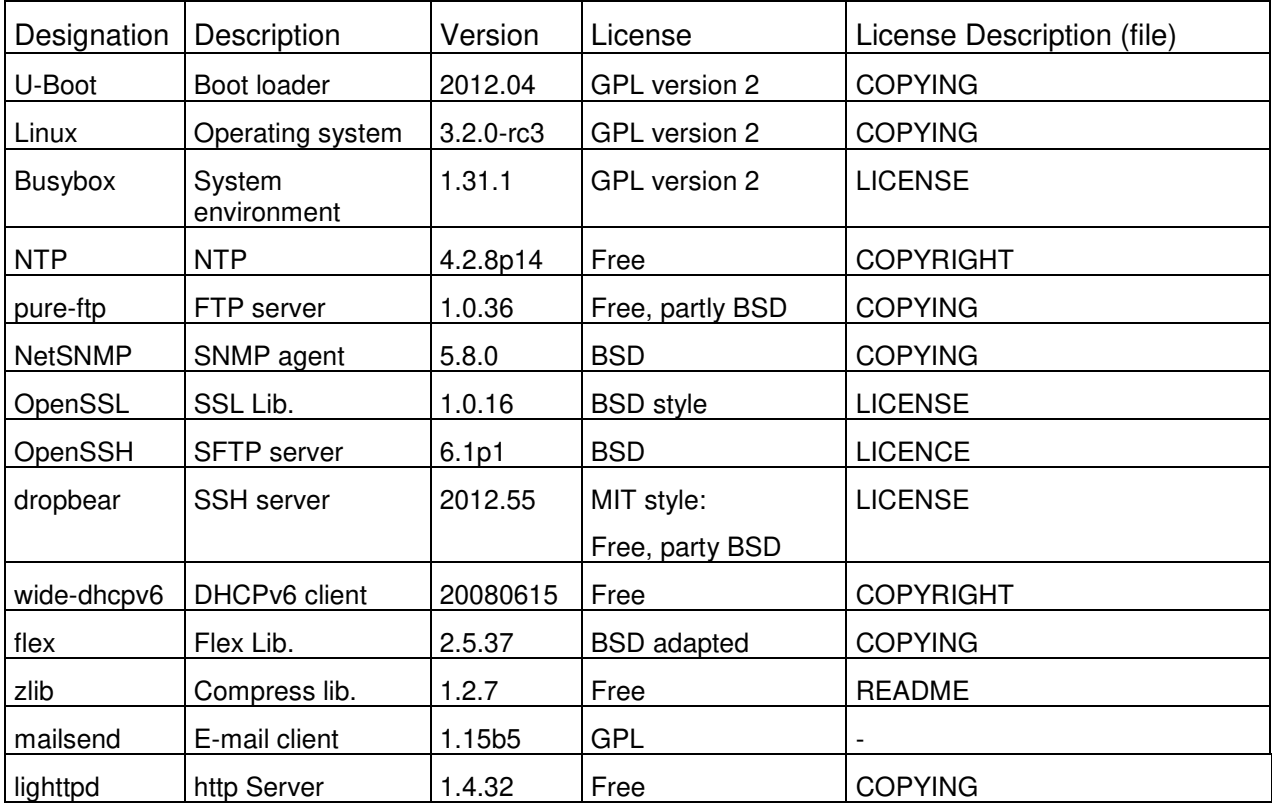

The complete license descriptions can be referred to in the file indicated in the respective original source code on the corresponding project page.

Licence text GPL, BSD and MIT:

GPL version 2: <http://www.gnu.org/licenses/gpl-2.0.html>

BSD: <http://www.opensource.org/licenses/bsd-license.php>

MIT [http://www.opensource.org/licenses/with-license.php](http://www.opensource.org/licenses/mit-license.php) 

The source code of the open source projects running under GPL can be requested from Moser-Baer AG [\(support@mobatime.com\)](mailto:support@mobatime.com). Handling costs will be charged!

# <span id="page-71-0"></span>**F Parameters**

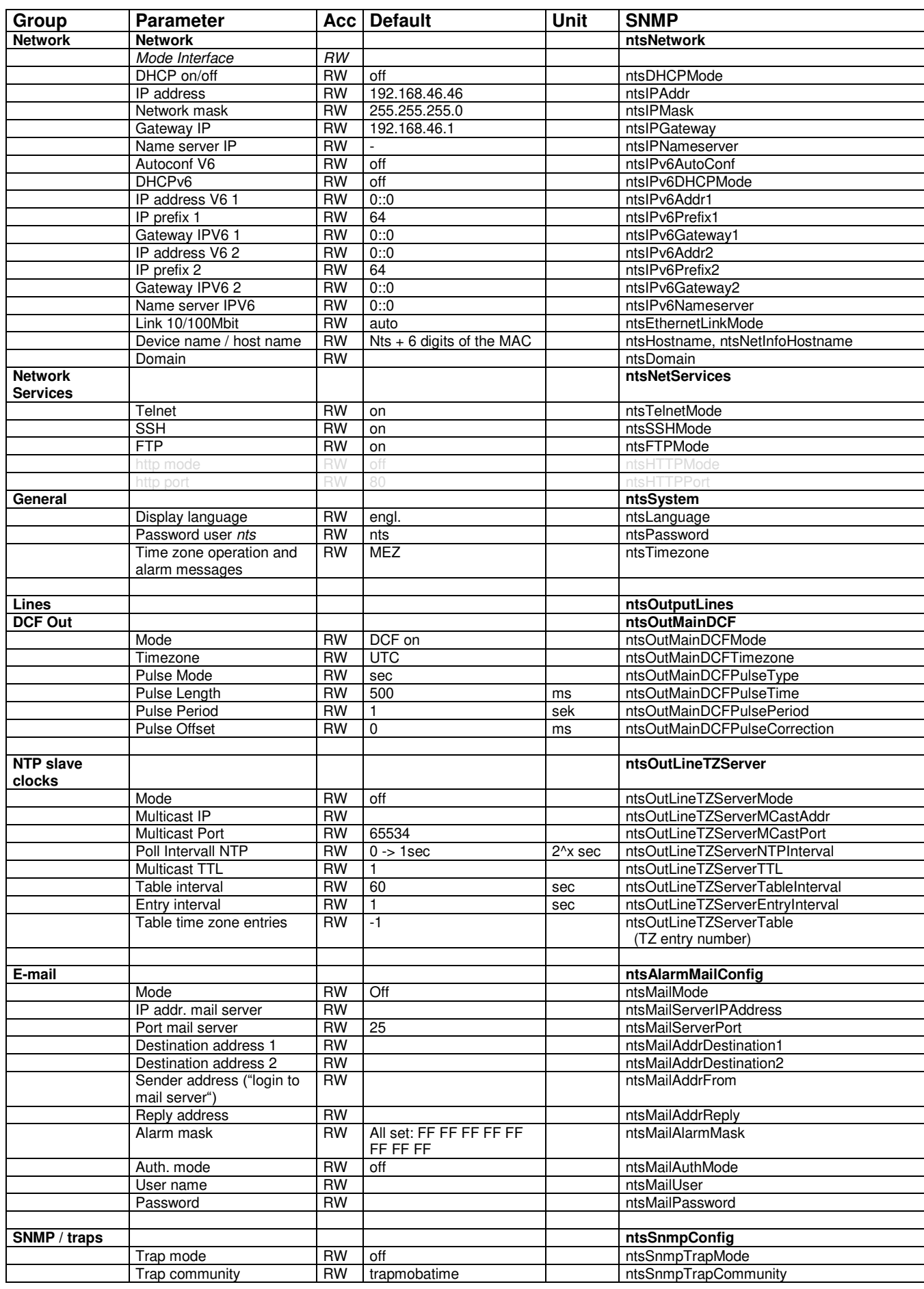
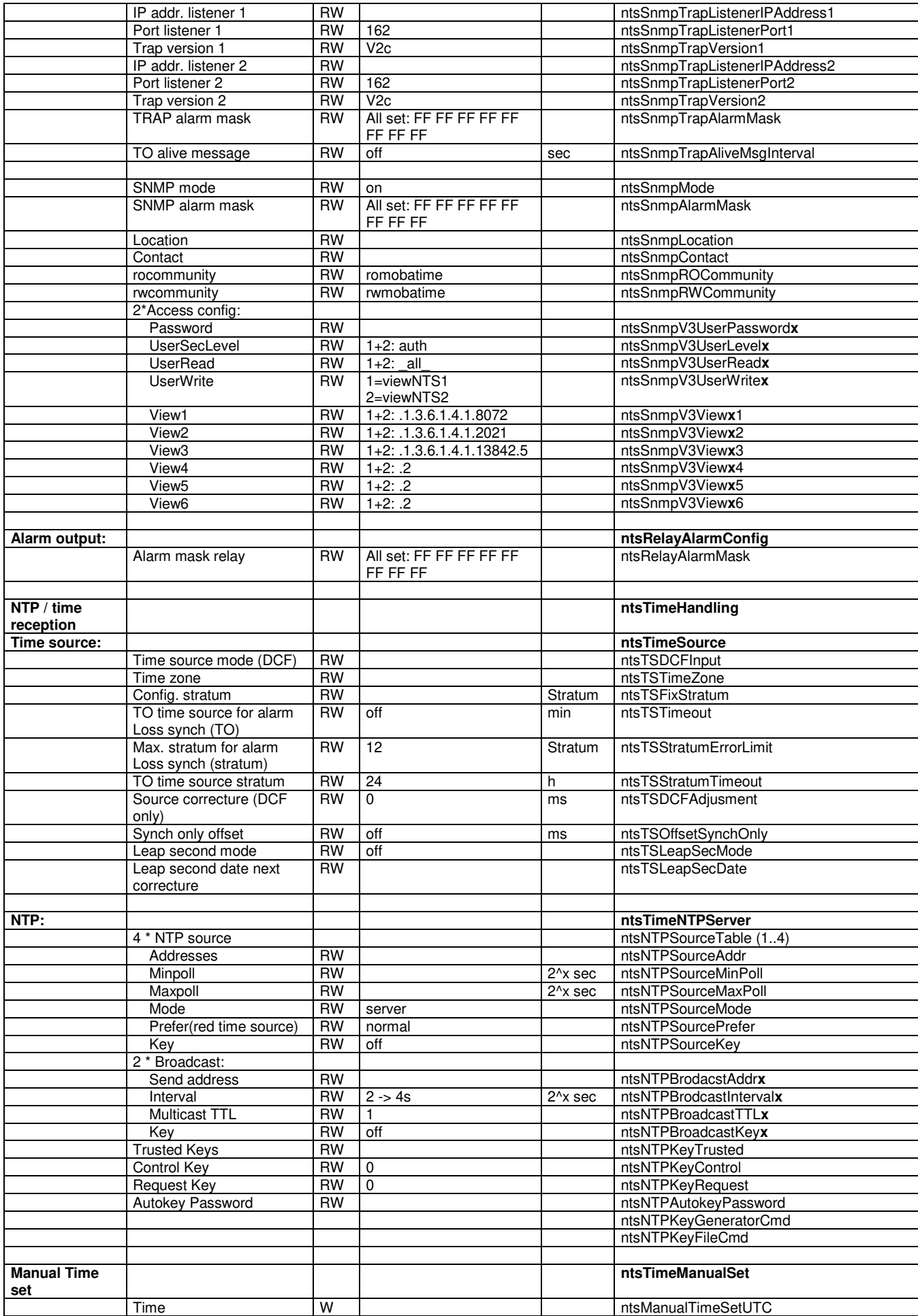

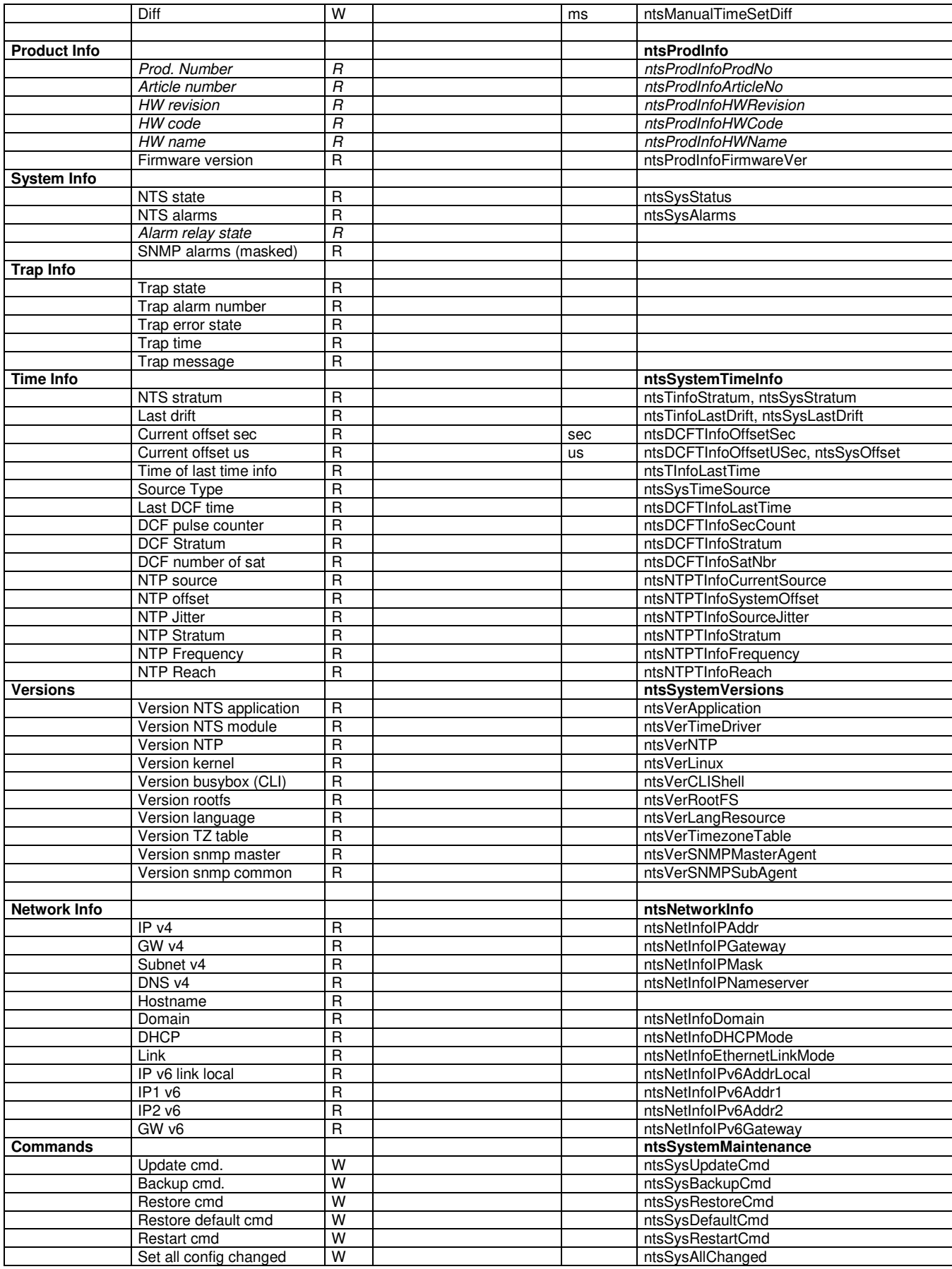

## **G Technical data**

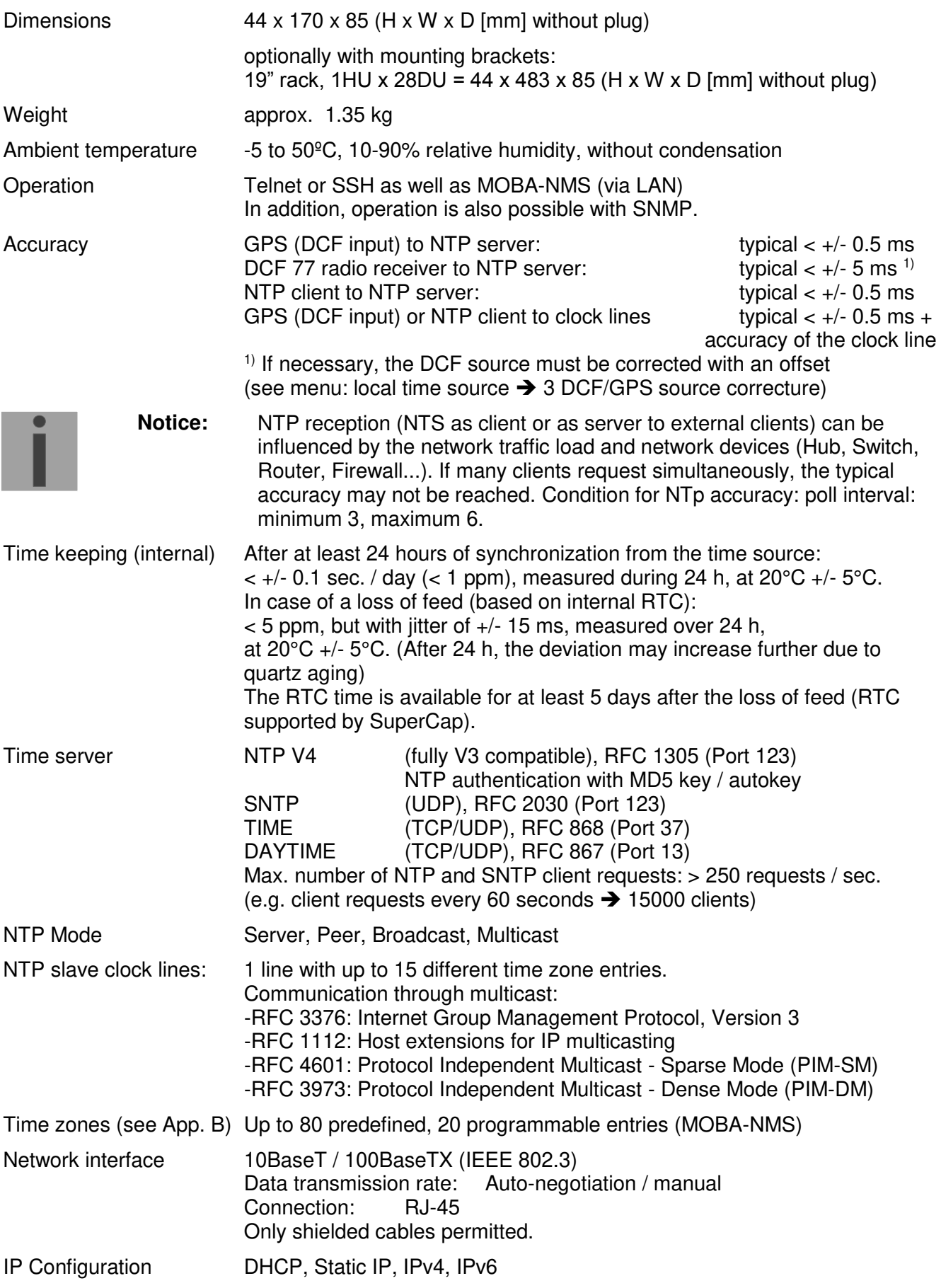

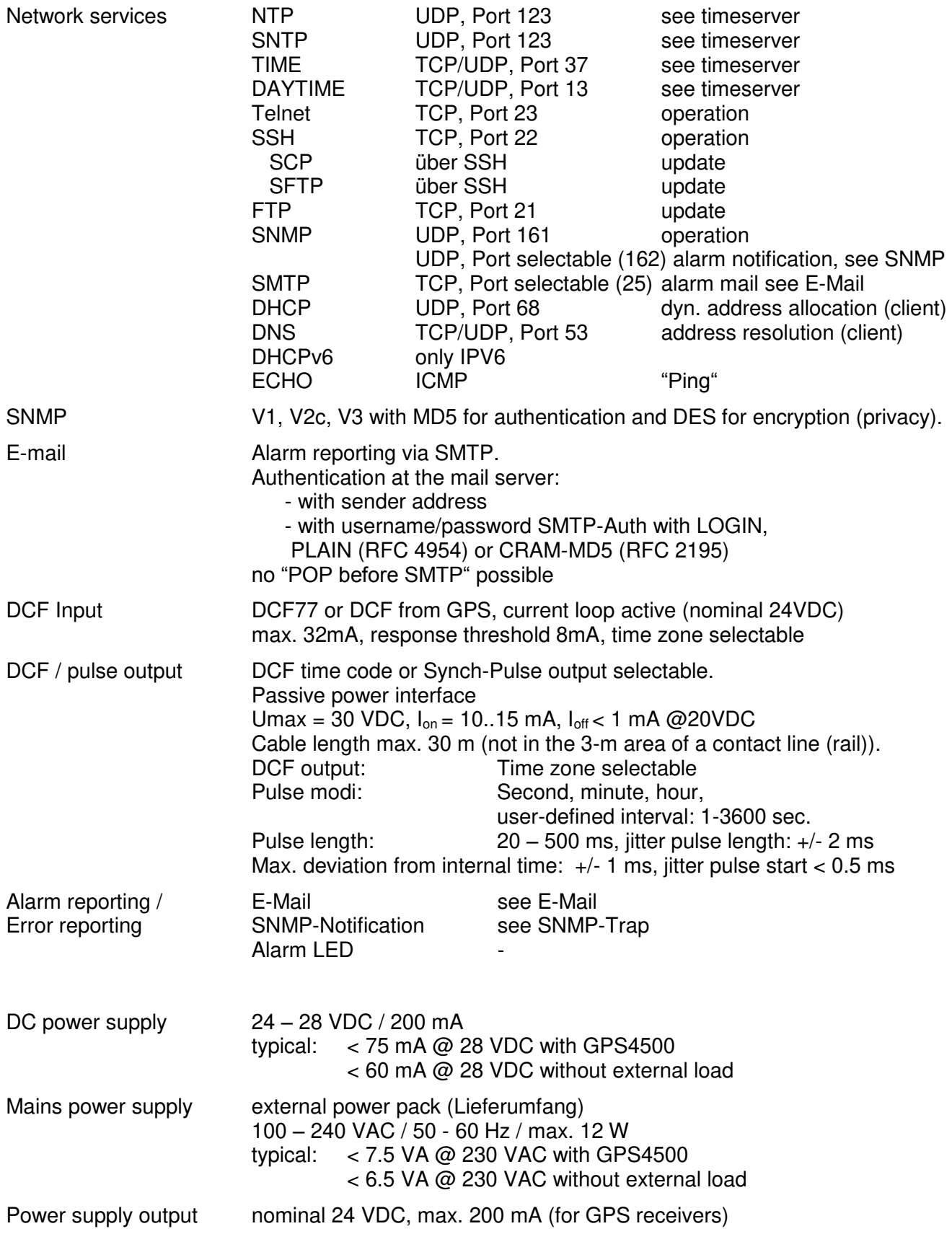

### *A*

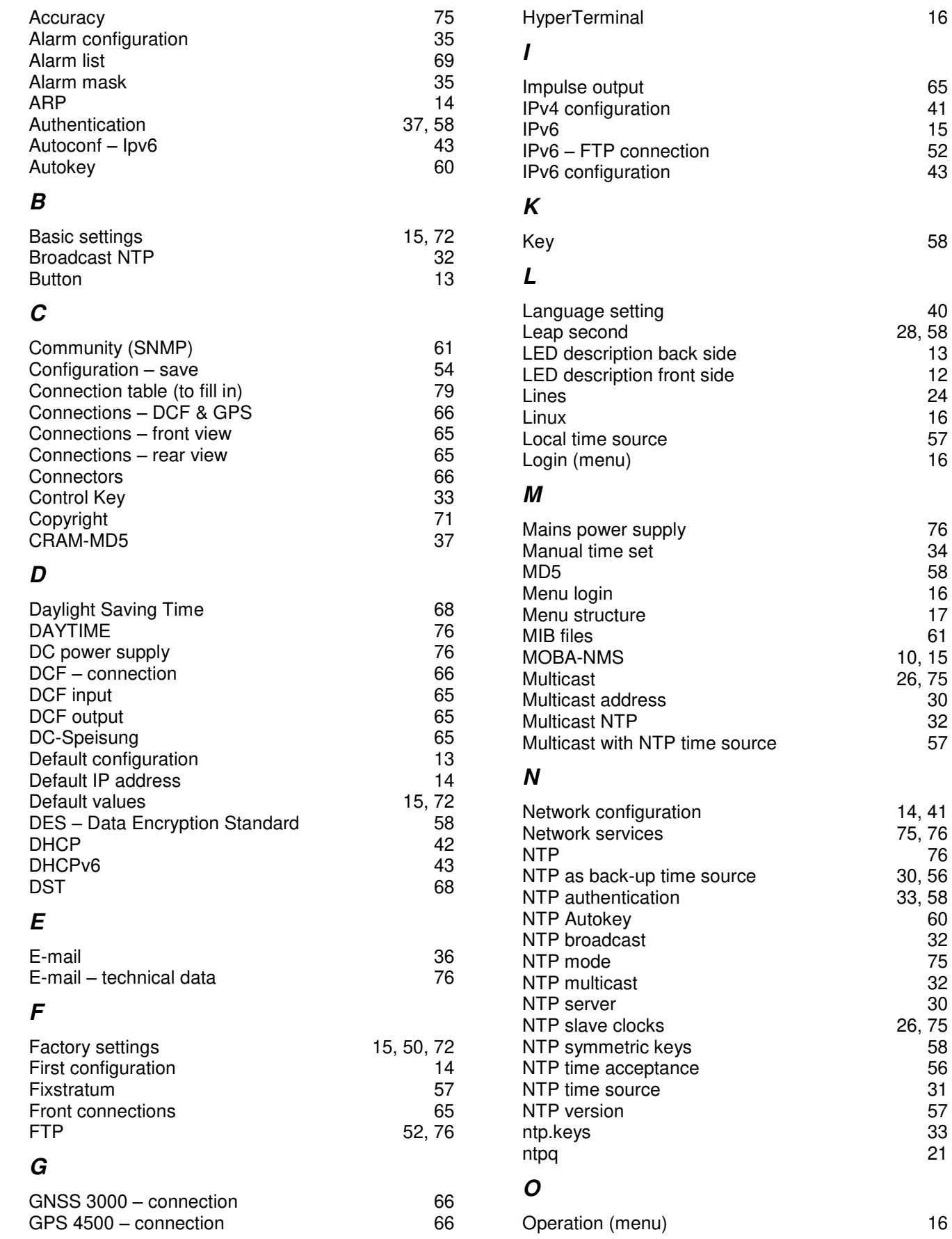

#### *H*

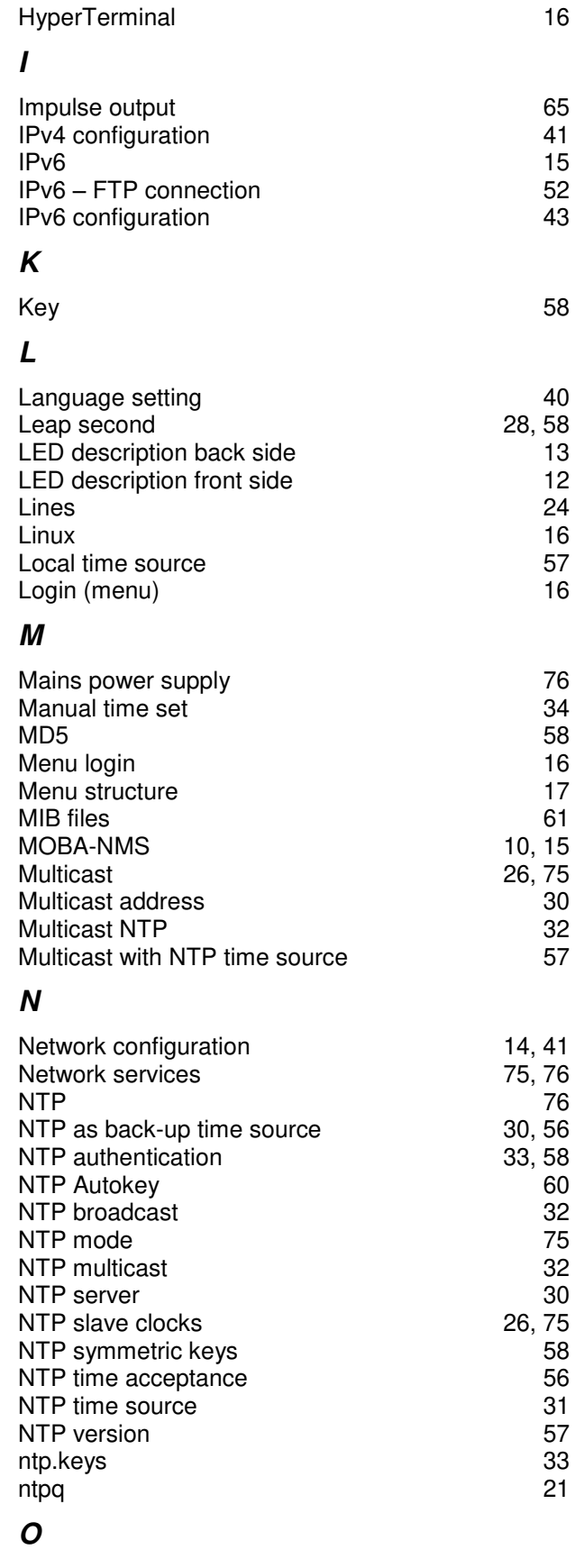

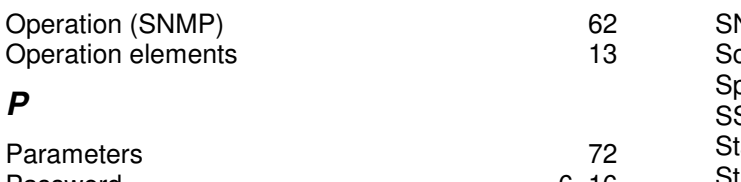

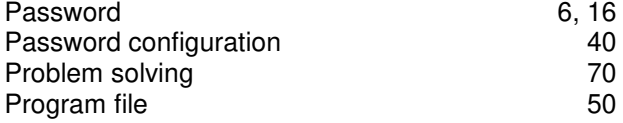

#### *R*

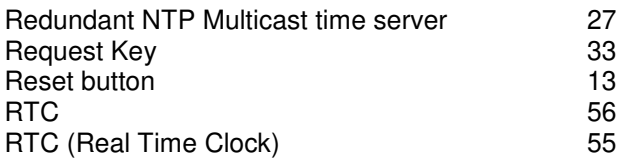

# *S*

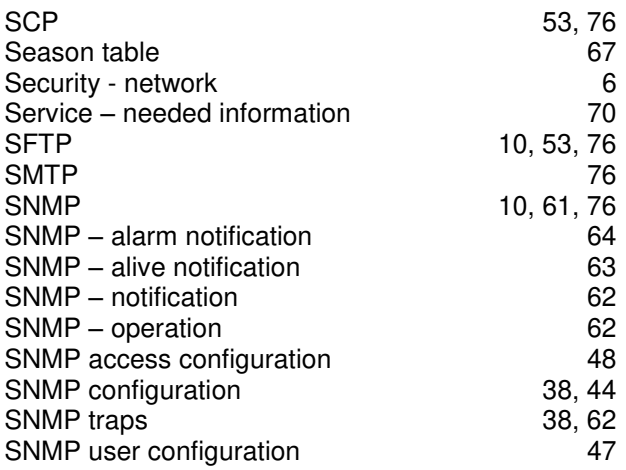

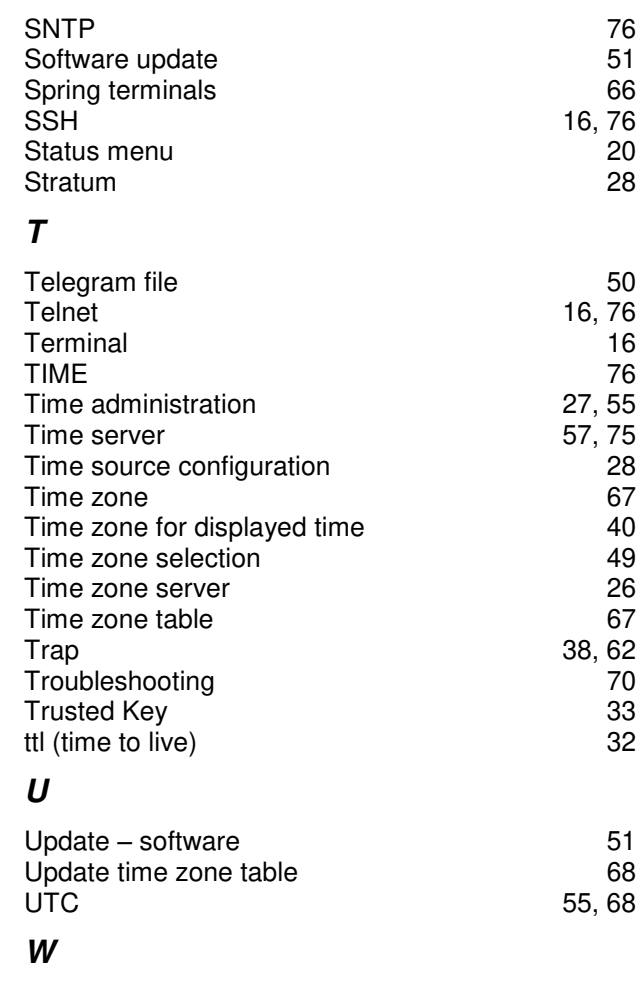

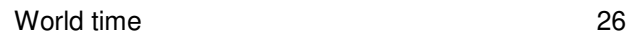

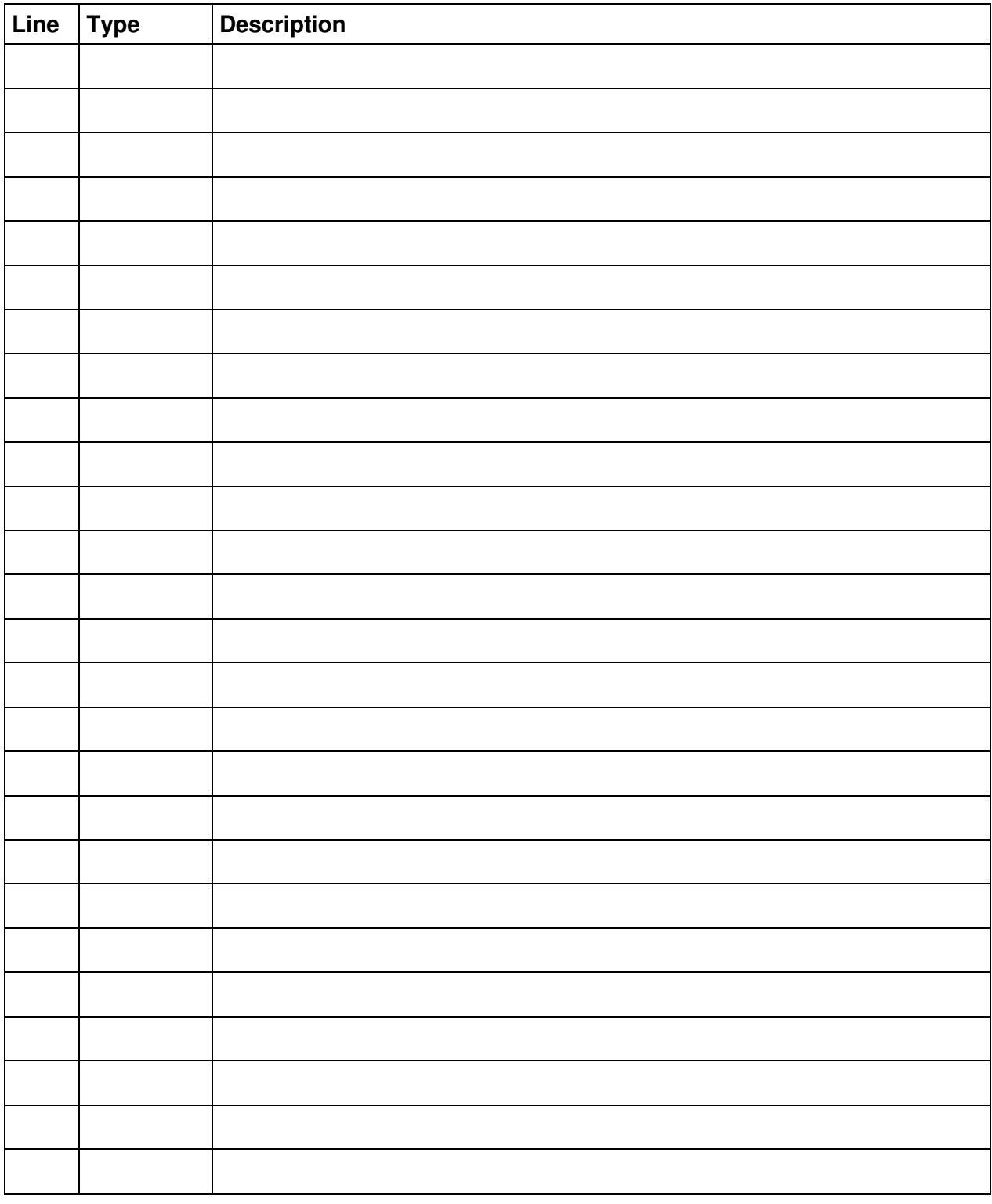

## **Example:**

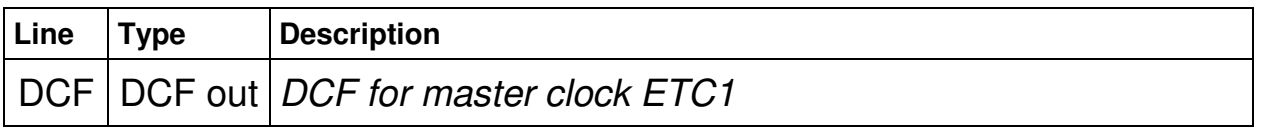

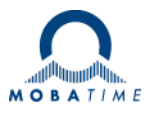

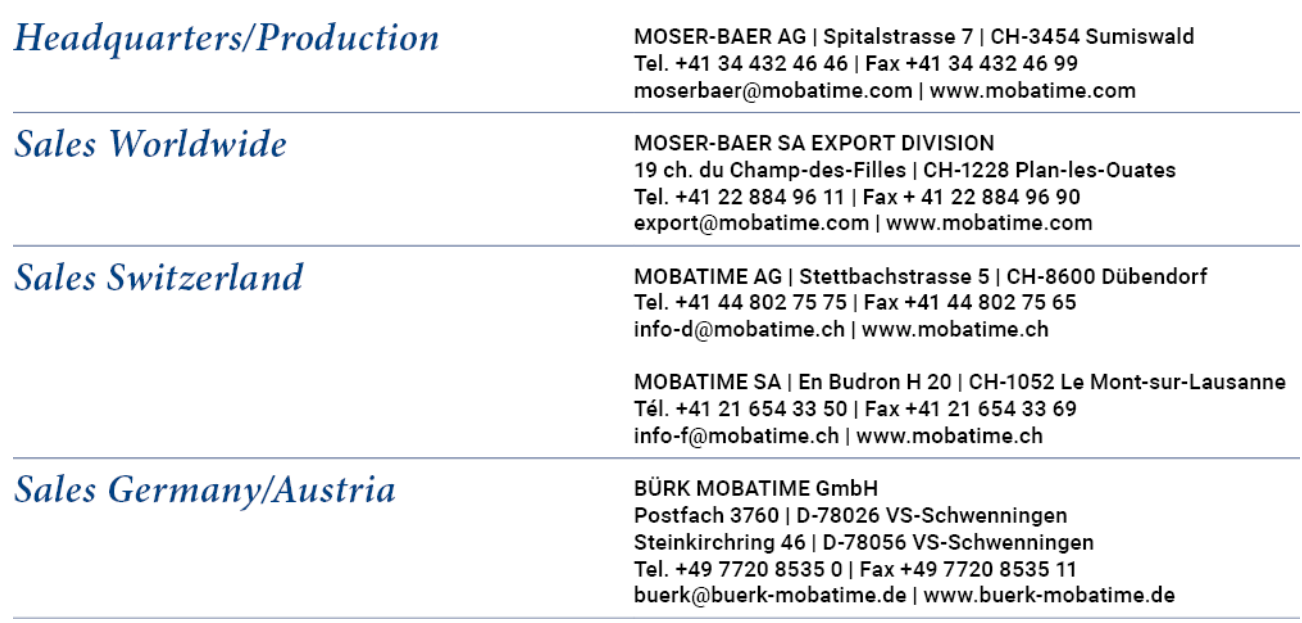